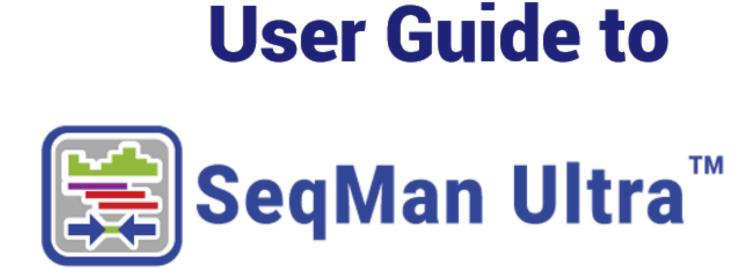

# DNASTAR, Inc. 2020

# **Table of Contents**

| SeqMan Ultra Overview                                         | 3  |
|---------------------------------------------------------------|----|
| SeqMan Ultra Tutorials                                        | 4  |
| Tutorial 1: Whole genome reference-guided workflow            | 5  |
| Tutorial 2: Whole genome de novo workflow with mate pair data | 15 |
| Tutorial 3: Analysis of a whole genome de novo assembly       | 21 |
| Tutorial 4: De novo assembly using Sanger data                | 25 |
| Tutorial 5: RNA-Seq de novo transcriptome workflow            | 28 |
| Tutorial 6: Gap closure workflow                              | 35 |
| Assembly Projects                                             | 38 |
| Create a new assembly                                         | 39 |
| Open an existing assembly                                     | 41 |
| Getting started                                               | 43 |
| Navigate between open assemblies                              | 44 |
| View information about the currently open assembly            | 45 |
| Project Overview                                              | 46 |
| Project Details                                               | 48 |
| Trimming                                                      | 50 |
| Contigs                                                       | 52 |
| View and select contigs in the Explorer panel                 | 53 |
| Organize contigs and scaffolds                                | 55 |
| Close a gap between contigs                                   | 59 |
| Display contig information in a graphical or tabular view     | 62 |
| Alignment View                                                | 64 |
| Alignment view toolbar                                        | 66 |
| View data tracks in the Alignment view                        | 68 |
| Edit sequences                                                | 70 |
| Strategy View                                                 | 71 |
| View data tracks in the Strategy view                         | 72 |
| Contig Report View                                            | 75 |
| Contig Information                                            | 76 |
| Contig Coverage                                               | 77 |
| Contig Structural Variation                                   | 78 |
| Search within a contig                                        | 80 |
| Data Tracks                                                   | 82 |
| Edit track options                                            | 86 |
| Change track height or spacing between tracks                 | 87 |
| Features                                                      | 88 |

| Variants                                                |     |
|---------------------------------------------------------|-----|
| Filtering in the Variants view                          |     |
| Exporting variant data                                  |     |
| Make a Selection                                        |     |
| View Information About a Selection                      |     |
| View information about a selected track                 | 101 |
| View information about multiple selected tracks         |     |
| Search for Sequences Online                             | 103 |
| Search for sequence matches (BLAST)                     |     |
| Search wizard: Query                                    |     |
| Search wizard: Search                                   |     |
| Search wizard: Options                                  | 111 |
| Search wizard: Job                                      |     |
| Search for text or accession number matches (Entrez)    |     |
| Jobs panel                                              |     |
| Table view                                              |     |
| Pairwise view                                           |     |
| Text view                                               |     |
| Shared tools in the Table, Text and Pairwise views      |     |
| Filter sequence search results                          |     |
| Filter text search results                              |     |
| Access ID dialog                                        | 130 |
| Customize Appearance and Behavior                       | 131 |
| Customize the appearance of views                       |     |
| Available color schemes                                 |     |
| Customize tables in the views                           |     |
| Descriptions of table data columns                      |     |
| Customize the interface layout                          |     |
| Specify the consensus calling method                    |     |
| Specify coverage parameters                             |     |
| Specify the naming convention for paired reads          |     |
| Specify where to store temporary files                  |     |
| Opt in or out of showing update notifications           |     |
| Opt in or out of usage logging                          | 160 |
| Export Data                                             |     |
| Save, Close and Exit                                    |     |
| Appendix                                                | 165 |
| Troubleshoot the error "A different version is running" |     |
| IUPAC codes                                             | 167 |

| Supported file types               | 169 |
|------------------------------------|-----|
| Installed Lasergene file locations | 170 |
| Research references                | 172 |

# SeqMan Ultra Overview

SeqMan Ultra serves as both a workflow launcher for the SeqMan NGen assembler, and as the place to perform downstream analysis after assembly. In the latter role, SeqMan Ultra is used to analyze the consensus, features, and other components using a wide range of views and reports. BAM alignment files are not editable, but SeqMan Ultra can be used to edit *.sqd* formatted assemblies.

Assembly information is summarized in SeqMan Ultra's tabular reports and graphical views. The Strategy view graphically summarizes the position and orientation of every constituent sequence in a contig or contig scaffold and allows you to easily assess the coverage in your assembly. If coverage seems unsatisfactory, you can add more sequences and reassemble, or you can use the primer walking feature to drive the closure of gaps or to fill in low coverage areas. The Alignment view gives you a more detailed picture of the assembly, and allows you to edit constituent sequences, override the called consensus, review underlying trace or flowgram data, add new features, restore previously trimmed data, and adjust alignments. You may also evaluate putative variants identified by SeqMan NGen, which uses an exceptionally accurate variant-calling algorithm. You can also force contigs to join, or split a contig into two or more segments. Once you are satisfied with your assembly, you may save your project, export the data, or merge contigs with those imported from previous assembly projects.

### About this User Guide:

- For help **INSTALLING** Lasergene, see our separate <u>Installation Guide</u>.
- To **PRINT** the current page of the User Guide, click the printer icon in the top right corner (
- To download a **PDF** of the entire User Guide, scroll to the bottom of the table of contents on the left, and press **Download as PDF**.

# SeqMan Ultra Tutorials

Each of the following tutorials begin in SeqMan Ultra's "Welcome" window, proceed seamlessly to the SeqMan NGen wizard, and end with downstream analysis in SeqMan Ultra.

The first few steps of each tutorial feature a direct download link for that tutorial's data set. You will need to extract the *.zip* file before following along with the tutorial steps.

| Tutorial number | Торіс                                             |
|-----------------|---------------------------------------------------|
| 1               | Whole genome reference-guided workflow            |
| 2               | Whole genome de novo workflow with mate pair data |
| 3               | Analysis of a whole genome de novo assembly       |
| 4               | De novo assembly using Sanger data                |
| 5               | RNA-Seq de novo transcriptome workflow            |
| 6               | Gap closure workflow                              |

## Tutorial 1: Whole genome reference-guided workflow

In this tutorial, you will create a reference-guided assembly using SeqMan NGen and then analyze the results using SeqMan Ultra. The time required for the assembly component is approximately 2-5 minutes.

Running a reference-guided assembly in SeqMan NGen:

- 1. Download <u>*T1\_Whole\_Genome\_Ref.zip</u>* (1.4 GB) and extract the contents to any convenient location (e.g., your desktop). The folder contains the following sequences:</u>
  - Reference sequence *DH10B\_NC010473.gbk*
  - Paired end sample sequences SRR1284938\_1.fastq and SRR1284938\_2.fastq
- Launch SeqMan Ultra and choose New Assembly on the left. On the right, click on the Genomics workflow named Variant analysis and resequencing. This causes SeqMan NGen to open at the Workflow screen.
- 3. Choose the NGS-Based workflow named Whole genome.
- In the Reference Sequence screen, use the Add button to add the sequence DH10B\_NC010473.gbk. Then click Next.
- 5. In the Input Sequences screen, change the **Experiment setup** to **Single sample**. Press the **Add** button to add the paired reads *SRR1284938\_1.fastq* and *SRR1284938\_2.fastq*. Then click **Next**.
- 6. In the Assembly Options dialog, click Next.
- 7. In the Analysis Options screen, change the **Variant detection mode** to **Haploid** (since this is a bacterial organism) and the **SNP filter stringency** to **High**. Then click **Next**.
- 8. In the Assembly Output screen, type "Templated E coli" into the **Project Name** text box. This name will be assigned to all output files, including the finished assembly. Use the **Browse** button to specify a **Project Folder** for your assembly output files. For local users, an alternative way to select a location is to drag and drop a folder from the file explorer onto the **Project folder** row. The folder you choose must be in a writable location. Then click **Next**.
- 9. In the Run Assembly Project screen, note that the Estimated coverage is "375X."

| Input information                |            |            |  |  |  |  |  |  |
|----------------------------------|------------|------------|--|--|--|--|--|--|
| Total length reference sequences | 4.7 MBases |            |  |  |  |  |  |  |
| Estimated input read bases:      |            | 1.8 GBases |  |  |  |  |  |  |
| Estimated coverage:              | A          | 375X       |  |  |  |  |  |  |

A coverage of 50-100X is ideal, and additional coverage only serves to increase the assembly time. There are several wizard parameters you can change to reduce coverage; here, you'll reduce the **Maximum total reads**.

- 10. Click **Assembly Options** in the left margin to return to that screen. Check the **Maximum total reads** box and type in 2000000 (2 followed by six zeros).
- 11. Click **Run Assembly Project** in the left margin to return to that screen. Note that the **Estimated coverage** is now "64X." Lower down the screen, observe that the recommendation is to perform a local assembly. Press **Run assembly on this computer**.

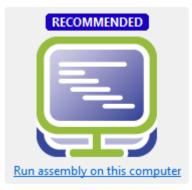

12. Wait until being informed that assembly has finished (approx. 2-5 minutes), then click **Next**.

The 1 assembleTemplate command succeeded XNG done

Assembly finished successfully.

- 13. From the Assembly Summary screen, click **Open assembly** to launch the results in SeqMan Ultra.
- 14. Close the SeqMan NGen project by clicking the Finish button and confirming Yes.

### Analyzing variants and structural variations in SeqMan Ultra:

1. SeqMan Ultra's Explorer panel (**Explorer** tab on the upper right of the window) contains a single contig containing the bacterial chromosome. The contig is already selected by default.

2. Press the **Show table of variants** tool ( 3) to the right of the Explorer panel to reveal 151 variant positions. This number is displayed in the view header.

| ñ NC | _010473.1   | SNPs Summary | Y Y     | 151 variant positions 🛛 🖓 🤀 🚺 |          |        |          |                |             |           | • ₹    |
|------|-------------|--------------|---------|-------------------------------|----------|--------|----------|----------------|-------------|-----------|--------|
| SNP  | Ref ID      | Cons Pos     | Ref Pos | Туре                          | Ref Base | Called | Genotype | Impact         | Homopolymer | P Not Ref | Q Call |
| ?    | NC_010473.1 | 63195        | 63193   | SNP                           | Α        | С      | Variant  |                |             | 99.9%     | 60.000 |
| ?    | NC_010473.1 | 63209        | 63207   | SNP                           | С        | G      | Variant  |                |             | 100.0%    | 60.000 |
| ?    | NC_010473.1 | 63249        | 63247   | SNP                           | G        | Α      | Variant  |                |             | 100.0%    | 60.000 |
| ?    | NC_010473.1 | 63251        | 63249   | SNP                           | Т        | G      | Variant  |                |             | 100.0%    | 60.000 |
| ?    | NC_010473.1 | 63345        | 63343   | SNP                           | Α        | G      | Variant  |                |             | 100.0%    | 60.000 |
| ?    | NC_010473.1 | 63347        | 63345   | SNP                           | Α        | С      | Variant  |                |             | 100.0%    | 60.000 |
| ?    | NC_010473.1 | 63369        | 63367   | SNP                           | G        | Α      | Variant  |                |             | 100.0%    | 60.000 |
| ?    | NC_010473.1 | 63422        | 63420   | SNP                           | С        | Т      | Variant  |                |             | 100.0%    | 60.000 |
| ?    | NC_010473.1 | 63427        | 63425   | SNP                           | G        | Α      | Variant  |                |             | 100.0%    | 60.000 |
| ?    | NC_010473.1 | 63577        | 63575   | SNP                           | G        | Т      | Variant  |                |             | 100.0%    | 60.000 |
| ?    | NC_010473.1 | 63676        | 63674   | SNP                           | С        | Α      | Variant  |                |             | 100.0%    | 60.000 |
| ?    | NC_010473.1 | 63805        | 63803   | SNP                           | С        | Т      | Variant  | Synonymous     |             | 100.0%    | 60.000 |
| ?    | NC_010473.1 | 63860        | 63858   | SNP                           | С        | Т      | Variant  | Non-synonymous |             | 100.0%    | 60.000 |
| ?    | NC_010473.1 | 64538        | 64536   | SNP                           | G        | Α      | Variant  | Synonymous     |             | 100.0%    | 60.000 |
| ?    | NC_010473.1 | 64541        | 64539   | SNP                           | С        | Т      | Variant  | Synonymous     |             | 99.9%     | 57.730 |
| 1    | NC 010473-1 | 66010        | CC000   | CNID                          |          | -      |          | <b>^</b>       |             | 100.00/   | C0.000 |

Imagine that you wish to identify those variants which are most likely to alter function of genes in *E. coli*. You will therefore want to focus on variations predicted to have a non-synonymous impact on the *E. coli* genome. In the next step, you will filter out some of the variants and only leave those predicted to cause a coding change.

3. To show only variants that cause coding changes, click the **Filter all variant tables** tool ( ) in the upper right of the view. In the Variant Filter Criteria dialog, remove the checkmarks next to **Non-coding** and **Synonymous** and click **OK**.

| 🔮 Variant Filter Criteria 🛛 🕹 🗙              |
|----------------------------------------------|
| Туре                                         |
| Substitution Indel                           |
| Min variant size: 0 bp                       |
| Genotype: Any ~                              |
| Functional impact                            |
| Non-coding Max: bp from coding feature       |
| Synonymous Splice sites: Anywhere            |
| Non-synonymous                               |
| Substitution No-start Inframe Indel          |
| 🗹 Nonsense 🗹 No-stop 🗹 Frameshift            |
| Alignment                                    |
| P not ref: 100 %                             |
| Q call: 0.00                                 |
| SNP min: 75.00 % SNP max: 100.00 %           |
| Depth min: 20 Depth max:                     |
| Include homopolymer length discrepancies     |
|                                              |
| Databases<br>dbSNP: All ~                    |
|                                              |
| VCF SNP: All ~                               |
| COSMIC: All ~                                |
| GERP Score                                   |
|                                              |
| In targeted regions only                     |
| Reset to Default     Apply     OK     Cancel |

The remaining 22 variants all have a non-synonymous impact or consist of an in-frame deletion.

- 4. Use the scrollbar on the bottom of the view to scroll right, and observe the many data columns available in this report. While each column is useful in certain circumstances, many will not be needed for this tutorial workflow.
- 5. To remove unneeded columns from the report, click the **Change alignment options** tool ( ). Using the image below as a guide, move all of the wanted columns "up" into the position shown below using the up arrow. Then select the remaining, unwanted, columns and press the left arrow to dismiss them. Press **OK**.

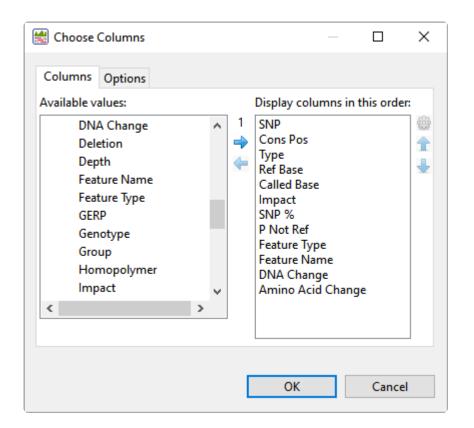

Note that the view is now much more compact and may be easier to view in its entirety, depending on your monitor size.

Now turn your attention to the black arrows in some of the **SNP** column cells. These represent "coalesced variants." In *.assembly* projects like this one (but not .sqd projects), variants in adjacent columns are coalesced into a single insertion or deletion if they are of the same type, and if at least 80% of the reads with the called variant in one column have a variant in the adjacent column.

 Click any of the triangles to open the coalesced multiple-base indels and reveal individual variants. After clicking a triangle, information on each position of the insertion/deletion is displayed in a separate row.

| % NC_010473.1         SNPs Summary         22 variant positions |        |         |          |             |                |        |           |              |              |                 |                   |
|-----------------------------------------------------------------|--------|---------|----------|-------------|----------------|--------|-----------|--------------|--------------|-----------------|-------------------|
| 0 confirmed 0 rejected 22 putative 0 mixed 158 filtered         |        |         |          |             |                |        |           |              |              |                 |                   |
| SNP                                                             | Cons   | Туре    | Ref Base | Called Base | Impact         | SNP %  | P Not Ref | Feature Type | Feature Name | DNA Change      | Amino Acid Change |
| ?                                                               | 63860  | SNP     | С        | Т           | Non-synonymous | 100.0% | 100.0%    | CDS          | mraZ         | c.121C>T        | p.H41Y            |
| ?                                                               | 218679 | SNP     | Т        | Α           | Non-synonymous | 100.0% | 100.0%    | CDS          | yafJ         | c.239T>A        | p.L80Q            |
| • ?                                                             | 418879 | SNP [2] | AA       | GG          | Non-synonymous | 100.0% | 100.0%    | CDS          | hha          | c.13_14delinsCC | p.F5P             |
| ?                                                               | 418879 | SNP     | Α        | G           | Non-synonymous | 100.0% | 100.0%    | CDS          | hha          | c.14T>C         | p.F5S             |
| ?                                                               | 418880 | SNP     | Α        | G           | Non-synonymous | 100.0% | 100.0%    | CDS          | hha          | c.13T>C         | p.F5L             |
| ?                                                               | 751890 | SNP     | А        | G           | Non-synonymous | 100.0% | 100.0%    | CDS          | nagD         | c.289T>C        | p.Y97H            |
| ?                                                               | 844877 | SNP     | Α        | G           | Non-synonymous | 100.0% | 100.0%    | CDS          | galE         | c.368T>C        | p.F123S           |
| ?                                                               | 862407 | SNP [2] | AG       | CA          | Non-synonymous | 100.0% | 100.0%    | CDS          | bioA         | c.40_41delinsTG | p.L14W            |
| ?                                                               | 971162 | SNP     | Α        | G           | Non-synonymous | 100.0% | 100.0%    | CDS          | ybjD         | c.1494A>G       | p.1498M           |

7. Look at the **Impact** column for the variant in the first row (Cons Pos = 63860), and note that a nonsynonymous mutation is predicted. 8. Double-click on the row to launch the Alignment view with the variant highlighted.

The Alignment View displays the consensus sequence, and the alignment of all sequences making up a contig, at the nucleotide level. The consensus sequence for the selected contig is displayed at the top of the window, immediately beneath the ruler. Constituent sequences are displayed in the bottom section.

9. Click to either side of the highlighted column to temporarily clear the selection. This will allow for a better view of the color-coding used by SeqMan Ultra.

| <b>NC_010473.1</b>                                                                                                    |           | Position=17                                                                                                    |                                                                                                    |                                                                                                |                                                          |  |
|----------------------------------------------------------------------------------------------------|-----------|----------------------------------------------------------------------------------------------------|----------------------------------------------------------------------------------------------------|------------------------------------------------------------------------------------------------|----------------------------------------------------------|--|
| Ruler<br>Consensus<br>Coverage                                                                                                    | C         | A T T G A                                                                                                    | 63,8                                                                                                    | 60 63,8<br>A T C A C C C G T G                                                                 |                                                          |  |
| © NC_010473.1(1>46                                                                                                    | 586377) C | o∐<br>ATTGA                                                                                                    | C A T T C                                                                                                    | ATCACCCGTG                                                                                     | сствст                                                   |  |
| ID_1698742_f<br>ID_655022_r<br>ID_820868_r<br>ID_713240_r<br>ID_914064_r<br>ID_914064_r<br>ID_1636180_f<br>ID_115384_r<br>ID_1775994_f<br>ID_461262_f<br>ID_1254702_f<br>ID_1471690_f<br>ID_352602_r<br>ID_461714_f<br>ID_514290_f |           | A T T G A<br>A T T G A<br>A T T G A<br>A T T G A<br>A T T G A<br>A T T G A<br>A T T G A<br>A T T G A<br>C A T T G A | CA TT<br>CA TT<br>C TT<br>C TT<br>C TT<br>C TT<br>C TT<br>A TT<br>C A TT<br>C A TT<br>C A TT<br>C A TT<br>C A TT | ATI<br>ATCACI<br>ATCACCCI<br>ATCACCCCI<br>ATCACCCGTG<br>ATCACCCGTG<br>ATCACCCGTG<br>ATCACCCGTG | CCTGCT <br><mark>A</mark> C <mark>CA</mark> CT<br>CCTGCT |  |
| <mark>∦ NC_010473.1</mark> S                                                                                                    | NPs Sum   | mary 🗸                                                                                                    | 1 elect                                                                                                    | ed rows; 22 variant p                                                                          | ositions                                                 |  |
| 0 confirmed 0 rejected                                                                                                    | 22 puta   | ative 0 mi                                                                                                    | xe 158 f                                                                                                    | filtered                                                                                       |                                                          |  |
| SNP Cons Pos                                                                                                    | Туре      | Ref Base                                                                                                    | Called                                                                                                    | Impact                                                                                         | SNP %                                                    |  |
|                                                                                                    | SNP       | С                                                                                                    | Т                                                                                                    | Non-synonymous                                                                                 | 100.0%                                                   |  |
| 218679                                                                                                    | SNP       | Т                                                                                                    | Α                                                                                                    | Non-synonymous                                                                                 | 100.0%                                                   |  |

Note that the **Reference** base at the position of interest is **C**, while all of the samples contain \***T** at that position. The yellow highlighting used for variants is specified in the Alignment area of the Style panel and can be changed, if desired.

10. To view the variant in the Strategy view, select View > Strategy > Show Strategy View. Because two

views are already open, the Strategy view appears in a pop-up window. The view graphically summarizes the position and orientation of every constituent sequence in the selected contig.

- 11. Zoom in as far as possible by dragging the green Zoom slider ( ) all the way to the right.
- 12. Click on the top row of the Variants view table to again move the cursor to the variant of interest.

In the lower part of the window, observe the green arrows. Arrows are used to graphically represent the individual sequences in the contig. The point of the arrowhead represents the 3' end and the tail represents the 5' end. The green coloration of arrows in this region denotes consistent, correctly-specified paired reads.

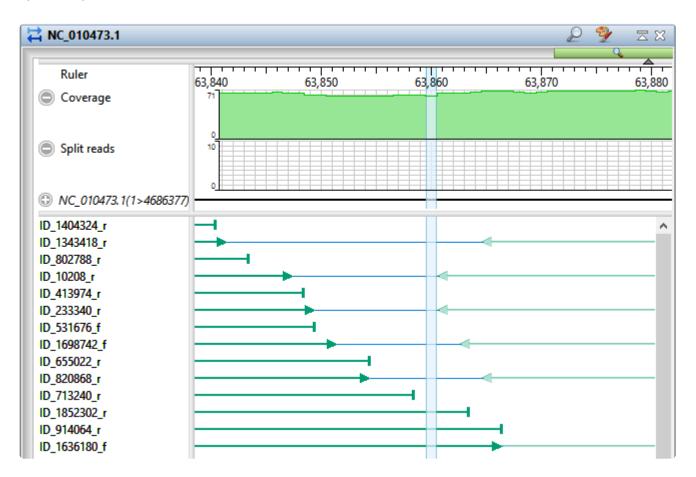

13. To add data tracks to enhance the Strategy view, click on the Tracks tab and check all boxes in the "Strategy header" section.

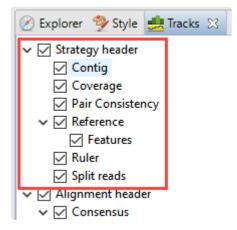

- 14. Returning to the floating Strategy view window, click any plus signs appearing next to the header tracks to reveal the "hidden" tracks.
- 15. Move the horizontal zoom slider (at the top) until you can read the feature names, as shown below. Hover over any part of a histogram to display information about that location.

| Ruler                       | 62,500           | 63,000  | 63,500 | 64,000               | 64,500                                                                                                    | 65,000               | 65,500                 | 66,000               | 66,500     | 67. |
|-----------------------------|------------------|---------|--------|----------------------|----------------------------------------------------------------------------------------------------|----------------------|------------------------|----------------------|------------|-----|
| Coverage                    |                  |         |        |                      | maria and a start and a start and a | - Marine             | manin                  |                      |            | _   |
| NC_010473.1(1>4686377)      |                  |         |        | gene: mraZ           |                                                                                                    |                      | ene: ftsL              |                      | gene: ftsl |     |
| Features                    | gen gene: fruR [ | pseudoj | _      | gene: mraz           |                                                                                                    | g                    |                        |                      | gene risi  |     |
|                             |                  |         |        | CDS: mraZ            |                                                                                                    | C                    | DS: ftsL               |                      |            |     |
|                             | F F              |         | -      |                      |                                                                                                    |                      |                        |                      |            |     |
|                             |                  |         |        | CDS: mraZ            | CDS: mrain                                                                                                    | <i>w</i>             |                        |                      | CDS: ftsl  |     |
| Pair Consistency            | ¥]               |         |        | CDS 63740>           |                                                                                                    |                      |                        |                      |            |     |
| Pair Consistency            | 0                |         |        | product:             | hypothetical protein                                                                                                    |                      |                        |                      |            |     |
| Split reads                 | 10               |         |        | gene:                | mraZ                                                                                                    |                      |                        |                      |            |     |
|                             |                  |         |        | locus_tag:           | ECDH10B_0063                                                                                                    |                      |                        |                      |            |     |
| ID 170746 (                 |                  |         |        | protein_id:          |                                                                                                    |                      |                        |                      |            |     |
| ID_1769746_f<br>ID_304202_r |                  |         |        | db_xref:             | GI:170079720                                                                                                    |                      |                        |                      |            |     |
| ID_1986100_r                | 1                |         |        | db_xref:<br>db_xref: | ASAP:AEC-0004404<br>GenelD:6060357                                                                                                    |                      |                        |                      |            |     |
| ID_1411714_f                | L                |         |        | codon_start          |                                                                                                    |                      |                        |                      |            |     |
| ID_964294_r<br>ID_1828338_r |                  |         |        | note:                | contains two mutations: a s                                                                                                    | synonymous change in | codon 22, and the nons | nonymous change Y41H |            |     |
| ID_1869734_f                | 1                |         |        | transl_table         | s 11                                                                                                    |                      |                        |                      |            |     |
| ID_1874670_r<br>ID_693096_r | 1                |         |        | parentID:            | ECDH10B_0063                                                                                                    |                      |                        |                      |            |     |

- **Coverage** Represents the coverage within the assembly, with green representing abovethreshold coverage and red representing areas of low coverage.
- Split reads Shows the location and depth of split reads.
- Features The putative variant is located within a labeled CDS called mraZ.
- **Pair Consistency** Shows consistent reads in green and inconsistent in red. The deeper the histogram , the more recognized pairs of reads there are.
- 16. Close the floating Strategy view window by clicking the 'x' in the top corner. Then direct your view to the Variants view at the bottom of the main window.
- 17. Confirm the variant that you just investigated by clicking on the SNP (leftmost) column to change the

question mark to a checkmark. (If you had found supporting evidence was lacking, you could have clicked a second time to reject the variant and add an 'x'.)

Short indels are included in the Variants view. However, any indels long enough to inhibit assembly are instead gathered in another report called the Structural Variation Report.

18. To see the longer indels, choose **Contig > NC\_010473.1 Structural Variation**. Scroll down to the putative Indel at 3211929.

| E NC_010473.1 | Contig Structu | ual Variation $$ | ·     |        |       |                |
|---------------|----------------|------------------|-------|--------|-------|----------------|
| Contig ID     | Ref Pos Length |                  | Туре  | Splits | Cover | Region Capture |
| NC_010473.1   | 3003961        | 1331             | Del   | 29     | 34.0  | no             |
| NC_010473.1   | 3019404        | 56934            | Indel |        | 62.0  | no             |
| NC_010473.1   | 3170620        | 1190             | Del   | 44     | 44.0  | no             |
| NC_010473.1   | 3170626        | 1184             | Indel |        | 44.0  | no             |
| NC_010473.1   | 3199470        | 1328             | Indel |        | .0    | no             |
| NC_010473.1   | 3211929        | 1328             | Indel |        | .0    | no             |
| NC_010473.1   | 3229073        | 44443            | Indel |        | 63.0  | no             |
| NC_010473.1   | 3336619        | 20201            | Indel |        | 62.0  | no             |
| NC_010473.1   | 3381608        | 11894            | Indel |        | 63.0  | no             |

19. Double-click on that table row to select it and center the Alignment view on that position. Use the horizontal zoom slider and vertical scrollbar and note that this area is devoid of reads.

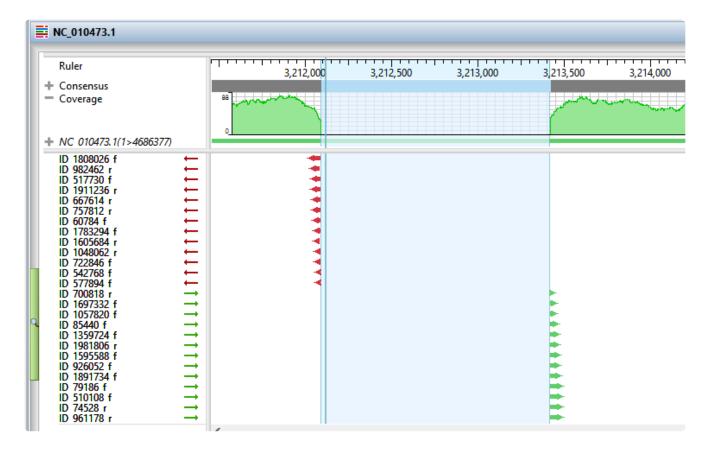

This marks the end of Tutorial 1.

# Tutorial 2: Whole genome de novo workflow with mate pair data

In this tutorial, you will use SeqMan NGen to de novo assemble an *E. coli* K12 MG155 data set composed of Illumina MiSeq (2×300) paired end reads.

The default stringency setting is designed to produce longer contigs; however, some may contain false joins. You'll learn how to manually examine contigs for false joins and split them into two contigs. Finally, you'll realign all the contigs, including the newly split ones, using SeqMan Ultra.

### Assembling the data in SeqMan NGen:

1. Download <u>*T2\_Whole\_Genome\_MatePair.zip</u>* (231 MB) and extract it to any convenient location (e.g., your computer's desktop). The folder contains the following paired end reads:</u>

Ecoli\_S1\_L001\_R1\_001.fastq Ecoli\_S1\_L001\_R2\_001.fastq

- Launch SeqMan Ultra and choose New Assembly on the left. On the right, click on the Genomics workflow named De novo genome assembly and editing. This causes SeqMan NGen to open at the Workflow screen.
- 3. On the right of the screen, under NGS-Based, click the workflow named **De novo**.
- In the Input Sequences screen, press the Add button to add the two paired reads whose names begin with *Ecoli\_S1\_L001\_R*. Then click Next.
- 5. In the Preassembly Options screen, change the **Maximum total reads** to 800000 (8 followed by five zeros). Click **Next**.
- 6. In the Assembly Options dialog, type in an **Estimated genome length** of 4600000 (46 followed by five zeros). Click **Next**.
- 7. In the Assembly Output screen, type "De novo mate pair" into the **Project Name** text box. This name will be assigned to all output files, including the finished assembly. Use the **Browse** button to specify a **Project Folder** for your assembly output files. For local users, an alternative way to select a location is to drag and drop a folder from the file explorer onto the **Project folder** row. The folder you choose must be in a writable location. Then click **Next**.
- 8. In the Run Assembly Project screen, press Run assembly on this computer.
- 9. Wait until being informed that assembly has finished (approx. 1 hour), then click **Next**.

- 10. From the Assembly Summary screen, click **Open assembly** to launch the results in SeqMan Ultra.
- 11. Close the SeqMan NGen project by clicking the Finish button and confirming Yes.

#### Correcting misjoined contigs and realigning data in SeqMan Ultra:

In SeqMan Ultra, the Project Overview appears by default on the left. Briefly note the high **Contig N50** value of 133 kb. This means that half of the genome sequence is located in contigs equal to or longer than 133 kb.

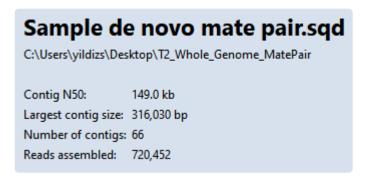

Using a high stringency in SeqMan NGen would likely have resulted in about ten times as many contigs. However, a tradeoff is that some contigs might have been joined when they should not have been. You will address that issue in the next few steps. In "real life," you would check all of the contigs for false joins (or at least the contigs longer than 100k) and split them where needed. For purposes of this tutorial, you will only examine two contigs: 23 and 48.

 In the Explorer panel on the right, select Contig 23, which is one of the longer contigs in the project. Then press the **Show strategy view** tool.

| 🛞 Explorer 🔀 🕯 | 🦻 Style 🚦 | Tracks    |          |     |           |
|----------------|-----------|-----------|----------|-----|-----------|
| Name 🔺         | Length    | Sequences | Position | ^   |           |
| Contig 20      | 88,648    | 13,409    | 0        | 1   | $\mapsto$ |
| Contig 21      | 2,602     | 402       | 9        | , I | +         |
| Contig 22      | 113,668   | 16,628    | 0        |     | 5         |
| Contig 23      | 286,220   | 43,407    | 0        |     |           |
| Contig 24      | 57,349    | 8,594     | 0        |     |           |
| Contig 25      | 27,731    | 4,374     | 0        |     |           |

2. You will be looking for locations along the contig that are flagged for inconsistent pairs. To easily see inconsistent pairs, click the **Style** tab on the right. In the **Strategy** section, uncheck all boxes except **Inconsistent (multi-contig)**.

| 🛞 Explorer 🦻 Style 🔀 🎂 Tracks 🖳 🗖 |  |  |  |  |  |  |  |  |
|-----------------------------------|--|--|--|--|--|--|--|--|
| ₹ Sequence                        |  |  |  |  |  |  |  |  |
| ₹ Alignment                       |  |  |  |  |  |  |  |  |
| ≜ Strategy                        |  |  |  |  |  |  |  |  |
| Read visibility                   |  |  |  |  |  |  |  |  |
| Show: Custom 👻                    |  |  |  |  |  |  |  |  |
| Unpaired                          |  |  |  |  |  |  |  |  |
| Inconsistent (single contig)      |  |  |  |  |  |  |  |  |
| Inconsistent (multi contig)       |  |  |  |  |  |  |  |  |
| Consistent (single contig)        |  |  |  |  |  |  |  |  |
| Consistent (multi contig)         |  |  |  |  |  |  |  |  |
| Consistent if regrouped           |  |  |  |  |  |  |  |  |
| □ Split → →                       |  |  |  |  |  |  |  |  |

3. In the Strategy view on the left, slide the green horizontal zoom slider to the left so the entire contig is visible. Note that the **Pair Consistency** histogram near the top does not show any areas of orange, meaning that there are no areas of inconsistency. The three orange arrows at the bottom represent possible inconsistent pairs, but their very small number indicates that they are likely artifacts. Contig 23 thus exemplifies a correctly-built contig without false joins.

| 📫 Contig 23            | 2 🦻 ₹                                                                                                    | 23 |
|------------------------|----------------------------------------------------------------------------------------------------|----|
| Q                      |                                                                                                    | ~  |
| Ruler                  | 50,000 100,000 150,000 200,000 250,000                                                                                                    | -  |
| Coverage               | <sup>5</sup> ] any marked have been and the second of the second and the second of the second of |    |
| 17_00000000-A55DC_1_11 | (Contia 42) 陆                                                                                                    |    |
| 217_00000000-A55DC_1_1 | 📢 (Contia 39)                                                                                                    |    |
| 17_00000000-A55DC_1_11 | 🕌 (Contia 29)                                                                                                    |    |

- 4. Click the Explorer tab, select Contig 48 and click the Show strategy view tool. Again, move the horizontal zoom slider until you can see the entire contig. Look at the area around 42,280. Both the Pair Consistency histogram and the large number of arrows denote that this is a likely misjoin. The arrows facing left have pairs in Contig 38, while the arrows facing right have pairs in Contig 19. Contig 48 represents a contig with at least one false join. (There is another candidate at the very left of the contig).
- 5. Open the Alignment view for the contig using **View > Alignment > Contig 48**. To navigate to position 42,280, click the **Search alignment** tool () on the upper right. Use the **Find** drop-down menu on

the upper left of the view to choose **Go to Position**. Type 42280 into the search bar and press either green arrow to navigate to the position.

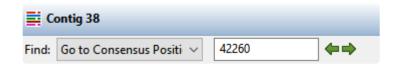

- 6. The position 42,280 is now selected, but the cursor needs to be between two nucleotides. So click somewhere in the vicinity of 42,280 to remove the selection—it is not necessary to be exact.
- 7. Choose **Contig > Split At Insertion**. A new contig is added to the Explorer panel. The new contig is the only one in the table with a **Position** other than zero.

| Name 🔺                          | Length | Sequences | Position |
|---------------------------------|--------|-----------|----------|
| <ul> <li>All Contigs</li> </ul> |        |           | 0        |
| Contig 55                       | 59,325 | 8,701     | 42,511   |
| Contig 54                       | 1,634  | 105       | 0        |
| Contig 53                       | 25,772 | 3,599     | 0        |
| Contig 52                       | 35,585 | 5,093     | 0        |

In a real-world project, we recommend going through each contig as above. For this tutorial, however, splitting Contig 48 is sufficient. In the next steps, you will create contig scaffolds.

- In the Explorer panel, select the upper-most row, "All Contigs." Right-click on the selection, choose Order Contigs into Scaffolds" and press \*OK. SeqMan Ultra creates 23 scaffolds numbered 0 to 220.
- 9. Right-click on **Scaffold 130** and choose **Show Strategy View**. Move the horizontal zoom slider to the left until you can see all three contigs, which appear as light green bars at the top of the view.
- 10. To display consistent pairs click on the **Style** tab. In the **Strategy** section, uncheck all boxes except **Consistent (multi-contig)**.

| Read visibility               |                 |
|-------------------------------|-----------------|
| Show: Custom                  |                 |
| Unpaired                      |                 |
| Inconsistent (single contig)  | single contig   |
| 🗹 Inconsistent (multi contig) | group 1 group 2 |
| Consistent (single contig)    | single contig   |
| 🗹 Consistent (multi contig)   | single group    |
| Consistent if regrouped       | group 1 group 2 |
| Split                         | $\mapsto$       |

The blue arrows where two contigs meet provide visual verification that the scaffold is based on good evidence from the paired reads. If joins have both orange and blue arrows—as in this example—the area is likely a repeated region.

| Consensus Ruler                                |                  | 50.000      | 100,000            | 150.000              | 200,000                                 | 250,000        | 300,000                  | 250,000       |           |
|------------------------------------------------|------------------|-------------|--------------------|----------------------|-----------------------------------------|----------------|--------------------------|---------------|-----------|
| Contig                                         | Contig 6         | 50,000      | 100,000            | 150,000              | Contig 35                               | 230,000        | 300,000                  | 350,000       | Contig 37 |
|                                                | 113              |             |                    |                      |                                         |                |                          |               |           |
| Coverage                                       | WHIM ANNIEL      | Mangularen  | Munday March Margh | Holenegel mitane     | a thready also be also also             | wardenaselve   | a montal hard front      | Marsh without | molyndwit |
|                                                |                  |             |                    |                      |                                         |                |                          |               |           |
|                                                | ee man phone and | 1 moundance | mannether          | and any to set a set | and all and the second                  | and the second | an man which is a second | munn          | monore    |
| Pair Consistency                               | 0                | <b>W</b> 7  |                    |                      |                                         |                |                          |               |           |
|                                                | 35               |             |                    |                      | +++++++++++++++++++++++++++++++++++++++ |                |                          |               |           |
|                                                |                  |             |                    |                      |                                         |                |                          |               |           |
| 7_00000000-A55DC_1_11                          |                  |             |                    |                      |                                         |                |                          |               |           |
| 7_00000000-A55DC_1_11                          |                  | B4          |                    |                      |                                         |                |                          |               |           |
| 217_00000000-A55DC_1<br>7_000000000-A55DC_1_11 |                  |             |                    |                      |                                         |                |                          |               |           |
| 7_000000000-A55DC_1_11                         |                  |             |                    |                      |                                         |                |                          |               |           |
| 217_000000000-A55DC_1                          |                  |             |                    |                      |                                         |                |                          |               |           |
| 7_000000000-A55DC_1_11                         |                  |             |                    |                      |                                         |                |                          |               |           |
| 7_000000000-A55DC_1_11                         |                  |             |                    |                      |                                         |                |                          |               |           |
| 17_00000000-A55DC_1_1                          |                  |             |                    |                      |                                         |                |                          |               | 1000      |
| 7_00000000-A55DC_1_11                          |                  |             |                    |                      |                                         |                |                          | B             |           |
| 217_00000000-A55DC_1_1                         |                  |             |                    |                      |                                         |                |                          |               | 1         |
| 17 000000000-A55DC 1 11                        |                  |             |                    |                      |                                         |                |                          |               |           |

- In the Explorer panel, select the Scaffold 100 row. Choose Contig > Align Contigs End to End and press OK. Repeat for all other Scaffold rows. Each scaffold will collapse into 1-2 contigs.
- One at a time, drag each contig that remains in a scaffold and drop it anywhere above Scaffold 100. Then use Shift+click to select all of the now empty scaffolds and press the Delete key on your keyboard.
- 13. Choose **Project > Project Overview** and observe how the steps above have improved the assembly, even though you only split one false join.

## Sample de novo mate pair.sqd

C:\Users\yildizs\Desktop

Contig N50: 204.0 kb Largest contig size: 361,504 bp Number of contigs: 44 Reads assembled: 720,452

Note that the **Contig N50** has increased from **133kb** to **204kb**, meaning the typical contig is now 53% longer than before. The longest contig is nearly half a million bp in length. The number of contigs decreased from 51 to 40. Splitting off additional false joins between Steps 7-8 would likely have improved the assembly even more.

This marks the end of Tutorial 2.

# Tutorial 3: Analysis of a whole genome de novo assembly

DNASTAR Lasergene lets you set up a *de novo* assembly with ease. One of the outputs is an editable *.sqd* file that can be opened and edited in SeqMan Ultra. In SeqMan Ultra, you can evaluate the assembled contigs, edit them, organize them into scaffolds, and close any gaps in those scaffolds.

This tutorial uses a de novo whole genome assembly that was assembled from two MiSeq 2×300 paired-end read files from E.coli K12 MG1655. SeqMan NGen was used to assemble 2.5M reads from this data set, producing an assembly with a large contigN50 of 203Kbases in 51 contigs. Due to the size of the reads (28 GB combined), this tutorial will begin at the stage of downstream analysis in SeqMan Ultra.

- Download <u>T3\_Whole\_Genome\_DeNovo.zip</u> (332 MB) and extract it to any convenient location (i.e., your desktop). The data set consists of a single SeqMan Ultra project named *E.coli K12 MG1655 MiSeq de novo.sqd*.
- Launch SeqMan Ultra and use File > Open to open *E.coli K12 MG1655 MiSeq de novo.sqd*. Note that the Project Overview shows that the Contig N50 is 204.0 kb, which is quite large. Also observe that the assembly resulted in 51 contigs.

## E.coli K12 MG1655 MiSeq de novo.sqd

C:\Users\yildizs\Desktop\T3\_Whole\_Genome\_DeNovo

Contig N50: 204.0 kb Largest contig size: 361,321 bp Number of contigs: 51 Reads assembled: 2,182,744

3. The header of this section contains a drop-down menu. Use the menu to select **Project Details**. This section has additional statistics followed by the complete script that was used by SeqMan NGen to assembly the reads. In the upper section of the report, observe that there are an average of 42798 sequences per contig and that that average depth of coverage is 135.

In the next few steps, you will check for potential assembly errors and then correct them. Assume that you have already performed these steps for Contigs 1-16 and have found no errors.

- 4. In the Explorer panel on the right, select **Contig 17** and press the **Show strategy view** tool ( $\overleftarrow{\leftarrow}$ ) on the right.
- 5. To limit the display to show only arrows for inconsistent pairs, click the **Style** tab on the right. In the Strategy area, use the **Show** menu to select **Inconsistent**.

The remaining arrows represent pairs in the middle of contigs that are not matched up with their mate; the numbers associated with these pairs indicate the contig where their "mate" resides. The presence of this large number of orange arrows represents a possible mis-assembled contig. The left side of the contig has mate pairs in Contigs 6 and 29, while the right side has mate pairs in Contigs 6 and 13. The presence of Contig 6 in both places likely indicates that this involves a repeated region.

6. Use the horizontal zoom slider and scroll until you are centered on the area around 13,000. This is a good candidate for a contig split. Observe the large number of orange (inconsistent) arrows in this section, as well as orange coloration in the **Pair Consistency** graph in the header.

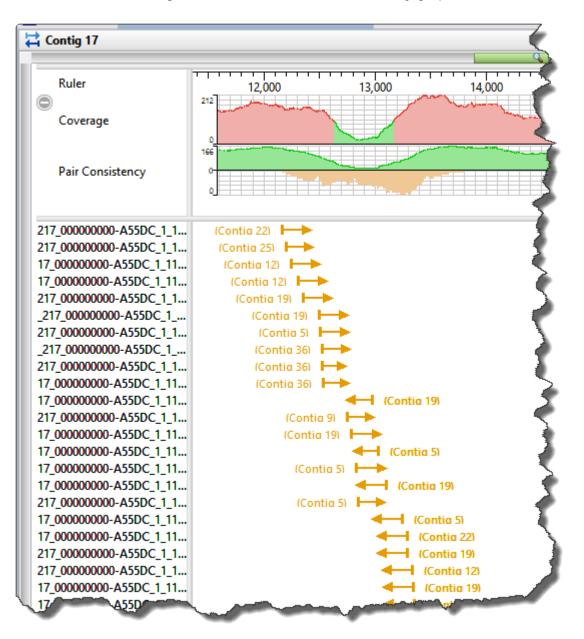

7. Open the Alignment view for this contig by right-clicking in any white portion and choose Show in Alignment view. Use the horizontal zoom slider and the horizontal scroll bar to navigate to the same area visible in the Strategy view. Insert the cursor in the low pair-consistency region; the thinnest area

of green in the Coverage histogram.

| Contig 17                                            |        |        |        | Position=12,839 | Depth=16 |        |
|------------------------------------------------------|--------|--------|--------|-----------------|----------|--------|
| Ruler<br>© Consensus<br>© Coverage                   | 12,400 | 12,600 | 12,800 | 13,000          | 13,200   | 13,400 |
| $\begin{array}{cccccccccccccccccccccccccccccccccccc$ |        |        |        |                 |          |        |

- 8. Choose **Conflict > Split at Insertion** to split the contig into two contigs.
- 9. Return to the Explorer panel by clicking the **Explorer** tab on the right.
- Select the uppermost row, All Contigs then right-click and choose Order Contigs into Scaffolds.
   When prompted, confirm that you wish to perform scaffolding. SeqMan Ultra uses the pair information at the ends of the contigs to order them into scaffolds.

Fourteen scaffolds are created, numbered from 100-230. The reason that microbial genomes do not assemble into a single contig (when using short reads) is a high prevalence of repetitive elements, like transposons that occur throughout the genome.

11. Now that the contigs have been ordered into scaffolds, you can now merge adjacent overlapping contigs. To do this, select Scaffold 100 and choose Contig > Align Contigs End to End. Keep the default settings and press OK. Repeat this procedure for all fourteen scaffolds.

Most scaffolds will now contain only one contig, though several may contain more.

- 12. Manually drag each of the contigs that is in a scaffold and drop it anywhere above **Scaffold 100**. Then select all of the now-empty scaffolds and press the **Delete** key on your keyboard to remove them.
- 13. To see the effects of these edits and realignments, use **Project > Project Overview**.

## E.coli K12 MG1655 MiSeq de novo.sqd

C:\Users\yildizs\Desktop\T3\_Whole\_Genome\_DeNovo

Contig N50: 290.0 kb Largest contig size: 496,706 bp Number of contigs: 36 Reads assembled: 2,182,744

Note that the **Contig N50** has increased from 204 kb to 333 kb, and that the number of contigs has decreased from 51 to 37.

In a real-world situation, you could continue merging contigs and closing gaps via one or more of the following:

- Continue to make contig edits, create scaffolds and merge contigs to close additional gaps, as above.
- Perform a <u>BLAST search</u> on contig ends to determine genome coordinates, then manually create new scaffolds and attempt additional end-to-end alignments.
- Resolve remaining gaps by adding new data (e.g., Sanger reads) and using the gap closure workflow.

This marks the end of Tutorial 3.

# Tutorial 4: De novo assembly using Sanger data

In this tutorial, you will *de novo* assemble fourteen short trace sequences from PE Applied Biosystems, Inc. and then analyze the resulting contig in SeqMan Ultra.

#### Assembling Sanger trace reads in SeqMan NGen:

- Download <u>T4\_Sanger\_DeNovo.zip</u> (1 MB) and extract it to any convenient location (i.e., your desktop). The data set consists of a folder of *Janus vectors* and fourteen *.abi* sample sequences.
- 2. Launch SeqMan Ultra and choose New Assembly from the left.
- 3. Under **Molecular biology**, click on **Sanger/ABI de novo assembly**. This launches the SeqMan NGen wizard at the Input Sequences screen.
- 4. Press Add and add the 14 .abi sequences. Click Next.
- In the Preassembly Options screen, leave Quality end trim checked. This tells SeqMan NGen to trim read ends based on trace quality evaluation. To remove Janus vector, add a checkmark next to Vector / adaptor scan and press the corresponding Add Folder button. Select Janus vectors and press Select Folder. Click Next.
- 6. In the Assembly Options screen, enter an **Estimated contig length** of 1000. Press **Next**.
- 7. In the Assembly Output screen, type the **Project name** of **Sanger de novo**. Use the **Browse** button to select a results folder. Press **Next**.
- 8. In the Run Assembly Project screen, click the link **Run assembly on this computer**. The assembly should only take about 20 seconds. Click **Next**.
- 9. In the Assembly Summary screen, choose **Open assembly** to launch the results in SeqMan Ultra.
- 10. Press **Finish** to close SeqMan NGen and confirm by clicking **Yes**.

### Examining the alignment in SeqMan Ultra:

- 1. In the Explorer tab on the right, note that the assembly resulted in one contig.
- 2. Double-click on **Contig 1** to open it in the Alignment view. Move the green horizontal zoom slider (near the top of the view) to the left until you can see the entire contig.

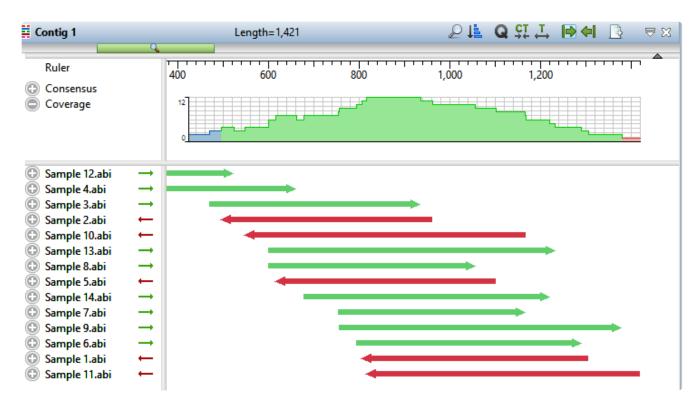

The Coverage graph has areas of blue, green and red. Blue indicates single-direction coverage, while red shows single-read coverage. Green denotes coverage on both strands; the height of the histogram corresponds to the depth of coverage.

3. Hover the mouse over different parts of this histogram to see tooltips showing the coverage at a given position and whether or not it meets threshold requirements.

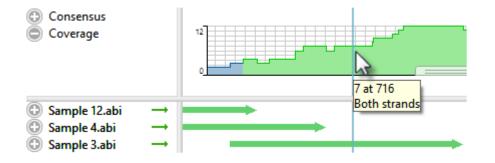

- 4. To zoom in to view details, click the **Restore default zoom** tool (  $\stackrel{\textbf{L}}{\longleftrightarrow}$  ) at the top right of the view.
- 5. To locate conflicts, shown by default with yellow highlighting, click the **Search alignment** tool ( ). Use the **Find** menu to choose **Conflict**, then press the green arrow keys to navigate from one conflict to the next.
- 6. To view the trace data, right-click on any sample name on the left and choose **Expand All**.
- 7. Scroll all the way to the left so that only Sample 12.abi is visible.

During assembly, SeqMan NGen trimmed ends for the constituent sequences based on trace data quality and presence of vector. Although sufficient data remained to assemble the sequences into a single contig, there are cases when restoring some of the trimmed data may allow SeqMan Ultra to join multiple contigs into a single contig. You may also wish to restore data in order to verify the consensus in a low-coverage area.

To reveal the trimmed trace data, grab the black triangle to the left of the sequence and drag it to the left. Trimmed sequence appears with a yellow background by default. Conflicts between the restored data and the consensus are shown via red text.

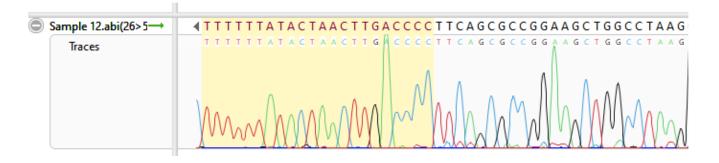

- To unmask the trimmed regions at both ends of the contig, use Contig > Extend Trimmed Ends > Extend 3' and 5' Sequence Ends.
  - Trimmed portions of notably poor quality (e.g., misshapen and overlapping peaks) were removed because the average peak quality fell below the acceptable stringency threshold.
  - Data removed due to vector contamination is characterized by normal peak quality in combination with a high number of conflicts. In this example, such regions were removed because they originated from the Janus vector. Regardless of its deceptively high peak quality, it is not recommended that you restore vector data.

If you thought the trimmed ends merited being kept in the alignment (they don't in this case), you could have used the command **Contig > Extend Trimmed Ends > Extend and Align 3' and 5' Sequence Ends** to both extend the ends and reassemble the reads.

This marks the end of Tutorial 4.

# Tutorial 5: RNA-Seq de novo transcriptome workflow

In this tutorial, you will *de novo* assemble an abbreviated set of paired end RNA-Seq sequences from *Saccharomyces cerevisiae* (yeast) from <u>Nookaew I et al., 2012</u>. This workflow uses an abbreviated yeast data set with about 1 million reads per file.

With other applications, *de novo* assembly of RNA-Seq data can potentially result in thousands of unlabeled contigs representing the expressed transcripts. By contrast, SeqMan NGen automatically attempts to group contigs from the same gene, and then name and annotate them based on the best match to a collection of annotated reference sequences (the "Transcript Annotation Database") extracted from data on NCBI's <u>RefSeq</u> website. Results from this workflow are non-quantitative.

### Running the transcriptome assembly in SeqMan NGen:

In this part of the tutorial, you will use SeqMan NGen to *de novo* assemble and annotate the RNA-Seq data.

- Download <u>T5\_RNA-Seq\_DeNovo\_Transcriptome.zip</u> (147 MB) and extract it to any convenient location (i.e., your desktop). The tutorial data consist of the paired-end reads Yeast\_RNASeq\_1Mreads\_1.fastq and Yeast\_RNASeq\_1Mreads\_2.fastq.
- Launch SeqMan Ultra and choose New Assembly on the left. On the right, click on the Transcriptomics workflow named De novo transcriptome assembly and annotation. This causes SeqMan NGen to open at the Workflow screen.
- 3. Choose the **De Novo Assembly** workflow named **De novo transcriptome**.
- 4. In the Set Contaminant screen, take the opportunity to verify that you are logged in by looking at the key icon in the bottom left corner. If there is a green check mark, click **Next**. If there is a yellow triangle, click the icon and enter the same login credentials you use for the DNASTAR website. Once you return to the Set Contaminant screen, click **Next**.
- 5. In the Input Sequences screen, press **Add** and add the Yeast\_RNASeq\_1Mreads\_1.fastq and Yeast\_RNASeq\_1Mreads\_2.fastq files. Click **Next**.
- In the Transcript Annotation Database screen, click the Download Database button. Choose RefSeq Fungi and press Select. Then click Next.

| Reference Annotation Database | Ref-Seq Version | Download Size |
|-------------------------------|-----------------|---------------|
| Complete RefSeq               | 94.0            | 14.4 GB       |
| RefSeq Archaea                | 94.0            | 353.4 kB      |
| RefSeq Bacteria               | 94.0            | 7.1 MB        |
| RefSeq Fungi                  | 94.0            | 1.3 GB        |
| RefSeq Invertebrate           | 94.0            | 2.4 GB        |
| RefSeq Mitochondrion          | 94.0            | 9.4 kB        |
| RefSeq Plant                  | 94.0            | 2.4 GB        |
| RefSeq Plasmid                | 94.0            | 4.7 kB        |
| RefSeq Plastid                | 94.0            | 9.3 kB        |
| RefSeq Protozoa               | 94.0            | 473.8 MB      |
| RefSeq Vertebrate (Mammalian) | 94.0            | 3.8 GB        |
| RefSeq Vertebrate (Other)     | 94.0            | 3.9 GB        |
| RefSeq Viral                  | 94.0            | 93.2 MB       |

- 7. In the Assembly Options screen, click Next.
- In the Assembly Output screen, type "Transcriptome" into the Project Name text box, then use the Browse button to specify a Project Folder for your assembly output files. Click Next.
- 9. In the Run Assembly Project screen, note that:
  - The estimated disk requirement of 2.1 TB is based on the total length of the fungal Transcript Annotation Database, which is 4.2 GB: larger than a human genome. That estimate is based on reference guided genome assemblies that have fixed 50X coverage, not reference guided transcriptome assemblies, which have highly variable coverage. The assembly in this tutorial has extremely low coverage and uses far less disk space than what is estimated here.
  - Cloud Assembly is not offered for the *de novo* transcriptome workflow because most data sets exceed the 48 hour time limit.

Click the link "Run assembly on this computer." The assembly will take approximately one hour on a standard laptop.

10. Wait until being informed that assembly has finished, then click Next.

;xng 'C:\Users\Public\Documents Project.Transcriptome\dbSearch-

Assembly process has finished

- 11. In the Assembly Summary screen, note the button **View assembled transcripts**. In the future, this button will allow you to open transcriptome results in SeqMan Ultra. As of version 17,however, *.transcriptome* results can only be analyzed in SeqMan Pro.
- 12. Click **Finish** to close SeqMan NGen and press **Yes** when prompted.

### Viewing transcripts in SeqMan Pro:

During the assembly process, the\_de novo\_ transcriptome assembly output was saved to a package called *Transcript Project.Transcriptome*. Any assembled transcripts with a database match exceeding the specified thresholds were termed "Identified Transcripts," while assembled transcripts that did not have a database match were called "Novel Transcripts." This part of the tutorial shows how to load the annotated transcripts into the SeqMan Pro application for downstream analysis.

- 1. Launch SeqMan Pro and drag and drop the result file *Transcriptome.Transcriptome* from your file explorer onto the SeqMan Pro window.
- 2. Observe that the ensuing All Transcripts window contains two tabs. Each tab's heading shows the total number of transcripts in the table, and the number currently selected. The tables in the two tabs support a wide variety of sortable columns which can be displayed or hidden, as desired.

The **Identified Transcripts** tab is active, by default. You should see over 1300 **Total Identified Transcripts**. Since you haven't yet made any selections, the number of **Selected Identified Transcripts** is zero.

| Identified Transcripts       Novel Transcripts         Total Identified Transcripts:       1332         Selected Identified Transcripts:       0 |           |                          |                  |          |
|----------------------------------------------------------------------------------------------------|-----------|--------------------------|------------------|----------|
| Assembly ID                                                                                                    | Gene Name | Organism Name            | Accession Number |          |
| AAH1_NM_001182979.1_co_1167_1                                                                                                    | AAH1      | Saccharomyces cerevisiae | NM_001182979.1   | S288c à  |
| AAT2_NM_001181914.1_co_891_1                                                                                                    | AAT2      | Saccharomyces cerevisiae | NM_001181914.1   | S288c a  |
| ABF2_NM_001182570.1_co_1056_1                                                                                                    | ABF2      | Saccharomyces cerevisiae | NM_001182570.1   | S288c D  |
| ABP140_NM_001183658.6_co_1312_1                                                                                                    | ABP140    | Saccharomyces cerevisiae | NM_001183658.6   | S288c 🏄  |
| ACB1_NM_001181166.3_co_694_1                                                                                                    | ACB1      | Saccharomyces cerevisiae | NM_001181166.3   | S288c 16 |
| ACC1_NM_001183193.1_co_1211_1                                                                                                    | ACC1      | Saccharomyces cerevisiae | NM_001183193.1   | S288c    |
| ACC1_NM_001183193.1_co_1211_4                                                                                                    | ACC1      | Saccharomyces cerevisiae | NM_001183193.1   | S288     |
| ACO1 VM_001182192.1_co_964_1                                                                                                    | AC01      | Saccharomyces cereviei e | NM_001182192.1   | S288     |

3. Click on the Novel Transcripts tab. You should see approximately 50-70 Total Novel Transcripts. This table lists the assembled contigs that did not have any match to the Transcript Annotation Database that met the search criteria thresholds and therefore, were not labeled with any match information. Note that this table contains only three columns.

| dentified Transcripts Novel Transcripts Total Novel Transcripts: 56 Selected Novel Transcripts: 0 |                   |                 | Į        |
|---------------------------------------------------------------------------------------------------|-------------------|-----------------|----------|
| Assembly ID                                                                                       | Transcript Length | Assembled Reads |          |
| CRH1_NM_001181318.1_co_735_1                                                                      | 1626              | 627             |          |
| PPN1_NM_001180760.3_co_614_2                                                                      | 1121              | 260             |          |
| RPS22A_NM_001181623.1_co_821_                                                                     | 2 534             | 562             |          |
| cl_1168_2                                                                                         | 262               | 350             | •        |
| cl_1982_1                                                                                         | 963               | 724             |          |
| cl_2307_1                                                                                         | 311               | 906             | ~ ~      |
| cl_2855_1                                                                                         | 354               | 192             | ~        |
| cl_3239_4                                                                                         | 537               | 311             | <u> </u> |
| cl_3300_1                                                                                         | 453               | 109             | - ξ      |
| cl_3650_2                                                                                         | 326               | 180             |          |
| cl_4563_1                                                                                         |                   | 103             |          |

- 4. Return to the **Identified Transcripts** tab and experiment with the following:
  - <u>To show or hide columns</u> Right-click and choose **Show/Hide Column**, then check or uncheck boxes. Each column is <u>described in detail</u> in the SeqMan Pro help.

| All Transcripts From: Transcriptome_AllTranscripts.searchresults |
|------------------------------------------------------------------|
| Show Columns:                                                    |
|                                                                  |
| Assembly ID                                                      |
| Gene Name                                                        |
| 🗹 Organism Name                                                  |
| Accession Number                                                 |
| Description                                                      |
| ✓ Database                                                       |
| Transcript Length                                                |
| ✓ Transcript Start                                               |
| ✓ Transcript End                                                 |
| 🗹 % Transcript Match                                             |
| Gene Length                                                      |
| √ % of Full Length                                               |
| Gene Start                                                       |
| Gene End                                                         |
| 🗹 % Gene Match                                                   |
| ✓ % Identity                                                     |
| Bit Score                                                        |
| ✓ eValue                                                         |
| Assembled Reads                                                  |
|                                                                  |

- <u>To move a column</u> Use the mouse to drag and drop it in the desired location.
- <u>To sort data in alphabetical or numerical order</u> Click on the column header that you wish to sort. Note that the resulting groups are also shown in different colors to help visually differentiate between them.

Identified Transcripts Novel Transcripts

## Total Identified Transcripts:1322Selected Identified Transcripts:0

| Gene    | Name   | Description                                                       | % Transcript Match | % Gene Match | % Identity |
|---------|--------|-------------------------------------------------------------------|--------------------|--------------|------------|
| TOS1    |        |                                                                   | 78.17 %            | 100.00 %     | 100.00 %   |
| RIB5    | S288c  | •                                                                 | 78.17 %<br>92.80 % | 70.15 %      | 100.00 %   |
| ARO4    |        | riboflavin synthase<br>3-deoxy-7-phosphoheptulonate synthase ARO4 | 92.00 %<br>87.91 % | 100.00 %     | 100.00 %   |
| TIM17   |        | protein transporter TIM17                                         | 65.98 %            | 100.00 %     | 100.00 %   |
| 110017  |        | hypothetical protein partial mRNA                                 | 99.67 %            | 46.57 %      | 100.00 %   |
| APE3    | S288c. |                                                                   | 96.30 %            | 40.07 %      | 100.00 %   |
| HYR1    |        | peroxiredoxin HYR1                                                | 88.97 %            | 100.00 %     | 100.00 %   |
| YSY6    | S288c  | •                                                                 | 67.35 %            | 100.00 %     | 100.00 %   |
| RPL2B   |        | ribosomal 60S subunit protein L2B                                 | 63.38 %            | 23.53 %      | 100.00 %   |
| RPA34   |        | DNA-directed RNA polymerase I subunit RPA34                       | 93.34 %            | 97.86 %      | 100.00 %   |
| UMP1    |        | Ump1p                                                             | 76.80 %            | 100.00 %     | 100.00 %   |
| HIS4    |        | trifunctional histidinol dsphoribosyl-ATP diphosphatase           | 92.95 %            | 100.00 %     | 100.00 %   |
| RPS21B  |        | ribosomal 40S subunit protein S21B                                | 55.23 %            | 100.00 %     | 100.00 %   |
| GBP2    | S288c  |                                                                   | 100.00 %           | 83.64 %      | 100.00 %   |
| PGI1    |        | glucose-6-phosphate isomerase                                     | 89.56 %            | 100.00 %     | 100.00 %   |
| GDT1    |        | putative ribosome biosynthesis protein GDT1                       | 86.37 %            | 100.00 %     | 100.00 %   |
| RRP7    | S288c  |                                                                   | 92.62 %            | 47.76 %      | 100.00 %   |
| SNL1    | S288c  |                                                                   | 97.74 %            | 90.00 %      | 100.00 %   |
| TIF4631 |        | Tif4631p                                                          | 87.08 %            | 81.60 %      | 99.96 %    |
| CDC48   |        | AAA family ATPase CDC48                                           | 95.29 %            | 100.00 %     | 99.96 %    |
| MNN1    |        | alpha-1,3-mannosyltransferase MNN1                                | 90.76 %            | 100.00 %     | 99.96 %    |
| HOM3    |        | aspartate kinase                                                  | 87.36 %            | 100.00 %     | 99.94 %    |
| 110/80  |        | RDN37-2 miscRNA                                                   | 97.60 %            | 26.16 %      | 99.94 %    |
| ADE17   |        | bifunctional phosphoribrase/IMP cyclohydrolase ADE17              | 89.48 %            | 100.00 %     | 99.94 %    |
| PAB1    |        | polyadenylate-binding protein                                     | 85.29 %            | 100.00 %     | 99.94 %    |
| SSZ1    | S288c  |                                                                   | 94.12 %            | 100.00 %     | 99.94 %    |
| ATR1    | S288c. | •                                                                 | 91.31 %            | 100.00 %     | 99.94 %    |
| MET2    |        | homoserine O-acetyltransferase                                    | 86.39 %            | 100.00 %     | 99.93 %    |
| COR1    |        | ubiquinolcytochrome-c reductase subunit COR1                      | 74.86 %            | 100.00 %     | 99.93 %    |
| GAS5    |        | 1,3-beta-glucanosyltransferase                                    | 92.03 %            | 100.00 %     | 99.93 %    |
| PFK2    |        | 6-phosphofructokinase subunit beta                                | 92.75 %            | 100.00 %     | 99.93 %    |
| TIM50   |        | protein translocase subunit TIM50                                 | 92.81 %            | 98.32 %      | 99.93 %    |

- <u>To open individual contigs in SeqMan Pro for visualization and editing</u>, double-click on a row of interest to navigate to the corresponding contig assembly. The appropriate *.sqd* file is loaded with the Alignment view of the selected contig displayed. All the usual visualization and editing tools in SeqMan Pro are available.
- <u>To set stringency thresholds</u>, return to the Identified Transcripts tab and choose View > Sort.
   Set up the dialog to match the image below. To add the second row, click on the plus sign in the original row. Press Sort Now.

| Sorting for All Transcript | s From: Transcript Project_A     | IITranscripts.searchres | sults 🗖 🗖 💌      |
|----------------------------|----------------------------------|-------------------------|------------------|
| Descending    Descending   | % Transcript Match<br>% Identity |                         | Done<br>Sort Now |

- To save the sub-set of transcripts that met the stringency thresholds:
  - 1. In the Identified Transcripts table, click the **%Transcript Match** header to sort the column in decreasing order.
  - 2. Select all rows where **Transcript Match** is  $\ge$  99.00, noting that the **Identity** is also  $\ge$  99 for those rows. In the header, you will see approximately 130-160 selected transcripts.
  - Choose File > Save Selected Transcripts for. In the Save dialog, designate a name and location for the output file, and then click Save. Two files will be created, each with a different extension (*.fas* and *.searchresults*).
  - 4. (optional) To see what is contained in each of these file types, open the files in any suitable text editor.

This marks the end of Tutorial 5.

#### **Tutorial 6: Gap closure workflow**

In this tutorial, you will use an .abi read file to close a gap between two contigs.

- 1. Download <u>*T6\_Gap\_Closure.zip*</u> (45 kb) and extract it to any convenient location (i.e., your desktop). The data set consists of one very small SeqMan Ultra project and one *.abi* file.
- 2. Launch SeqMan Ultra and use **File > Open** to open the file *De novo assembly.sqd*. This assembly contains two unscaffolded contigs
- 3. From the Explorer panel, use **Shift+click** to elect both contigs. Then right-click on the selection and choose **New Scaffold**.
- 4. Select the scaffold ("Scaffold 1") and press the **Show Strategy view** tool (➡) to the right of the selection.

In the Strategy view, note that each contig is comprised of two reads and that there is a clear gap between the two contigs.

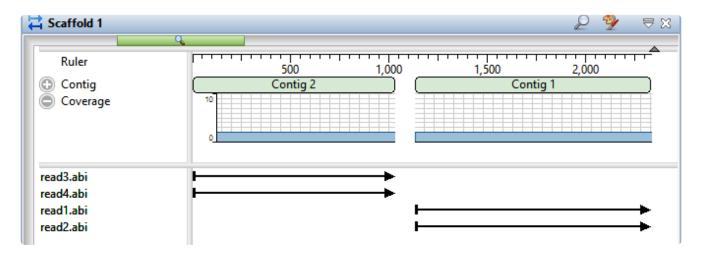

5. Drag the cursor across the ruler area to select a range that spans the gap between the two contigs. There is no need to make a precise selection.

| Scaffold 1 98 | 14>1179 = 196 | j     |
|---------------|---------------|-------|
| 9             |               |       |
| 1,000         | 1,100         | 1,200 |
|               |               |       |
|               |               |       |

- 6. Right-click on the selection and choose **Add Sequences to Close Gap**.
- 7. Click the **Add** button and add the sequence *Gap filling read.abi*. Note that there are changeable **Alignment options**, but leave them at the defaults for purposes of this tutorial.

| Add Sequences to Close Add Sequences |                                                                 |       |                    |               | _           |             | ×   |
|--------------------------------------|-----------------------------------------------------------------|-------|--------------------|---------------|-------------|-------------|-----|
| Add Sequences                        | Name<br>Gap filling read.abi                                    | Lim   | iits               | Type<br>Trace |             | Ada<br>Remo | ove |
|                                      | Alignment options:<br>Minimum match percent<br>Match<br>Gap pen | size: | 80.0<br>12<br>0.00 |               | ] %<br>] bp |             |     |
| ۍ (?)                                | oup per                                                         | [     |                    | lun           |             | Cance       | 2   |

8. Click **Run**. At the bottom of the report, observe the text: **MERGING Contig 1 with Contig 2: percent match 99 (or 100)**.

| 🗮 Add Sequences to Close Gap                      |                                                                                                    |           | × |
|---------------------------------------------------|----------------------------------------------------------------------------------------------------|-----------|---|
| Report                                            |                                                                                                    |           |   |
| Add sequences to join (                           | Contig 2 with Contig 1                                                                                                    |           |   |
| <ul> <li>Add Sequences</li> <li>Report</li> </ul> | <ul> <li>Contigs joined successfully.</li> <li>Details:</li> </ul>                                                                                                    |           |   |
|                                                   | Classic assembly Parameters:<br>Match Size 12<br>Minimum Match Percentage 80<br>Minimum Sequence Length 100<br>Maximum Added Gaps per kb in Contig 70<br>Maximum Added Gaps per kb in Sequence 70<br>Maximum Register Shift Difference 70<br>Lastgroup Considered 2<br>Gap Penalty 0.00<br>Gap Length Penalty 0.70<br>ENTERING Gap filling read.abi(1>741) in Contig 1:<br>MERGING Contig 1 with Contig 2: percent match 1<br>Time to Assemble 0:0:0 | match 100 | > |
| ۍ (?                                              | < Back Run                                                                                                    | Finisl    | h |

#### 9. Click Finish

10. Return to the Strategy view and observe that the gap is now closed. In the image below, note that the selection is the same as in Step 5.

|     |       | Scaffold | 1 984>1179 = 196                       | 5                         |       |       |
|-----|-------|----------|----------------------------------------|---------------------------|-------|-------|
|     |       |          | ,,,,,,,,,,,,,,,,,,,,,,,,,,,,,,,,,,,,,, | • • • • • • • • • • • • • |       |       |
| 900 | 1,000 | 1,100    | 1,200                                  | 1,300                     | 1,400 | 1,500 |
|     |       |          |                                        | Contig 1                  |       |       |
|     |       |          |                                        |                           |       |       |
|     |       |          |                                        |                           |       |       |
|     |       |          |                                        |                           |       |       |
|     |       |          |                                        |                           |       |       |
|     |       |          | -                                      | <b></b>                   |       |       |
|     |       |          | _ <b>b</b>                             | •                         |       |       |
|     |       |          | -                                      |                           |       |       |
|     |       |          |                                        | •                         |       |       |
| •   |       |          |                                        |                           |       |       |

This marks the end of Tutorial 6.

# **Assembly Projects**

Does the SeqMan Ultra window appear "blank"? Wondering how to get started? Or perhaps you have a project open, but want to open a different project.

To learn how to create, open or navigate between multiple open assemblies, see these topics:

- <u>Create a new assembly</u>
- Open an existing assembly and then get started with analysis
- <u>Navigate between open assemblies</u>

## Create a new assembly

The Welcome window opens when you launch SeqMan Ultra, and is used for creating or opening assemblies. As you add projects, the Welcome window will remain as the leftmost project tab unless you manually move or close it.

#### To set up a new assembly:

Beginning in Lasergene 17 (early 2020), all assemblies are performed within SeqMan NGen. SeqMan Ultra's Welcome window can be used as a launcher for a SeqMan NGen assembly workflow, as described below. You can also initiate an assembly through SeqMan NGen directly.

- 1. If the Welcome tab is not visible, choose **View > Welcome**.
- 2. Click on the Welcome tab and choose New Assembly on the left.

| ⊕ <sup>Welcome</sup> ⊠<br>What do you want to do?    | Suggest a workflow                                                                                                    |
|------------------------------------------------------|----------------------------------------------------------------------------------------------------|
| New Assembly                                         | Molecular biology                                                                                                    |
| Open Assembly                                        | <ul> <li>Sanger/ABI de novo assembly</li> <li>Sanger/ABI variant analysis</li> <li>Sanger/ABI reference-guided</li> </ul>                                                                                                    |
| Search<br>Training                                   | Genomics                                                                                                    |
| Training <b>DNASTAR</b> Software for Life Scientists | <ul> <li>De novo genome assembly and editing</li> <li>Hybrid reference-guided/de novo genome assembly</li> <li>Metagenomic and heterogenous samples</li> <li>Short read polishing of a long read draft genome</li> <li>Variant analysis and resequencing</li> <li>Variant Call Format (VCF) analysis</li> </ul> |
|                                                      | <ul> <li>ChIP-seq</li> <li>De novo transcriptome assembly and annotation</li> <li>miRNA quantitation and discovery</li> <li>RNA-Seq</li> </ul>                                                                                                    |

- 3. Click on the assembly type of interest. This launches the SeqMan NGen wizard at the <u>Workflow</u> <u>screen</u>. The screen is pre-populated with options specific to that workflow.
- 4. Choose the workflow of interest on the right.

- 5. Proceed through the SeqMan NGen wizard, uploading data files and selecting the desired options and settings. When prompted, specify and name and location in which to save the assembly files.
- Once the assembly is ready to run, SeqMan NGen will recommend you click one of two links, depending on the size of the project. One link will run the assembly on your local computer. The other link will run the assembly on the cloud. Cloud assemblies can be purchased from our <u>Academic</u> / <u>Commercial</u> pricing pages.
- 7. As soon as the assembly finishes, you may proceed directly to downstream analysis by pushing one of the provided buttons. The buttons, which depend on the workflow you followed, lead to ArrayStar, SeqMan Ultra and/or GenVision Pro.

See the <u>SeqMan NGen User Guide</u> for complete information on setting up and performing the assembly using the SeqMan NGen wizard.

## Open an existing assembly

SeqMan Ultra lets you review and, in some cases, edit assemblies made with SeqMan NGen. Functionality varies depending upon the file extension of the assembly. SeqMan NGen assemblies saved in SeqMan Ultra format (*.sqd*) can be reviewed and edited. SeqMan NGen assemblies saved in BAM format (*.assembly*) can be reviewed, but not edited.

#### To open an existing SeqMan NGen assembly in SeqMan Ultra:

To open a .assembly, .sqd or Transcriptome project in SeqMan Ultra, do any of the following:

Click on the Welcome tab. If the Welcome tab is not visible, choose View > Welcome. Then choose
 Open Assembly on the left. On the right side of the screen, look for the document in the Recent
 documents area. If it is there, click on its name. Otherwise, click on Open assembly on the right.

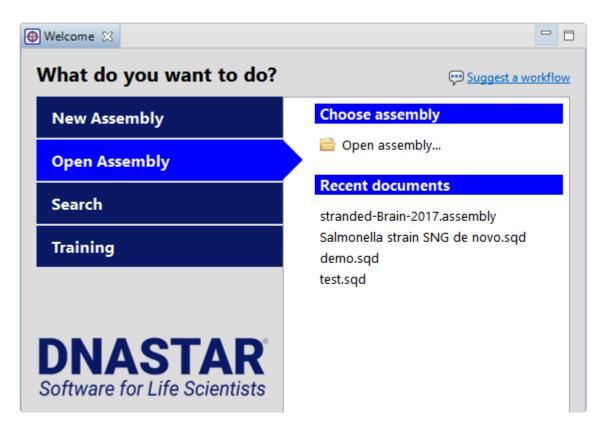

- With any window active, use the File > Open command.
- Drag & drop an assembly file/package onto the SeqMan Ultra window.
- Double-click on an *.sqd* or *.ace* file. Macintosh also supports double-clicking on an *.assembly* package.

If the .assembly contains more than 10,000 templates or contigs (most commonly seen in de novo

Transcriptome/RNA-Seq assemblies), you will receive the following warning: **Project has <number over 10,000> templates or contigs. Open the first largest 10,000 templates?** 

|   |                        | x                                                          |
|---|------------------------|------------------------------------------------------------|
| ▲ | Project has 11384 temp | plates or contigs. Open the first largest 10000 templates? |
|   | Cancel                 | Prev Next Open                                             |

There are three options for handling this situation:

- Choose Open to open only the 10,000 longest contigs in the assembly. Or use the Next/Previous buttons to navigate to the group of "second longest" contigs, and so on. When you find the group of interest, click Open.
- Open the *.assembly* in ArrayStar, locate the contig of interest and send it to SeqMan Ultra via ArrayStar's **File > Send to SeqMan Ultra** command.
- Depending on the size of your project, you may be able to force SeqMan Ultra to open all contigs.
   When you receive the warning message, hold down the Alt (Win) or Option (Mac) key and press
   Open. SeqMan Ultra will attempt to load all of the contigs into the project.

# **Getting started**

Have you opened an assembly, but have no idea what to do next? You've come to the right place!

See the following topics to learn how to:

- <u>View information about the currently open assembly</u>
- <u>Work with contigs</u> (including descriptions of most of the views and panels), <u>data tracks</u>, <u>features</u> or <u>variants</u>
- Make a selection and view information about it
- Search for sequences online using BLAST or Entrez
- Customize appearance and behavior
- Export consensus sequences or tabular data

#### Navigate between open assemblies

One instance of SeqMan Ultra may include multiple open projects. Each window is displayed in a separate tab.

One tab, the Welcome screen, is always present by default unless it has been manually closed. To make another project active, click on its tab.

If you cannot see all the window tabs in a project, press the >> icon that appears to the right of any visible window tab(s). This icon is displayed when multiple view windows are open and the main SeqMan Ultra window is too small to display all the tabs.

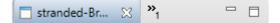

The window chooser appears as a yellow popup with a line for typing in text at the top, and a list of open projects below.

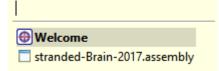

Use your mouse to click on the window you want to make active. If you do not have a mouse, make a selection using the keyboard arrow keys, then press **Enter**. To instead search for a project using a filter, type text into the text field and press **Enter**. The text field supports the "?" and "\*" wildcards.

# View information about the currently open assembly

Information about the currently open assembly as a whole is shown in the Project Report view. This view comes in three versions:

- Project Overview
- Project Details
- <u>Trimming</u>

To access a version of the view, use any of the **View > Project Report** sub-commands. Once the report is open, you can choose another version of it using the drop-down menu on the left of the header. Note that different project types may allow only a subset of view types or may contain one or more empty Project Report views.

#### **Project Overview**

Project Overview is one of three Project Report views that may be available, depending on the assembly type that is currently open. For information on accessing or performing tasks in this view, see <u>View</u> <u>information about the currently open assembly</u>.

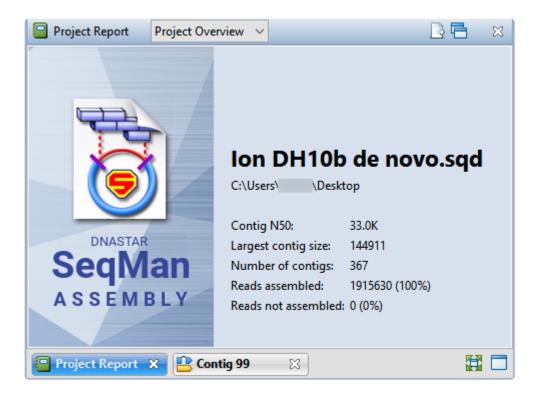

The available parameters differ depending on the type of assembly project.

| Parameter           | Description                                                                                                    |  |  |
|---------------------|----------------------------------------------------------------------------------------------------|--|--|
| .sqd projects       | .sqd projects                                                                                                    |  |  |
| Contig<br>N50       | N50 is the sequence length of the shortest contig in a group of contigs at 50% of the total genome length. In other words, N50 is the point of half of the mass of the distribution. The number of bases from all contigs longer than the N50 will be close to the number of bases from all contigs shorter than the N50. |  |  |
| Largest contig size | The length of the longest contig in bp.                                                                                                    |  |  |
| Number of contigs   | The number of contigs in the finished assembly.                                                                                                    |  |  |
| Reads<br>assembled  | The number of reads that were used in the finished assembly.                                                                                                    |  |  |
| Reads not assembled | The number of reads that were not included in the finished assembly.                                                                                                    |  |  |
| .assembly projects  |                                                                                                    |  |  |

| Average coverage     | Average depth of coverage along the assembly.                      |
|----------------------|--------------------------------------------------------------------|
| Number of references | Number of reference sequences used.                                |
| Aligned sequences    | Number and percentage of sequences used in the finished alignment. |
| Number of variants   | Number of variants found.                                          |

To export data from this view, press the **Export data** tool ( $\square$ ) in the top right of the view. This opens a save dialog in which you can save the tabular data in comma-separated (*.csv*) or tab-separated (*.tab*) format.

# **Project Details**

The Project Details tab summarizes assembly time, the parameters used in constructing a contig, and each stage in the progress of an assembly, as well as the median pair distance and standard deviation for each set of a given sized pair library in an assembly. Project Details is one of three <u>Project Report views</u> that may be available, depending on the assembly type that is currently open.

The image below shows a portion of one version of the Project Details view.

| Project Report Project Details V                                                                                                    | B 🖻 | × |
|----------------------------------------------------------------------------------------------------|-----|---|
| SeqMan NGen Assembly Report<br>SeqMan NGen 3.0.4 build 5<br>Assembly Time: 0:24:19                                                                                                 |     | ^ |
| Assembly Totals<br>Contigs: 367<br>Contigs > 2K: 223                                                                                                    |     |   |
| Contigs To Reach Genome Length 4600000:<br>Assembled Sequences: 1915630<br>Unassembled Sequences: 90728<br>All Sequences: 2006358<br>Contig N50: 33 Kbases<br>Average Coverage: 32 | 251 |   |
| Average Totals<br>Sequences per Contig: 5219<br>Average Lengths                                                                                                    |     |   |
| Contigs: 12723<br>Assembled Sequences: 77<br>Unassembled Sequences: 58<br>All Sequences: 76<br>Average Quality                                                                     |     | ~ |
| <                                                                                                    | >   |   |
| Project Report 🗙 🕒 Contig 99 🛛 🔀                                                                                                    | 目   |   |

The table below describes some of the parameters with the most general interest.

| Parameter                           | Description                                                                             |
|-------------------------------------|-----------------------------------------------------------------------------------------|
| Total Reads Assembled               | Contains information about reads that made it into the assembly.                        |
| Unassembled Sequences               | Lists reasons why certain reads were not included.                                      |
| Coalesced 'n' identical reads       | Shows the number of reads that were treated as duplicates.                              |
| Found SNP Cnt (incl. indel lengths) | Shows the number of SNPs that were found.                                               |
| Assembly Parameters                 | Shows the SNP-calling parameters specified in the SeqMan NGen wizard for this assembly. |
| SCRIPT                              | Shows the entire assembly script used in SeqMan NGen when creating this assembly.       |

To export data from this view, press the **Export data** tool ( $\square$ ) in the top right of the view. This opens a save dialog in which you can save the tabular data in comma-separated (*.csv*) or tab-separated (*.tab*) format.

# <u>Trimming</u>

Trimming is one of three <u>Project Report</u> views and is only available for de novo assemblies of Sanger trace data. When present, the report provides information about quality trimming and vector removal done as part of the SeqMan NGen assembly.

| Project Report Trimming                                                                       | ~                   |         |         | B 🗗    | × |
|-----------------------------------------------------------------------------------------------|---------------------|---------|---------|--------|---|
| SCAN FOR VECTOR<br>Janus                                                                      |                     |         |         |        | ^ |
| TRIM ENDS<br>MEDIUM TRIM PARAMETERS<br>Trace: Threshol<br>Qual: Threshol<br>Non-Trace: Window | d = 12<br>Size = 50 |         |         |        |   |
| Maximum                                                                                       |                     |         |         |        |   |
|                                                                                               | AVERAGE             | AMOUNT  | TRIMMED |        |   |
| NAME                                                                                          | QUALITY             | TRIMMED | LENGTH  | LENGTH |   |
| "Sample 14.abi" (68>615)                                                                      | 26                  | 275     | 548     | 823    |   |
| "Sample 1.abi" (43>538)                                                                       | 33                  | 245     | 496     | 741    |   |
| "Sample 2.abi" (53>523)                                                                       | 28                  | 389     | 471     | 860    |   |
| "Sample 3.abi" (56>519)                                                                       | 32                  | 318     | 464     | 782    |   |
| "Sample 4.abi" (32>405)                                                                       | 34                  | 443     | 374     | 817    |   |
| "Sample 5.abi" (31>540)                                                                       | 30                  | 283     | 510     | 793    |   |
| "Sample 6.abi" (54>548)                                                                       | 28                  | 337     | 495     | 832    |   |
| "Sample 7.abi" (52>483)                                                                       | 26                  | 375     | 432     | 807    |   |
| "Sample 8.abi" (45>507)                                                                       | 30                  | 389     | 463     | 852    |   |
| "Sample 9.abi" (58>686)                                                                       | 26                  | 141     | 629     | 770    |   |
| "Sample 10.abi" (33>667)                                                                      | 29                  | 67      | 635     | 702    |   |
| "Sample 11.abi" (63>690)                                                                      | 28                  | 209     | 628     | 837    |   |
| "Sample 12.abi" (48>570)                                                                      | 30                  | 269     | 523     | 792    |   |
| "Sample 13.abi" (55>694)                                                                      | 26                  | 168     | 640     | 808    |   |
| 14 Sequences Averag                                                                           | re 29               | 279     | 522     | 801    |   |

The Trimming report lists the name of each sequence, its average quality, amount trimmed, and the trimmed and pre-trimmed lengths.

| Data Type                                     | Description                                                                                                    |
|-----------------------------------------------|----------------------------------------------------------------------------------------------------|
| Trace<br>Threshold                            |                                                                                                    |
| Qual<br>Threshold                             |                                                                                                    |
| Non-<br>Trace<br>Window<br>Size and<br>Max Ns | SeqMan NGen trims data from sequence ends based on the number of ambiguous residues (Ns) within each sliding window. If the first number was 50 and the second number was 2, for example, this would show that SeqMan NGen trimmed sequence ends to leave two or fewer ambiguous bases (Ns) in the first and last 50 bases in the sequence. |

| Name               | Name of the read file followed by parentheses showing the position of the sequence on the consensus. |
|--------------------|----------------------------------------------------------------------------------------------------|
| Average<br>Quality | The average quality of bases that remained after trimming.                                           |
| Amount<br>Trimmed  | Number of bases removed from the read file, in bp.                                                   |

To export data from this view, press the **Export data** tool ( $\square$ ) in the top right of the view. This opens a save dialog in which you can save the tabular data in comma-separated (*.csv*) or tab-separated (*.tab*) format.

# Contigs

The following topics contain information on viewing, editing and searching within contigs.

- View contig information in the Explorer panel
- Display contig information in a graphical or tabular view
- Search within a contig
- Edit sequences. This topic applies only to .sqd projects

#### View and select contigs in the Explorer panel

Basic contig information can be viewed in the Explorer panel, represented by a compass icon (). This panel includes a table showing all of the contigs, their lengths, constituent sequences and positions. Below these are the names of sequences that were not placed in any contigs. If scaffolds exist, they are also included in the table.

To open the Explorer panel, do any of the following:

- Click on the Explorer tab
- Choose View > Explorer
- Press Ctrl+Alt+E (Windows) or Option+Cmd+E (Macintosh)

| 🛞 Explorer 🙁                    | 🦻 Style 🚦 | 🖢 Tracks - 💡 Place | is       |
|---------------------------------|-----------|--------------------|----------|
| Name                            | Length    | Sequences          | Position |
| <ul> <li>All Contigs</li> </ul> |           |                    | 0        |
| NC_000001                       | 248,961   | 2,331,301          | 0        |
| NC_000002                       | 242,197   | 1,487,731          | 0        |
| NC_000003                       | 198,298   | 1,221,578          | 0        |
| NC_000004                       | 190,216   | 739,050            | 0        |
| NC_000005                       | 181,541   | 1,056,056          | 0        |
| NC_000006                       | 170,808   | 1,018,661          | 0        |
| NC_000007                       | 159,348   | 1,074,285          | 0        |
| NC_000008                       | 145,140   | 798,841            | 0        |
| NC_000009                       | 138,396   | 981,230            | 0        |
| NC_000010                       | 133,799   | 838,837            | 0        |

The table's data columns are described in the table below.

- <u>To sort contigs</u>, click once or twice on any of the column headers to sort by that value in ascending/ descending order. If scaffolds are present, clicking on any column header will first sort by the position of the scaffold, and then sort the contigs within each scaffold.
- <u>To edit the **Name** or **Position** fields, hold the mouse cursor down on the field for one second, then release. Then overwrite or append to the existing name.</u>

| Column<br>header | Description                                                                                                    |
|------------------|----------------------------------------------------------------------------------------------------|
| Name             | The name of the contig. Some contigs may have coordinates displayed in parentheses next to the name. These are always based on the original, ungapped reference sequence. The purpose of the coordinates is to show the relative positioning of the contig with respect to the original template. When two contigs are joined, the new contig retains the name and original coordinates of the 5' contig. When a contig is split using the <b>Contig &gt; Split at Insertion</b> command, the new 5' |

|           | contig keeps the original name and coordinates. The new 3' contig is given the identical name appended with "[2]".                                                                                                    |
|-----------|----------------------------------------------------------------------------------------------------|
| Length    | The length of the individual contig, including gaps and/or edits. Note that subtracting one <b>Name</b> coordinate from the other may yield a result that does not match the number shown in the <b>Length</b> column. This is because the <b>Name</b> coordinates are based on the ungapped and unedited reference sequence, while the <b>Length</b> value includes gaps and edits. |
| Sequences | The number of sequences in the contig.                                                                                                    |
| Position  | The position of each ordered contig or "scaffold. A "0" indicates that contigs or scaffolds have not been ordered.                                                                                                    |

## **Organize contigs and scaffolds**

If your project is in *.sqd* format, you can edit and delete contigs; and create, edit and remove contig scaffolds as shown in the table below. Note that most of the following tasks require you to first select one or more contigs or scaffolds in the <u>Explorer panel</u>.

| Task                                               | How To                                                                                                    |                       |                                                |                          |                                                                                                    |
|----------------------------------------------------|----------------------------------------------------------------------------------------------------|-----------------------|------------------------------------------------|--------------------------|----------------------------------------------------------------------------------------------------|
| Delete a<br>contig                                 | Select the contig in the Explorer panel, then use <b>Contig &gt; Delete Contig</b> .                                                                                                    |                       |                                                |                          |                                                                                                    |
|                                                    | A "contig scaffold" is a collection of contigs that are related based on their known spatial relationships rather than their sequence similarity. SeqMan NGen uses paired end sequence data to put contigs into scaffolds. If you have independent evidence that two or more contigs are related, you may wish to scaffold the contigs manually. In the Explorer panel, use <b>Shift+click</b> or <b>Ctrl/Cmd+click</b> to select the contigs you wish to place together on a scaffold. Next, select <b>Contig &gt; New Scaffold</b> or right-click on a contig and choose <b>New Scaffold</b> . The contigs are now placed together in a scaffold at the bottom of the table. |                       |                                                |                          |                                                                                                    |
|                                                    | Name 🔺                                                                                                    | Length                | Sequences                                      | Position                 |                                                                                                    |
| Place                                              | <ul> <li>Unscaffolded Contigs</li> </ul>                                                                                                    |                       |                                                | 0                        |                                                                                                    |
| contigs on a                                       | Contig 5                                                                                                    | 583                   | 2                                              | 0                        |                                                                                                    |
| scaffold                                           | Contig 4                                                                                                    | 598                   | 2                                              | 0                        |                                                                                                    |
|                                                    | Contig 3                                                                                                    | 674                   | 2                                              | 0                        |                                                                                                    |
|                                                    | <ul> <li>Scaffold 1</li> </ul>                                                                                                    |                       |                                                | 0                        |                                                                                                    |
|                                                    | Contig 2                                                                                                    | 783                   | 3                                              | 0                        |                                                                                                    |
|                                                    | Contig 1                                                                                                    | 698                   | 3                                              | 0                        |                                                                                                    |
|                                                    | scaffold. All positions in the <b>Unscaffold</b>                                                                                                    | he Unsca<br>led Conti | i <b>ffolded Con</b><br>i <b>gs</b> scaffold o | tigs scaff<br>loes not i | ntigs are placed in the <b>Unscaffolded Contigs</b><br>fold are initially set to 0. Note that the order of<br>mply that adjacent contigs should be joined. |
|                                                    |                                                                                                    | choose C              | ontig > Orde                                   |                          | k or Ctrl/Cmd+click. Contigs must already be in<br>s or right-click on the selection and choose                                                            |
|                                                    | 🛄 Order Contigs                                                                                                    |                       |                                                | $\times$                 |                                                                                                    |
| Order<br>contigs in a<br>scaffold<br>automatically | Automatically orde<br>This cannot be und                                                                                                    | _                     | ?                                              |                          |                                                                                                    |
| automatically                                      |                                                                                                    |                       | ОК                                             |                          |                                                                                                    |
|                                                    | To continue with contig ordering, press <b>OK</b> . SeqMan Ultra will evaluate or reevaluate all contigs, including those already in scaffold.Note that changing the <b>Position</b> of a contig can influence whether pairs in different contigs are consistent.                                                                                                    |                       |                                                |                          |                                                                                                    |
| Order<br>contigs in a                              |                                                                                                    |                       |                                                |                          | known spatial arrangements between pairs. In in the scaffold by clicking on it and typing in an                                                            |
|                                                    |                                                                                                    |                       |                                                |                          |                                                                                                    |

| scaffold<br>manually                                                                                         | integer representing the order in which the contig should be placed. To view the contigs in order, click once or twice on the <b>Position</b> header.Note that changing the <b>Position</b> of a contig can influence whether pairs in different contigs are consistent.                                                                                                    |
|----------------------------------------------------------------------------------------------------|----------------------------------------------------------------------------------------------------|
| Reverse<br>complement<br>contigs                                                                             | Select the contig(s) in the Explorer panel, then choose <b>Contig &gt; Reverse Complement (Contig Name)</b> .                                                                                                    |
| Split a contig                                                                                               | To split a contig manually into two separate contigs at a specified location, select the contig in the Explorer panel. Use the toolbar on the right to open the Alignment view, then place the cursor in the consensus at the position where you wish to split the contig. Finally, select <b>Contig &gt; Split at Insertion</b> . Reads that begin to the left of the insertion point remain in the same contig; reads that begin to the right will be assigned to a new contig. The name of the new contig will consist of the original contig name with %d appended to it. The contig position of the newly created contig is set to the position of the original contig plus the offset of the split location. |
| Place<br>unlocated<br>contigs<br>based on<br>paired-end<br>information                                       | Select the contigs in the Explorer panel, then use <b>Contig &gt; Place Unlocated Contigs</b> . SeqMan Ultra will use paired end information to place contigs from the unscaffolded contigs pool into a scaffold based on consistent pairs. In contrast to the <b>Contigs &gt; Order contigs</b> command, SeqMan Ultra will only attempt to place contigs from the unscaffolded pool.                                                                                                    |
| Join two or<br>more<br>adjacent<br>contigs                                                                   | Select the contigs in the Explorer panel, then use <b>Contig &gt; Align contigs end-to-end</b> . This option is useful when you know the relative order of the contigs, as it prevents mis-joining of distant contigs that happen to have the same sequences at the contig ends. Realigning contigs is faster than reassembling them, as realigning only considers ~1 kilobase at the end of each contig.                                                                                                    |
| Replace a<br>portion of<br>the<br>consensus<br>sequence<br>with a<br>portion of a<br>constituent<br>sequence | In the Alignment view, highlight the region of the constituent sequence you wish to use. Select <b>Contig &gt;</b><br><b>Force Consensus</b> . After using this command, the selected bases from the constituent sequence will<br>appear underlined. To revert to the original consensus, select the underlined range and use <b>Contig &gt;</b><br><b>Compute Consensus</b> . It is not necessary to be exact, as long as all the forced bases you want to undo<br>are included in the highlighted area. Once you use this command, underlining will be removed.                                                                                                    |
| Merge two<br>contigs                                                                                         | The Force Join dialog allows you to force merge two contigs into a single contig either manually or semi-<br>automatically. If, for example, two contigs overlap by only 1 bp, they cannot be aligned using any<br>alignment algorithm. You could use this interface to specify the 1 bp overlap and then force two contigs<br>to merge. Conversely, If the overlap is 12 or more bp you can use this interface to align the ends semi-<br>automatically.                                                                                                    |
|                                                                                                    |                                                                                                    |

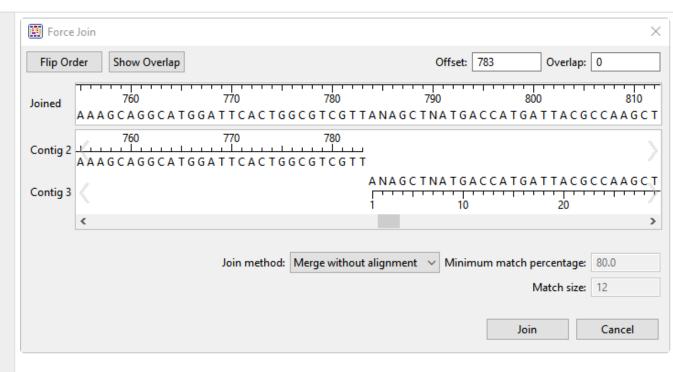

- Select two contigs from the Explorer panel and choose Contig > Force Join Contigs. The Force Join editor will appear, displaying the two selected contigs from 5'-3'.
- 2. Before joining the contigs, decide what order and orientation the contigs should be in. If you want to join the first selected contig to the 3' end of the second one, click the **Flip Order** button.
- 3. Produce an overlap by dragging the sequence ends or by entering Offset and Overlap values. For example, if the first sequence was 650 bp long and you wanted the second sequence to overlap the first by 20 bp, you would enter an Offset of 630 (i.e. the coordinate of the first sequence where the second sequence begins) and an Overlap of 20.
- 4. (optional) To center the overlapping area for a better view, press Show Overlap.
- 5. Finish by doing either of the following:
  - <u>To align contigs without regard for similarity</u>, select **Merge without alignment** from the **Join method** drop-down menu, then click **Join**.
  - <u>To align the contigs only if they meet certain criteria</u>, select Align Overlap region from the Join method drop-down menu. Enter the desired thresholds for Minimum match percentage and Match size values. Click Join. SeqMan Ultra will join the two contigs only if they meet the specified criteria. Otherwise, you will receive the message "Unable to align contigs."

|                                                                  | Image: Unable to Join       Image: Unable to align contigs.         Try adjusting alignment parameters or merging without alignment.         OK                                                                                                    | ×                                                                     |
|------------------------------------------------------------------|----------------------------------------------------------------------------------------------------|-----------------------------------------------------------------------|
| Restore the<br>trimmed<br>end(s) of a<br>contig<br>automatically | SeqMan Ultra can automatically restore up to 100 bases of the trimmed ends of sequences lot<br>the beginning and ends of the selected contigs. The sequence will not be extended past any v<br>sites. Restoring trimmed ends allows you to evaluate whether some of the lower-quality trimm<br>may provide evidence that two contigs may be joined. To restore ends automatically, select the<br>the Explorer panel, then choose <b>Contig &gt; Extend Contig Ends &gt; (Subcommand)</b> . Choose be<br><b>Extend 3' Sequences ends</b> , <b>Extend 3' and 5' Sequences ends</b> and <b>Extend and Align 3' and<br/>Sequences ends</b> . In each case, SeqMan Ultra will extend the entire trimmed region. Dependent<br>much was previously trimmed, the effect can be minimal or it can expose many new bases to<br>the alignment. | ector trim<br>ed data<br>e contig in<br>etween:<br>nd 5'<br>ng on how |
| Restore the<br>trimmed<br>end(s) of a<br>contig<br>manually      | Select a contig in the Explorer panel and open it in the <u>Alignment view</u> . Scroll to the 3' or 5' en sequence. Click the plus sign next to the sequence name to show the <b>Traces</b> data <u>track</u> . Grat dark gray box to the left/right of the final base and drag your mouse to the side to reveal trimm                                                                                                    | the small                                                             |

#### Close a gap between contigs

In most cases, sequence assembly will yield multiple contigs rather than a "perfect" single contig. DNASTAR offers two methods for filling in (AKA "closing") the gaps between contigs:

- In SeqMan NGen, using the **Hybrid reference-guided/de novo genome assembly** workflow. For information on this method, see the <u>SeqMan NGen help</u>.
- In SeqMan Ultra, using the Contig > Add Sequences to Close Gap command. This method works only for .sqd files (not .assembly files) that contain mate-pair data. This is the method that will be discussed below.

To close a gap between two contigs in SeqMan Ultra:

- 1. Open an .sqd assembly project in SeqMan Ultra.
- 2. Order and scaffold contigs using either of these methods:
  - Automatically: Choose **Contig > Order Contigs**. SeqMan Ultra will use mate-pair data to create one or more scaffolds consisting of multiple contigs already pre-numbered in increasing order.
  - Manually: Use mate-pair data in the <u>Strategy view</u> to discover the relationship between contigs. When you find two or more contigs that you believe go together, select them in the <u>Explorer</u> <u>panel</u> and choose **Contig > New Scaffold**. Manually type their relative position numbers into the **Position** column. Choose any novel number (i.e. a number not already used in the Explorer panel) for the first contig, and larger numbers for each successive contig.
- 3. Select the scaffold in the Explorer panel and open the Strategy view.

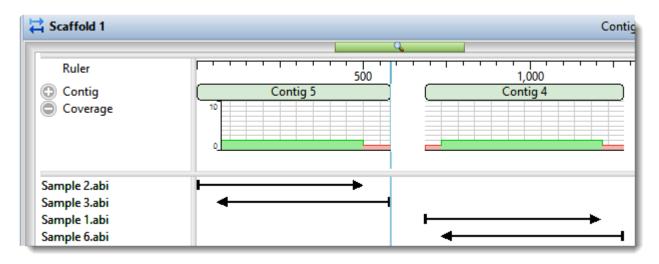

4. Find the end/beginning of two contigs you wish to join. You can skip from one contig to the next by

setting the <u>search</u> type to **Contig** and using the blue arrow keys.

| Find | Contig |  |
|------|--------|--|
|------|--------|--|

- 5. When you find a gap you would like to close, use your mouse to select a range of sequence near the end of either contig.
- Choose Search > Search to initiate a BLAST search of that contig end. Choose the desired settings and press Run Now or Run.
- 7. Once the job finishes, click the link in the **Status** column of the <u>Jobs panel</u> to open the search results.
- 8. Click on the best match, then right-click and choose **Download Sequences**.

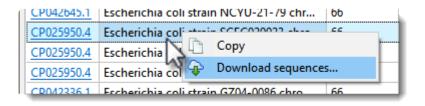

 In the Explorer panel, select the two contigs on either side of the gap and choose Contig > Add Sequences to Close Gap.

| Close Gap Between C<br>Add Sequences<br>Add sequences to join | -                                    | ig 32 |    |     |                             |
|---------------------------------------------------------------|--------------------------------------|-------|----|-----|-----------------------------|
| Add Sequences                                                 | Name<br>Alignment op<br>Minimum mate |       | bp |     | Add<br>Remove<br>Remove All |
| ۍ 🕐                                                           |                                      |       |    | Run | Cancel                      |

10. Use the **Add** button to upload the saved match, adjust the alignment options as desired, and click **Run**.

A report shows details of the gap closing attempt, including whether or not it appeared to be successful.

- 11. Once you complete a successful gap closure, open the Strategy view to view the closed gap.
- 12. If there are additional gaps, follow the same steps to close each of them.
- 13. Once you have closed as many gaps as possible, <u>export the consensus</u> to use in setting up a new templated assembly in SeqMan NGen.

# Display contig information in a graphical or tabular view

SeqMan Ultra's data display views allow you to perform in-depth analysis on a contig created as part of a SeqMan NGen assembly.

These views can be accessed using commands in the **View** menu, but the fastest way to access them is to use the toolbar to the right of the <u>Explorer panel</u>. Available tools vary depending on the type of assembly.

\* Note: Once two views are open, subsequent views will open in separate moveable and resizable windows. To reattach the views, see <u>Customize the interface layout</u>.

| Image | Tool Name                                                    | Shortcut<br>to Menu<br>Command | Description                                                                                                    |
|-------|--------------------------------------------------------------|--------------------------------|----------------------------------------------------------------------------------------------------|
|       | Show alignment<br>view of selected<br>contigs                | View ><br>Alignment            | Causes one <u>Alignment view</u> to open for each selected contig.                                                                                                    |
| 11    | Show strategy<br>view of selected<br>contigs or<br>scaffolds | View ><br>Strategy             | Causes one <u>Strategy view</u> to open for each selected contig or scaffold.                                                                                                    |
| 8     | Show table of<br>features in<br>selected<br>contigs          | View ><br>Features             | Causes one Features View to open for each selected contig.                                                                                                    |
| ä     | Show table of<br>SNPs in<br>selected contig                  | View ><br>Variants             | This option is only available for reference-guided <i>.assembly</i> projects and causes one <u>Variant View</u> to open for each selected contig.                                                                                                    |
|       | Show report<br>view of selected<br>contigs                   | View ><br>Contig<br>Report     | Causes one <u>Contig Report View</u> to open for each selected contig. This view comes in three versions: <u>Contig Information</u> , <u>Contig Coverage</u> , <u>Contig Structural Variation</u> . By default, the <u>Contig Information</u> tab is shown. |

SeqMan Ultra allows multiple instances of a view to be created, some of which may share a common view tab. As shown in the image below, the view tab shows how many views of that type are in that tab folder. To display a different instance, hover over the view tab until you see a popup showing each instance by name, then click on the desired instance.

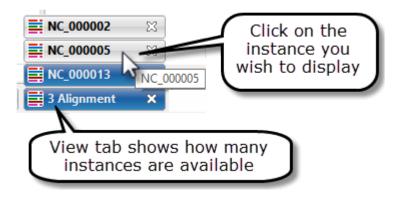

To learn how to show, hide, close, detach, reattach views or to make them full screen, see <u>Customize the</u> <u>Interface Layout</u>.

## Alignment View

The Alignment view displays the consensus sequence and the alignment of all sequences making up a contig at the nucleotide level. The Alignment view also allows you to edit contigs and contig scaffolds.

To access the Alignment view, choose a contig from the Explorer panel and either use the Show Alignment view of selected contigs tool ( ) or choose View > Alignment > Show Alignment View.

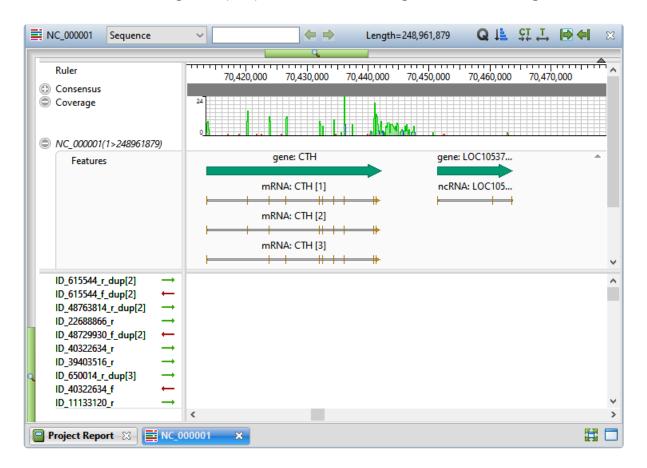

Constituent sequences are shown in the lower portion of the view. To see the sequence orientation, examine the arrow to the left of each sequence string. A right arrow ( $\rightarrow$ ) indicates that SeqMan NGen used the input orientation for the alignment. A left arrow ( $\leftarrow$ ) shows that SeqMan NGen used the complementary strand.

To learn the length/range of a sequence, look at the sequence name in the left margin of the view. The sequence range is shown in parentheses.

To learn more about using this view, see the following topics:

- <u>Alignment view toolbar</u>
- <u>View data tracks in the Alignment view</u>
- Edit sequences

- Search within a contig
- Make a selection
- <u>Customize appearance and behavior</u>

U's vs. T's in the Alignment view:

If you are viewing a SeqMan NGen assembly in which DNA sequencing reads were assembled against an RNA reference sequence, the reference row in the Alignment view will contain U's where the read rows have T's. Though not actually mismatches, the T's will appear in the mismatch <u>color scheme</u> in the Alignment view. By contrast, the T/U equivalency is recognized in the <u>Variant view</u>, and T's there are not colored as variants.

# Alignment view toolbar

The tools in the upper right of the <u>Alignment view</u> can be used to change the look of the view or to sort the sequences in it.

| Task                                  | How to                                                                                                    |
|---------------------------------------|----------------------------------------------------------------------------------------------------|
| To display<br>the search<br>tools     | To display the <u>search</u> tools in the upper left of the Alignment view, use the <b>Search alignment</b> tool (                                                                                                    |
| To sort<br>constituent<br>sequences   | <ul> <li>To sort read files (the files in the left margin of the view) according to the selected criteria, use the Sort reads tool (L.).</li> <li>By Name – Sorts read files in alphanumeric order by name. This type of sorting is normally only used for Sanger reads, which are often user-named.</li> <li>By Position – Sorts read files by their position along the consensus.</li> <li>By Variant – Brings all the reads containing variant bases to the top of the alignment stack. When you choose this option, SeqMan Ultra automatically loads and calculates the SNPs. Note that if you are working with a large <i>.sqd</i> project, this calculation can take a considerable amount of time.</li> </ul>                                                                                                    |
| To hide/<br>show<br>quality<br>scores | <ul> <li>Use the Quality scores tool (). This tool only functions when a) trace data was used in the assembly.</li> <li>Hide scores – Causes quality scores to be hidden from view.</li> <li>Show scores – Causes quality scores to be displayed as a subscript next to the base. When bases with very high quality scores (&gt;99% of the 95th percentile) are displayed, two asterisks (**) will be shown in place of the usual numerical subscripts. Example: G<sub>52</sub> A<sub>84</sub> G** C<sub>85</sub>. The quality score of a peak is calculated based on the shape and height of each peak and is adjusted relative to the maximum height of any peak in the entire sequence. Taller, sharper peaks receive the highest quality scores. The heights of any underlying peaks are subtracted from the highest peak's score. Illumina data will typically have higher scores than Sanger data. For <i>.fas</i> files, SeqMan NGen automatically checks for <i>.qual</i> files with the same name in the same folder. If found, the quality values are displayed. Note that gaps are not assigned quality scores.</li> </ul> |

|                                              | <ul> <li>C<sub>40</sub> G<sub>19</sub> A<sub>46</sub> C<sub>17</sub> A<sub>8</sub> A<sub>18</sub> C<sub>35</sub> G<sub>8</sub><br/>C<sub>35</sub> G<sub>15</sub> A<sub>40</sub> C<sub>10</sub> A<sub>9</sub> A<sub>16</sub> C<sub>24</sub> G<sub>7</sub><br/>C<sub>1</sub> G<sub>30</sub> A<sub>48</sub> C<sub>19</sub> A<sub>5</sub> A<sub>77</sub> C<sub>20</sub> G<sub>23</sub></li> <li>C<sub>30</sub> A<sub>48</sub> C<sub>19</sub> A<sub>5</sub> A<sub>77</sub> C<sub>20</sub> G<sub>23</sub></li> <li>Show averaged scores – Displays quality scores averaged over a defined window.<br/>This mode is useful for examining trimming. Note that gaps are not assigned quality scores.</li> </ul> |
|----------------------------------------------|----------------------------------------------------------------------------------------------------|
| To adjust<br>the zoom<br>level               | Use the <b>Compact text</b> tool ( $\underbrace{\Box}$ ) to adjust the zoom level to maximize the number of bases while keeping the text legible. Use the <b>Restore default zoom</b> tool ( $\underbrace{\Box}$ ) to adjust the zoom level to the (wider) default setting, making the text more comfortable to read.                                                                                                    |
| See how<br>the<br>sequence<br>is<br>anchored | Prior to correcting an <i>.sqd</i> alignment with trace data (only), use the <b>Anchor editing left (insert</b><br><b>right)</b> tool () to see how the sequence is anchored. If the left anchor is active, residues left of<br>the insertion point are held in place. If you insert any characters, the downstream sequence<br>slides to the right. If you delete any bases, the downstream sequence fills in the gap by sliding<br>left. Use the <b>Anchor editing right (insert left)</b> tool () in a similar way.                                                                                                    |
| Export<br>data                               | Use the <b>Export data</b> tool ( ). This tool acts as a shortcut to the <b>File &gt; Export Data &gt; Consensus</b> command and opens the same popup dialog. See <u>Export Data</u> for information on using the dialog.                                                                                                    |

**Note:** Right-click command options are available by right-clicking on a sequence rather than the name of the sequence.

#### View data tracks in the Alignment view

Tracks are graphical data displays that run along the length of your sequences in the <u>Strategy</u> and <u>Alignment</u> views. To learn how to apply, show or hide tracks, or to edit track options, see <u>Work with Data</u> <u>Tracks</u>. The following table shows all the tracks that can be displayed within the Alignment view.

| Tracks<br>panel<br>category &<br>track name                   | Image                                                                                                    |
|---------------------------------------------------------------|----------------------------------------------------------------------------------------------------|
| Alignment<br>header or<br>footer ><br>Consensus               | Consensus                                                                                                    |
| Alignment<br>header or                                        | Consensus translation track conventions are as follows:<br>Consensus translation          I       I       R       H       V       E       D       T       V       N       K         2       R       A       M       S       R       I       R       S       T       P       A       I       N         3       A       P       C       R       G       Y       G       Q       H       Q       •       T |
| footer ><br>Consensus<br>>                                    | Stop codons are represented by dots.                                                                                                    |
| Consensus<br>translation                                      | <ul> <li>Translations are not displayed for incomplete codons.</li> <li>Translation frames 4-6 are counted from the right end (the 3' end of the bottom strand).</li> </ul>                                                                                                    |
| Alignment<br>header or<br>footer ><br>Coverage                | Coverage                                                                                                    |
| Alignment<br>header or<br>footer ><br>Reference               | ◎ NC_012920(1>17260) ▲ A A G T G A A C T G T A T C C G A C A T C T G G T T C C T A C T T C A G G G T C A T A A A G C C T A A A                                                                                                    |
| Alignment<br>header or<br>footer ><br>Reference<br>> Features | Features     CDS: CYTB     tRNA: TRNT     tRNA: TRNP       gene: CYTB     gene: TRNT     gene: TRNP                                                                                                    |
|                                                               | D-loop: 300                                                                                                    |
| Alignment<br>header or<br>footer ><br>Ruler                   | A gap-aware sequence ruler.                                                                                                    |
|                                                               | Ruler 16,700 16,800 16,900 17,000 17,100 17,200                                                                                                    |

| Alignment<br>reads               | AAC1D:822:306       ←       TACGCGCCATIN         AAC1D:914:1052       ←       TACGCGCCATGTCGAGG-ATACGG-TCAACACCAGCA         IB8EW:562:24       ←       TACGCGCCATGTCGAGG-ATACGG-TCAACACCAGCA         IB8EW:636:1225       →       TACGCGCCATGTCGAGG-ATACGG-TCAACACCAGCA         RKGS3:950:649       ←       TACGCGCCATGTCGAGG-ATACGG-TCAACACCAGCA |
|----------------------------------|----------------------------------------------------------------------------------------------------|
| Alignment<br>reads ><br>Features |                                                                                                    |
|                                  | This option is only available for <i>.sqd</i> projects that used Sanger/ABI data.                                                                                                    |
| Alignment<br>reads ><br>Traces   |                                                                                                    |

#### Edit sequences

In the <u>Alignment view</u>, you may edit constituent or consensus sequences in an\_.sqd\_ project by removing or adding nucleotides or gaps. Only the editing of gaps is supported.

| Task                                                    | How To                                                                                                    |  |
|---------------------------------------------------------|----------------------------------------------------------------------------------------------------|--|
| Remove or add gaps                                      | Insert the cursor into an individual sequence and type one or more dashes (-) or delete the same. As you do this, the Consensus sequence will be recalculated per your changes.                                                  |  |
| Remove or<br>add<br>nucleotides                         | If you attempt to type in or delete sequence other than gaps, you will receive the following warning:                                                                                                    |  |
|                                                         | Editing is restricted to gaps only. Do you want to allow the edit anyway?                                                                                                    |  |
|                                                         | OK Cancel<br>If you still wish to proceed, click <b>OK</b> . You may then insert the cursor into an individual                                                                                                    |  |
|                                                         | sequence and type in an <u>IUPAC nucleic acid code</u> or delete the same. As with gaps, the Consensus sequence will be recalculated. When you add new nucleotides, they will appear in lower case to signify a manual addition. |  |
| Cut or copy a<br>selected<br>portion of<br>the sequence | Select some or all of the sequence, then right-click and choose <b>Cut</b> or <b>Copy</b> .                                                                                                    |  |

Note that changes made to a constituent sequence only directly affect that sequence, but changes made to the consensus sequence affect the consensus and every constituent sequence in the contig. Note that the original sequence files stored on your computer will not be affected by these procedures.

# Strategy View

The Strategy view graphically summarizes the position and orientation of every constituent sequence in a contig or contig scaffold.

To access the Strategy view, choose a contig from the <u>Explorer panel</u> and either use the **Show Strategy** view of selected contigs or scaffolds tool (

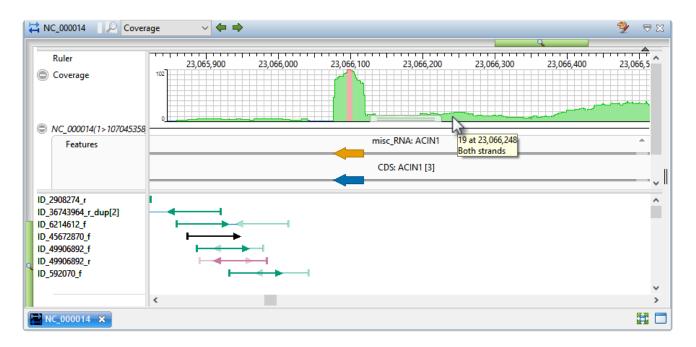

### Tools in the Strategy view:

The following tools are located in the top right of the Strategy view window.

- To display the <u>search</u> tools in the upper left of the Strategy view, use the **Search alignment** tool (
- To open the <u>Style panel</u>, where you can customize the appearance of the view, use the Show Style panel tool ( <sup>3</sup>/<sub>2</sub>).

To learn more about using this view, see the following topics:

- <u>View data tracks in the Strategy view</u>
- <u>Search within a contig</u>
- <u>Make a selection</u>
- <u>Customize appearance and behavior</u>

### View data tracks in the Strategy view

Tracks are graphical data displays that run along the length of your sequences in the <u>Strategy</u> and <u>Alignment</u> views. To learn how to apply, show or hide tracks, or to edit track options, see <u>Work with Data</u> <u>Tracks</u>. The following table shows all the tracks that can be displayed within the Strategy view.

| Tracks<br>panel<br>category &<br>track name | Image                                                                                                    |
|---------------------------------------------|----------------------------------------------------------------------------------------------------|
| Strategy<br>header >                        | Applying this track only has an effect if you are displaying the Strategy view for a contig <u>scaffold</u> . If a scaffor Strategy view is open, the track shows bars denoting the placement and name of each contig.                                   |
| Contig                                      | Contig 366 Contig 351                                                                                                    |
|                                             | This histogram represents the depth of sequences throughout the assembly. The numbers to the left of the histogram indicate the actual number of sequences represented. Hover over any part of the histogram to display information about that location. |
| Strategy<br>header >                        | Based on the Strategy Viewing and Coverage parameters, the histogram will appear:                                                                                                    |
| Coverage                                    | <ul> <li>thick green where coverage meets both the Coverage threshold and Minimum number on easily strand criteria</li> </ul>                                                                                                    |
|                                             | <ul> <li>thin green where both strands are covered but Coverage threshold is not met</li> </ul>                                                                                                    |
|                                             | <ul> <li>thin blue where coverage is on one strand only</li> </ul>                                                                                                    |
|                                             | <ul> <li>red where coverage is by a single read only</li> </ul>                                                                                                    |
| Strategy<br>header ><br>Pair<br>Consistency | The Pair Consistency histogram displays a summary of either split reads (for non-paired data) or good verse bad paired end sequence data content (for paired reads). Hover over any part of the histogram to display information about that location.    |
|                                             | Pair Consistency                                                                                                    |
|                                             | Consistency histogram , the more recognized pair of reads there are. Note that SeqMan Ultra cannot distinguish whether inconsistent pairs are due to naming errors or assembly errors.                                                                   |
|                                             | <ul> <li>Green above the baseline indicates the presence of pairs that are consistent with the current<br/>assembly.</li> </ul>                                                                                                    |

|                                                 | <ul> <li>Red below the baseline indicates the presence of pairs that are inconsistent with the current assembly due to relative orientation, distance apart, or both.</li> <li>Gold below baseline spans regions corresponding to paired reads in different contigs whose assembly locations or orientations are inconsistent with pair specifier parameters, even if the contigs were rescaffolded or reordered.</li> <li>Pink below the baseline represents split reads in the same contig whose locations or orientation inconsistent with pair specifier parameters.</li> </ul> |                                                    |
|-------------------------------------------------|----------------------------------------------------------------------------------------------------|----------------------------------------------------|
| Strategy<br>header ><br>Reference ><br>Features | Features       CDS: S gene: SU5       CDS: S CDS: S CDS: S CDS: S CDS: SU5_03110                                                                                                    |                                                    |
| Strategy<br>header >                            | A gap-aware sequence ruler.                                                                                                    |                                                    |
| Ruler                                           | Ruler 2,043,400 2,043,450 2,043,500                                                                                                    |                                                    |
| Strategy<br>header ><br>Split reads             |                                                                                                    |                                                    |
| (Sequences)                                     | The lower half of the Strategy view displays arrows representing the individual sequences in the contig,<br>including color-coded information about paired-end data.                                                                                                    | y M<br>g ri<br>g le<br>arro<br>san<br>ag f<br>ng f |

orientations, for instance, an assembly problem may be indicated. Finally, if the distance between the two r is known, this information can also be used to confirm whether or not the assembly is correct. When using paired end sequence data to evaluate assemblies, be sure to allow for the possibility that there may be error some of the sequence names.

Certain actions may affect the current classification (coloring) of the sequences in the Strategy view. For example, deleting a contig or scaffold in the Explorer panel may remove one of a paired end pair. The colo of its pair sequence would then be updated to black. Other actions that affect coloring include: adding or deleting sequences from your project or reverse complementing, aligning, force joining, splitting, or orderin contigs.

#### Color-coding for reads:

| Color        | Description                                                                                                    |
|--------------|----------------------------------------------------------------------------------------------------|
| Black        | Represents reads for which no paired data information is available or recognized.                                                                                                    |
| Green        | Represents paired reads in the same contig whose assembly locations are consistent with the <u>pair</u> <u>specifier parameters</u> .                                                                                                    |
| Dark<br>Blue | Represents paired reads in different contigs in the scaffold whose assembly locations are consistent with pair specifier parameters.                                                                                                    |
| Pale<br>Blue | Represents paired reads in different contigs (in the same or different scaffolds) whose assembly locations could be consistent with pair specifier parameters if the contigs were rescaffolded or reordered. The number appearing next to the pale blue arrows indicates which contig the other member of the pair is in. |
| Orange       | Represents paired reads in different contigs whose assembly locations or orientations are inconsistent with pair specifier parameters, even if the contigs were rescaffolded or reordered.                                                                                                    |
| Red          | Represents paired reads in the same contig whose locations or orientation are inconsistent with pair specifier parameters.                                                                                                    |
| Pink         | Represents split reads in the same contig whose locations or orientation are inconsistent with pair specifier parameters.                                                                                                    |

# Contig Report View

The three types of Contig Report views display detailed information about a contig. To access the Contig Report view, choose one or more contigs from the <u>Explorer panel</u> and do any of the following:

- From the toolbar on the right, press the Show report view of selected contigs tool (I).
- Choose View > Contig Report.
- Right-click on the selected contig and choose Contig Info Report.

The Contig Report comes in three variations. To choose which variation of the report to display, use the drop-down menu on the upper left of the Contig Report view. Note that different types of assemblies may allow only a subset of view types or may contain one or more empty Contig Report views.

- <u>Contig Information</u>
- <u>Contig Coverage</u>
- <u>Contig Structural Variation</u>

To export data from the view, press the **Export data** tool ( ) in the top right of the view. This opens a save dialog in which you can save the tabular data in comma-separated (*.csv*) or tab-separated (*.tab*) format.

# **Contig Information**

Contig Information is one of three Contig Report views that may be available, depending on the assembly type that is currently open. For information on accessing or performing tasks in this view, see <u>Contig Report</u> <u>View</u>.

The information in this view depends on the type of assembly (i.e., *.sqd* vs. *.assembly*; templated vs. non-templated). Some parameter descriptions are shown in the table below:

| Parameter                           | Description                                                                                                    |  |
|-------------------------------------|----------------------------------------------------------------------------------------------------|--|
| Contig<br>Length                    | The length of the consensus sequence. This length reflects gaps inserted into the individual sequences and any editing you have done to the contig.                                                                                                    |  |
| Average<br>Length/<br>Sequence      | The quotient of <b>Total Sequence Length</b> and the number of sequences in a contig.                                                                                                    |  |
| Total<br>Sequence<br>Length         | The sum of all individual sequence lengths. This length reflects gaps inserted into individual sequences.                                                                                                    |  |
| Top Strand                          | The number of sequences assigned to the top strand of the consensus sequence.                                                                                                    |  |
| Bottom<br>Strand                    | The number of sequences assigned to the bottom strand of the consensus sequence.                                                                                                    |  |
| Total                               | The total number of sequences used to construct a contig.                                                                                                    |  |
| Sequences<br>ordered by<br>position | Summarizes the offset position and length for each sequence in a contig.                                                                                                    |  |
| Coverage<br>report by<br>position   | Summarizes coverage in four categories: only sequenced once, sequenced only on one strand, sequenced on both strands but below threshold, and sequenced on both strands and equal to or above threshold. Each region is ordered by its position in the contig, from left to right. The threshold value is set in the <u>Strategy Viewing and Coverage dialog</u> . |  |
| Coverage<br>Summary<br>(in bases)   | Summarizes the number and frequency of bases in each coverage category.                                                                                                    |  |

Double click on hyperlinked text to open the <u>Alignment view</u> for the contig in which that sequence appears, with the position or range already selected.

# Contig Coverage

Contig Coverage is one of three Contig Report views that may be available, depending on the assembly type that is currently open. For information on accessing or performing tasks in this view, see <u>Contig Report</u> <u>View</u>.

This tabular view contains the following columns:

| Column<br>Name | Description                                                                                                    |
|----------------|----------------------------------------------------------------------------------------------------|
| Contig<br>ID   | The name of the contig.                                                                                                    |
| Туре           | The type of coverage for the particular region.                                                                                                    |
| Feature        | If a feature on the reference sequence intersects the area of coverage, the feature name will be listed in this column. Note that when a Contig Coverage report is created from features, the features are used to confine the coverage analysis to the areas that have features. In this case, the <b>Feature</b> column shows which feature was used to constrain the analysis area.                                                                                                    |
| Location       | The range of sequence corresponding to the region of coverage.                                                                                                    |
| Length         | The length of the range of sequence corresponding to the region of coverage.                                                                                                    |
| Depth          | The minimum depth of coverage in the specified region. Note that adjacent areas with identical types of coverage will be combined. Note that the "Depth" column may not match the depth of coverage seen in the lower portion of the <u>Alignment view</u> . For instance, the Contig Coverage report may show a depth of "3" for a particular range even though you can see 5 or more sequences in the same range of the Alignment view. The apparent discrepancy occurs because the Coverage Report shows the minimum depth of coverage for a location, while the Alignment view shows all sequences that contribute to the coverage. |
| SNP<br>Count   | The number of variants in the region.                                                                                                    |

# **Contig Structural Variation**

In addition to variants and small insertions and deletions, genetic variation can also involve large scale rearrangements. These rearrangements may include large insertions and deletions, inversions, and translocations, collectively known as *structural variations* (*SV*'s). During a templated data assembly with DNASTAR's SeqMan NGen, potential insertions and deletions are coded as such in the assembly output. When the assembly project is opened in SeqMan Ultra, the encoded SV information can be viewed in tabular format in the Contig Structural Variation report. For information on accessing or performing tasks in this view, see <u>Contig Report View</u>.

This tabular view contains the following columns:

| Column<br>Name         | Description                                                                                                    |
|------------------------|----------------------------------------------------------------------------------------------------|
| Contig ID              | The name of the contig in which the SV was found.                                                                                                    |
| Contig<br>Pos          | The position where the SV was detected in gapped coordinates. For insertions, a single coordinate is given. For deletions, the first and last coordinates of the deleted region are given.                                                                                                    |
| Ref Pos                | the position where the SV was detected in ungapped reference coordinates.                                                                                                    |
| Length                 | Total length of a deletion in bases.                                                                                                    |
| Туре                   | The type of SV: Ins (insertion), Del (deletion), or Indel (substitution).                                                                                                    |
| Split<br>Read<br>Count | The number of "split reads" defining the breakpoints of a deletion.                                                                                                    |
| Library                | A number corresponding to the library with information in that row. This column is present only for assemblies with multiple mate pair libraries of different insert sizes. General information on each library can be seen on a per contig basis using the <b>Contig &gt; Contig Info</b> command.                                                                                                    |
| Pair Dist              | The median distance between mate pair reads spanning the SV. For deletions, this distance is approximately the average distance between all pairs in the assembly plus the size of the deleted segment. For insertions smaller than the insert size of the mate pair library, this distance is approximately the average distance between all pairs in the assembly minus the size of the inserted segment. For insertions larger than the insert size of the mate pair library, no distance is reported because no pairs will span the insertion. For assemblies with multiple mate pair libraries of different insert sizes, a separate row for each library with spanning pairs is shown for each SV.                                                                                                    |
| Pair<br>Count          | The number of mate pairs spanning the SV. For assemblies with multiple mate pair libraries of different insert sizes, a separate row for each library with spanning pairs is shown for each SV.                                                                                                    |
| Coverage               | The average depth of coverage across a putative deleted or indel region. The Coverage value is the mean depth of coverage over all columns, between the two edges of the deletion, in the original (unsplit) assembly. A "good" deletion will normally have much lower coverage than the flanking regions of the assembly. In cases where the deleted region is composed of non-repetitive sequence, the Coverage value will typically be zero or near zero. In cases where the deleted region is composed of repetitive sequence (e.g. an insertion sequence [IS] element), this value will typically be some fraction of the average coverage of the entire assembly. The exact value will depend on how many instances of the repeat are in the reference and the genome being sequenced. Note that clicking a row in the Contig Structural Variation report will take you to the |

Alignment View column just prior to the left edge of the deletion. However, **Coverage** does not measure the depth of coverage of that column, as the column is excluded from the range over which the mean is taken.

#### Coverage FAQ:

Q: In the SV Report for a gap-closure workflow, why does the **Coverage** column display low values (e.g., 0-7) for the majority of reference positions?

A: Coverage refers to the read depth in the original templated assembly and is calculated by summing the total number of aligned bases in that region and then dividing by the length of the region. Coverage is therefore expected to be low for deletions and indels. It is important to note that the Structural Variation Report is static and does not change after being created in SeqMan NGen.

Q: Why doesn't the <u>Alignment view</u> for an SV with a **Coverage** of **4** have four sequences of coverage?

A: That's because the deleted region is an insertion sequence (IS) repeat that is present elsewhere in the reference and in the data set. Since this is repeated sequence, SeqMan NGen's assembler sees the match and places only a portion of the repeated reads in that spot. We can tell the region is deleted by the edges that form on both ends, the number of split reads defining the deletion endpoints, the relatively low depth in the deleted area and the lack of left and right joining pairs (pairs with one end outside the deletion and the other end in the putative deleted region). In cases where the deleted region is composed of unique sequence, the coverage will be zero or very near zero.

Feature The feature(s) affected by the SV. For deletions affecting multiple features, the first and last feature are displayed separated by an ellipsis (e.g. *polB…ilvH*). To see a complete list of affected genes for a given SV, select the SV and use the Features > Show Feature Table command. Note that the Contig Structural Variation report does not explicitly show features of type "DNA\_SPLIT," as this feature type merely denotes the presence a structural variation.

**Note**: For multi-sample data, structural variation is reported per MID-tag, per sample.

# Search within a contig

By default, the search tools are hidden. To display them, click on the **Search alignment** tool () in the upper right of the <u>Alignment</u> or <u>Strategy</u> view. This causes the search tools to be displayed on the top left of that view. The Alignment view lets you search by all variables in the table below, while the Strategy view only allows you to search for coverage and reference features.

| E NC_000022 | Sequence 🗸 🗸                                                                | acc 🔶 🔶                                         |
|-------------|-----------------------------------------------------------------------------|-------------------------------------------------|
|             | Sequence                                                                    |                                                 |
| Coverage    | Ambiguous Sequence<br>Conflict<br>Variant<br>Coverage<br>Reference Features | 10,510,320 10,5'<br>C C T G G C C A A C A T G A |

1. Use the search bar drop-down menu to choose the item to search for.

| Search<br>Target      | Description                                                                                                    |
|-----------------------|----------------------------------------------------------------------------------------------------|
| Sequence              | Performs a literal (perfect match) sequence search on the query typed into the text box at right. You can use IUB ambiguity codes in literal sequence searches, but these will match only the same ambiguity code in the sequence. For example, searching for "S"—the ambiguity code for G or C—will locate only S, and neither G nor C. This can be useful for locating specific heterozygotes. To search for gaps, enter a dash (-) into the text box. |
| Ambiguous<br>Sequence | Performs a sequence search on the query typed into the text box at right. Unlike the <b>Sequence</b> option, <b>Ambiguous Sequence</b> recognizes IUB ambiguity codes in the query. If you enter the query GATS, for example, you would find GATC, GATG and GATS.                                                                                                    |
| Conflict              | Locates any base that differs from one or more bases in other sequences in the same column of the alignment. SeqMan Ultra will find and highlight single conflicting residue columns or consecutive groups of conflicting columns. These conflicts occur when the consensus cannot be called cleanly, so there are ambiguous calls in the consensus. <b>Conflict</b> is available for <i>de novo</i> assembly projects only.                             |
| Variant               | Locates bases that have been identified by SeqMan NGen's SNP-calling detector as variants. <b>Variant</b> is available for reference-guided assembly projects only.                                                                                                    |
| Coverage              | Locates areas with any amount of coverage, including depth=1.                                                                                                    |
| Reference<br>Features | Locates features on the consensus sequence.                                                                                                    |

2. If you choose either of the **Sequence** options, you will need to enter the query sequence (text string) in the text box before using the arrows. Otherwise, skip to the next step.

If you type a query that is "too wide" for the search box, you can hover over the search box to view

the entire query. Note that long query sequences may take considerable time to locate.

### Data Tracks

"Tracks" are rows of information that can be displayed or hidden, as desired, in the <u>Alignment</u> and <u>Strategy</u> views. Data for some tracks are imported automatically with the sequence data (e.g., feature tracks), while others are calculated with SeqMan Ultra.

The following table shows tasks that affect the display of tracks:

|                                                                  | <ol> <li>Put check marks next to available tracks that you wish to display, and remove check marks next to tracks that you wish to hide. Tracks are added to the views in the same order in which their boxes are checked in the Tracks panel. This means that the position of a track may change when its box is unchecked and then checked again.</li> <li>In the Alignment or Strategy view(s) click on the plus sign next to the track name to reveal it.</li> </ol> |
|------------------------------------------------------------------|----------------------------------------------------------------------------------------------------|
| To expand/<br>collapse<br>selected<br>tracks                     | Click the plus/minus signs ( () / () ) to the left of the sequence name. In the <u>Alignment view</u> , you can also right-click on a track and choose <b>Expand</b> or <b>Collapse</b> .                                                                                                    |
| To expand/<br>collapse all<br>tracks in the<br>Alignment<br>view | Right-click anywhere in the <u>Alignment view</u> and choose <b>Expand All</b> or "Collapse All*.                                                                                                    |
| To hide<br>tracks                                                | <ul> <li>Do one of the following:</li> <li><u>To hide a specific track from all views</u>, uncheck the box next to the name of the track in the Tracks panel (see top row of this table).</li> <li><u>To hide a specific track in one view only</u>, right-click on the track within that view and choose Hide Track.</li> <li><u>To remove a selected track as if unchecking its box in the Tracks panel</u>, use Edit &gt; Delete or press the Delete key.</li> </ul>  |
| To change<br>the order of<br>tracks in a<br>view                 | Open a sequence row to view its track. Then drag a track label (e.g. "Features") to the desired position among the other tracks and drop it there. Note that if you turn off some tracks in the Tracks panel and add them again later, they will appear in the order in which their boxes were checked.                                                                                                    |
| To change<br>options for a<br>track                              | See Edit track options.                                                                                                    |
| To change<br>track height<br>or spacing<br>between<br>tracks     | See Change track height or spacing between tracks.                                                                                                    |
| To manually<br>rename a<br>single<br>selected<br>track           | Select a track in the <u>Alignment</u> or <u>Strategy</u> view, then right-click on it and choose <b>Rename</b> .<br>Alternatively, select the track name and choose <b>Edit &gt; Rename</b> . The Choose Label dialog<br>opens with the <b>Display</b> drop-down menu set to <b>Custom label</b> .                                                                                                    |

|                           | 🛄 Choose Label — 🗆 🗙                                                                                                    |
|---------------------------|----------------------------------------------------------------------------------------------------|
|                           | What label would you like to display in this application for the selected track?                                                                                                    |
|                           | Display: Custom label                                                                                                    |
|                           | Label: Coverage                                                                                                    |
|                           | OK Cancel                                                                                                    |
|                           | Type the desired name into the Label text box, then click OK.                                                                                                    |
|                           | Select one or more tracks in the <u>Alignment</u> or <u>Strategy</u> view, then right-click on it and choose <b>Rename with Fields</b> . Alternatively, select the track name and choose <b>Edit &gt; Rename with Fields</b> . Making no selection prior to using the main menu command is equivalent to selecting all tracks. The Choose Label dialog opens with the <b>Display</b> drop-down menu set to <b>One or more fields</b> .                                                                                                    |
|                           | 🔛 Choose Label — 🗆 🗙                                                                                                    |
|                           | What label would you like to display in this application for the selected tracks?<br>Display: One or more fields                                                                                                    |
|                           | Available fields: Display fields in this order:                                                                                                    |
| То                        | Contig name     Image: Contig name     Image: Contig name </td |
| automatically<br>rename   | Separator: _                                                                                                    |
| tracks using<br>specified | Example: Reference                                                                                                    |
| data fields               | OK Cancel                                                                                                    |
|                           | The left pane shows available fields, and the right pane shows fields that will be displayed as part of the sequence name. Initially, <b>Default name</b> is the only field listed in the right pane. An example showing the appearance of the name using the specified field(s) appears in the <b>Example</b> box at the bottom of the dialog. Select and organize the fields you wish to display as part of the sequence name:                                                                                                    |
|                           | <ul> <li>To add or remove items, move them between panes using the left and right arrows (</li> <li>&gt;). Use the up and down arrows on the right (1) to specify the order in which displayed fields should appear.</li> </ul>                                                                                                    |
|                           | • By default, a hyphen (-) is included between each of the displayed fields. If desired,                                                                                                    |

type in a different **Separator**. Or remove all text in the **Separator** box to include nothing between the fields.

• The **Example** text box shows what the label will look like with the current selections. This text can be manually edited, if desired.

When you are satisfied with the choices made in this dialog, click OK

# Edit track options

To change options for a data track:

Currently, only the **Consensus translation** <u>track</u> has user-specifiable options. To access these, right-click on a consensus translation track in the view and choose **Show Track Options**; or click on the name

**Consensus translation** in the Tracks panel, then open the Options bar ( Options).

| Options                     |
|-----------------------------|
| Consensus translation 🛛 🍯 ? |
| Genetic code                |
| NCBI: 1 (Standard) ~        |
| ✓ ☐ All Reading Frames      |
| ✓ ✓ Top Strand              |
| ✓ Frame 1                   |
| ✓ Frame 2                   |
| ✓ Frame 3                   |
| ✓ ☐ Bottom Strand           |
| Frame 4                     |
| Frame 5                     |
| 🗌 Frame 6                   |
|                             |
| Amino acid display          |
| One-letter code $$          |

- Use the upper drop-down menu to choose from a variety of <u>NCBI</u> and Lasergene translation codes.
- Put checkmarks next to the reading frames you wish to display, and remove checkmarks from those you do not wish to display. Click All Reading Frames to show or hide all reading frames. Click Top Strand or Bottom Strand to show or hide all the reading frames on that strand.
- Use the left-hand drop-down menu to choose between **One-letter** or **Three-letter** amino acid abbreviations.
- Use the right-hand drop-down menu to choose between **Uppercase** and **Lowercase** letters.

Click 🥌 if you wish to return to the default values. |

# Change track height or spacing between tracks

To increase/decrease the vertical height of a visible <u>data track</u> in a view, hover the mouse over the bottom of the track in either view, then grab the resize bar and drag it up or down.

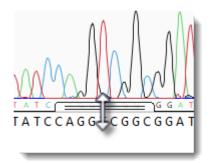

Alternatively, to change both track height and the amount of space above and below the track, open the <u>Tracks panel</u> and select a track from the list by clicking on its name. Next, open the "Layout" section by clicking on the expand bar or by choosing **View > Tracks > Layout**.

| 🏝 Layout            |    |    |    |    |    |    |    |    |    |    |    |    |    |    |    |    |   |
|---------------------|----|----|----|----|----|----|----|----|----|----|----|----|----|----|----|----|---|
| Consensus Match 🔰 🕐 |    |    |    |    |    |    |    |    |    | 0  |    |    |    |    |    |    |   |
| Space before:       | Ċ. | I  | I  | I  | I. | I  | I  | I  | I  | I. | I  | I  | I  | I  | I  | 1  | 1 |
|                     | ų  | ı. | ı. | ı. | i. | ı. | ı. | I. | ı. | ı. | ı. | ı. | ı. | ı. | ı. | ı. | 1 |
| Height:             | -  | 1  | 1  | 1  | Ó  | 1  | 1  | 1  | 1  | 1  | 1  | 1  | -  | -  | 1  | -  | - |
|                     | 1  |    | 1  | 1  | Ţ  | 1  |    | 1  |    | 1  | 1  | 1  | 1  | 1  |    | 1  | 1 |
| Space after:        | D  |    |    |    |    |    |    |    |    |    |    |    |    |    |    |    | - |
|                     |    |    |    | 1  |    |    |    |    |    |    |    |    |    |    |    |    |   |

- To control the amount of blank space above and/or below each of the selected track(s), use the **Space before/after** sliders.
- To control the heights of the selected tracks, use the **Height** slider. This option is enabled only when all selected tracks support user-scalable height.

If you want to return the sliders in this dialog to their default settings+, click the **Restore default settings** tool (<sup>(U)</sup>).

### Features

SeqMan Ultra lets you view features in text, graphical and tabular displays.

#### View feature information in graphical format:

You can use the <u>Tracks panel</u> to apply **Features** tracks to the <u>Strategy</u> and/or <u>Alignment</u> views, In this type of display, the feature type and name are displayed above each feature.

Hover over a feature to see a tooltip with detailed information about that feature.

| NC_012920(1>17260) |               |                 |                                 |  |
|--------------------|---------------|-----------------|---------------------------------|--|
| Features           | <br>gene: ND3 | gene: TRNR      | gene: ND4L                      |  |
|                    | <br>CDS: ND3  | tRNA: TRNR      | CDS: ND4L                       |  |
|                    |               |                 |                                 |  |
|                    |               | tRNA: TRNR tRN  | IA-Arg                          |  |
|                    |               | tRNA 10919>1098 | 33                              |  |
|                    |               | product:        | tRNA-Arg                        |  |
|                    |               | gene:           | TRNR                            |  |
|                    |               | gene_synonym:   | MTTR                            |  |
|                    |               | db_xref:        | GenelD:4573                     |  |
|                    |               | db_xref:        | HGNC:HGNC:7496                  |  |
|                    |               | db_xref:        | MIM:590005                      |  |
|                    |               | note:           | NAR: 0197                       |  |
|                    |               | anticodon:      | (pos:1043510437,aa:Arg,seq:tcg) |  |
|                    |               | codon_recognize | ed: CGA                         |  |
|                    |               | parentID:       | TRNR                            |  |
|                    |               |                 |                                 |  |

An asterisk next to a feature name indicates that the feature was inferred by SeqMan NGen. For example, if you assembled data in SeqMan NGen using a template that contained a tRNA feature without a corresponding gene feature then "gene" would be inferred at that position and would be displayed as a feature in the view. However, the inferred gene would be marked with an asterisk.

### View feature information in text format:

The same information in the tooltip described above can also be viewed in the <u>Details panel</u>. <u>Select a</u> <u>feature</u> in any view and choose **View > Details**.

#### View feature information in tabular format:

The Features view provides a table that allows you to view and manage all of the features within a selected contig. Checking and unchecking features in the view partially determines which features can be seen in the Alignment and Strategy views. (Feature display is also dependent on which <u>tracks</u> are visible).

To access the Features view, choose one or more contigs from the <u>Explorer panel</u>. Then either choose **View > Features > (Contig Name)** or right-click on the selected contig(s) and choose **Show Feature Table**.

|          | 000023 All Fe | atures       | ~                     |           | 16,087 features |                | # B                   | 23 |
|----------|---------------|--------------|-----------------------|-----------|-----------------|----------------|-----------------------|----|
| Show     | Туре          | Name         | Location              | Sequence  | Target Length   | Coverage Depth | Coverage Strand Depth | ^  |
|          | source        | Homo sapiens | 1>156040895           | NC_000023 | ~D              | 0.66           | <na></na>             |    |
| <b>~</b> | assembly_gap  | 10000        | 1>10000               | NC_000023 | ~D              | 0              | <na></na>             |    |
| <b>~</b> | misc_RNA      | PLCXD1       | 276324>276394,281482> | NC_000023 | 2088            | 8.65           | 5.67                  |    |
| <b>~</b> | gene          | PLCXD1       | 276324>303356         | NC_000023 | 27033           | 1.56           | 1.04                  |    |
| ~        | mRNA          | PLCXD1 [1]   | 276331>276394,284167> | NC_000023 | 1168            | 8.30           | 5.51                  |    |
| ~        | mRNA          | PLCXD1 [2]   | 276366>276394,281482> | NC_000023 | 1336            | 7.78           | 5.13                  |    |
| ~        | mRNA          | PLCXD1 [3]   | 281194>281256,281482> | NC_000023 | 1370            | 7.66           | 5.05                  | 1  |
| Proj     | ject Report 🛛 | 🖺 3 Features | ×                     |           |                 |                |                       |    |

If you select multiple contigs, a separate Features view will open for each of them. If you select "Unlocated Contigs," individual tables will open for each member of the group. You may wish to avoid selecting "Unlocated Contigs" if you are working with a large number of such contigs, as with many transcriptome or multi-chromosome genome assemblies.

| Task                                                        | How To                                                                                                    |
|-------------------------------------------------------------|----------------------------------------------------------------------------------------------------|
| Choose which<br>features<br>appear in the<br>Features view  | Use the drop-down menu on the left of the Features view header to show increasingly specific tables of features: <b>All Features</b> , <b>Genes</b> (only) and the subset of feature types chosen on the Input Reference Sequences page of the SeqMan NGen wizard (e.g. <b>CDSs and ncRNAs</b> only).<br><b>All Features</b><br><b>All Features</b><br><b>Genes</b><br><u>CDS misc_RNA rRNA tmRNA tRNA</u>                      |
| Choose which<br>features<br>appear in the<br>Strategy view  | To choose which features should be shown or hidden in the Strategy view when Feature tracks are displayed, add or remove checkmarks from the features in the Features view. As a shortcut, you can use any of the commands in the <b>Features</b> menu. For example, to show all CDS features, you could select any CDS feature in the Features view, then choose <b>Features</b> > <b>Show</b> > <b>Show</b> Only of Type CDS. |
| Add,<br>rearrange,<br>rename, or<br>remove table<br>columns | Press the <b>Change options in this view</b> tool ( 😳 ) in the top right of the view. For instructions and a description of each column type, see <u>Customize tables in the views</u> .                                                                                                    |
| Export data from the table                                  | Press the <b>Export data</b> tool ( ) in the top right of the view. This opens a save dialog in which you can save the tabular data in comma-separated ( <i>.csv</i> ) or tab-separated ( <i>.tab</i> ) format.                                                                                                    |
| View features<br>for constituent<br>sequences               | Display the Features <u>track</u> in the <u>Alignment</u> or <u>Strategy</u> views. If you are unable to see an expected feature, it may have been on part of the sequence that was trimmed as vector.                                                                                                    |
| View features<br>on the<br>consensus                        | Display the Features <u>track</u> in the <u>Strategy</u> view.                                                                                                    |

| sequence                                                 |  |
|----------------------------------------------------------|--|
| Simultaneous<br>select a featur<br>in multiple<br>views. |  |

# <u>Variants</u>

The Variant view provides a table with a row for each variant position. This view is only available for reference-guided assemblies in *.assembly* format.

To access the Variant view, choose a contig from the <u>Explorer panel</u>. Then either choose View > Variants > (Contig Name) or Variants > Show Variant Table or right-click on the selected contig and choose Show Variant Table. In later versions of SeqMan Ultra, you may be able to choose different versions of the view to display using the drop-down menu on the upper left of the view. Currently only available version is SNPs Summary.

| 🕺 FJ | 755791.1 | SNPs Sumr  | mary 🗸   |         |         |          | 111 variant | t positions |                |             | 🗧 🖗 🏶 📑 🕕 🗧 |              |       |
|------|----------|------------|----------|---------|---------|----------|-------------|-------------|----------------|-------------|-------------|--------------|-------|
| SNP  | Sample   | Ref ID     | Cons Pos | Ref Pos | Туре    | Ref Base | Called      | Genotype    | Impact         | Homopolymer | SNP %       | Feature Type | Feate |
| ?    | 6        | FJ755791.1 | 56686    | 56686   | SNP     | С        | AJC         | Variant     | Non-synonymous |             | 33.3%       | CDS          | SOS1  |
| ?    | 6        | FJ755791.1 | 56691    | 56691   | SNP     | С        | GIC         | Variant     | Non-synonymous |             | 33.3%       | CDS          | SOST  |
| ?    | 6        | FJ755791.1 | 56695    | 56695   | SNP     | G        | CIG         | Variant     | Non-synonymous |             | 33.3%       | CDS          | SOS1  |
| ?    | 6        | FJ755791.1 | 56696    | 56695   | Ins     | -        | С           | Variant     | Frameshift     |             | 50.0%       | CDS          | SOS1  |
| ?    | 6        | FJ755791.1 | 56697    | 56696   | SNP     | С        | τις         | Variant     | Synonymous     |             | 33.3%       | CDS          | SOS1  |
| ?    | 6        | FJ755791.1 | 56699    | 56698   | SNP [2] | AG       | WK   AG     | Variant     | Non-synonymous |             | 33.3%       | CDS          | SOS1  |
| ?    | 6        | FJ755791.1 | 56726    | 56724   | Ins     | -        | С           | Variant     |                |             | 50.0%       | gene         | SOS1  |
| ?    | 6        | FJ755791.1 | 56733    | 56730   | Ins     | -        | Α           | Variant     |                |             | 50.0%       | gene         | SOS1  |
| ?    | 2        | FJ755791.1 | 56735    | 56732   | SNP [2] | AA       | ww          | Variant     |                |             | 50.0%       | gene         | SOS1  |
| ?    | 8        | FJ755791.1 | 56741    | 56738   | SNP     | Т        | G           | Variant     |                |             | 100.0%      | gene         | SOS1  |
| ?    | 8        | FJ755791.1 | 56748    | 56745   | SNP     | Т        | С           | Variant     |                |             | 100.0%      | gene         | SOS   |

Each row in the **SNPs Summary** table summarizes information for all of the variant bases in an aligned column. If you are viewing a SeqMan NGen assembly, only variants meeting the SNP filter stringency (**High**, **Medium** or **Low**) that you specified in the SeqMan NGen wizard are displayed.

| Task                                                        | How To                                                                                                    |
|-------------------------------------------------------------|----------------------------------------------------------------------------------------------------|
| Open the<br>Alignment<br>view at<br>the variant<br>position | Double-click on any row in the table. This is especially useful in situations such as an amplicon assembled against a much longer reference. In this case, the <u>Alignment view</u> may appear virtually empty when viewed on its own. However, double-clicking on a row in this table will open the Alignment view at a populated position.                                                                                                    |
| Select a<br>category<br>of variants                         | Use the commands in the <b>Variants</b> menu to select a large group of variants at once. Regardless of the current selection, you can select <b>Variants &gt; All</b> or <b>Variants &gt; None</b> . If you have already made a selection in the table, the uppermost menu command will allow you to select all variants of the same type (e.g. <b>Variants &gt; Select &gt; Select All of Type 'CDS'</b> ). To select everything that is not currently selected, use <b>Variants &gt; Invert Selection</b> . Alternatively, you can use the right-click menu options of the same names. |
| Change<br>the status<br>of<br>selected<br>variants          | <ul> <li>The leftmost column of the table (represented by a small triangle in the header) denotes the status of a variant. Initially, all variants are marked as putative.</li> <li>Putative (the initial status for all variants in the table)</li> </ul>                                                                                                    |

- ✓ Confirmed
- × Rejected

To change the status of variants, select one or more rows, then right-click on the leftmost column and choose **Confirm (Reject, Question) Selected Variants**. Alternatively, you can make the selection, then use the **Variant** menu commands of the same names.

If there were multiple reference bases at the location of a variant, the leftmost column will feature a small triangle in that row. Click on the triangle to show the multiple reference bases.

| 🕌 NC_000001 |           |  | NPs Summary | ~       |
|-------------|-----------|--|-------------|---------|
| SNP         | Ref ID    |  | Cons Pos    | Ref Pos |
| ▶ ?         | NC_000001 |  | 14542       | 14542   |
| ▶ ?         | NC_000001 |  | 14653       | 14653   |

### Hide/show multiple references bases

In *.assembly* projects, variants in adjacent columns are coalesced into a single insertion or deletion if they are of the same type, and if at least 80% of the reads with the called variant in one column have a variant in the adjacent column. Each coalesced multiple-base insertion or deletion can be opened to reveal individual variants by clicking the corresponding triangle to the left of the SNP column. After clicking a triangle, information on each position of the insertion/deletion is displayed in a separate row.

| ? NC_010473 | 3171021                           | 3170621                                                                    | lns [6]                                                                                                    | -                                                                                                    | GCCAAC                                                                                                    | Homo. Variant                                                                                                    |
|-------------|-----------------------------------|----------------------------------------------------------------------------|----------------------------------------------------------------------------------------------------|----------------------------------------------------------------------------------------------------|----------------------------------------------------------------------------------------------------|----------------------------------------------------------------------------------------------------|
| ?           | 3171021                           | 3170621                                                                    | Ins                                                                                                    | -                                                                                                    | G                                                                                                    | Homo. Variant                                                                                                    |
| ?           | 3171022                           | 3170621                                                                    | Ins                                                                                                    | -                                                                                                    | C                                                                                                    | Homo. Variant                                                                                                    |
| ?           | 3171023                           | 3170621                                                                    | Ins                                                                                                    | -                                                                                                    | ା 🖌 🚽                                                                                                    | Homo. Variant                                                                                                    |
| ?           | 3171024                           | 3170621                                                                    | Ins                                                                                                    | -                                                                                                    | A                                                                                                    | Homo. Variant                                                                                                    |
| ?           | 3171025                           | 3170621                                                                    | Ins                                                                                                    | -                                                                                                    | A                                                                                                    | Homo. Variant                                                                                                    |
| ?           | 3171026                           | 3170621                                                                    | Ins                                                                                                    | -                                                                                                    | С                                                                                                    | Homo. Variant                                                                                                    |
|             | ? NC_010473 ? ? ? ? ? ? ? ? ? ? ? | ? 3171021<br>? 3171022<br>? 3171023<br>? 3171023<br>? 3171024<br>? 3171025 | ?         3171021         3170621           ?         3171022         3170621           ?         3171023         3170621           ?         3171024         3170621           ?         3171024         3170621           ?         3171025         3170621 | ?         3171021         3170621         Ins           ?         3171022         3170621         Ins           ?         3171023         3170621         Ins           ?         3171023         3170621         Ins           ?         3171024         3170621         Ins           ?         3171024         3170621         Ins           ?         3171025         3170621         Ins | ?       3171021       3170621       Ins       -         ?       3171022       3170621       Ins       -         ?       3171023       3170621       Ins       -         ?       3171023       3170621       Ins       -         ?       3171024       3170621       Ins       -         ?       3171025       3170621       Ins       - | ?       3171021       3170621       Ins       -       G         ?       3171022       3170621       Ins       -       C         ?       3171023       3170621       Ins       -       C         ?       3171023       3170621       Ins       -       C         ?       3171024       3170621       Ins       -       A         ?       3171025       3170621       Ins       -       A |

| Choose<br>which<br>items<br>should<br>appear in<br>the view    | Press the <b>Filter</b> ( ) tool in the top right of the view. See <u>Filtering in the Variants view</u> for detailed information.                                                                               |
|----------------------------------------------------------------|----------------------------------------------------------------------------------------------------|
| Add,<br>rearrange,<br>rename,<br>or remove<br>table<br>columns | Press the <b>Change options in this view</b> tool ((23)) in the top right of the view. For instructions and a description of each column type, see <u>Customize tables in the views</u> .                        |
| Show<br>counts as<br>a percent                                 | Press the Show counts as percent tool ( $\%$ ) in the top right of the view. This affects columns named Cnt.                                                                                                    |
| Export<br>data from                                            | Press the <b>Export data</b> tool (()) in the top right of the view. This opens a save dialog in which you can save the tabular data in comma-separated ( <i>.csv</i> ) or tab-separated ( <i>.tab</i> ) format. |

| the table                                                      |                                                                                                    |
|----------------------------------------------------------------|----------------------------------------------------------------------------------------------------|
| Toggle<br>between<br>showing/<br>hiding the<br>table<br>header | Use the <b>Show quick details</b> tool () in the top right of the view. An example of the table header appears below boxed in red: |
|                                                                | MC_000004     SNPs Summary       0 confirmed     0 rejected     76 putative     0 mixed     15,126 filtered                        |

### Filtering in the Variants view

From the <u>Variants view</u>, you can open a filter dialog to specify which variants are shown in the table. To open the Variant Filter Criteria dialog, use the **Variants > Filter** command, press the **Filter** tool ( $\Im$ ) in the upper-right of the view, or right-click anywhere in the view and choose **Filter**.

| 📰 Variant Filter Criteria                                                                                                    | × |
|----------------------------------------------------------------------------------------------------|---|
| Type         Substitution         Indel       Min size:         0       bp         Genotype:       Any                                                                                                    |   |
| Functional impact         Non-coding       Max:       bp from coding feature         Synonymous       Splice sites:       Anywhere         Non-synonymous       No-start       Inframe Indel         Substitution       No-start       Inframe Indel         Nonsense       No-stop       Frameshift |   |
| Alignment         P not ref:       89.99       %         Q call:       0.00                                                                                                    |   |
| Databases<br>dbSNP: All ~<br>VCF SNP: All ~<br>COSMIC: All ~<br>GERP Score<br>In targeted regions only                                                                                                    |   |
| Reset to Default     Apply     OK     Cancel                                                                                                    |   |

### In the Type section:

Choose to display **Substitutions** and/or **Indels** by checking the boxes next to their name(s). If you want to see only variants greater than a certain length threshold, type that threshold into the **Min size** box.

Use the **Genotype** drop-down menu to limit the display to **Annotated SNPs only** or **Novel SNPs only**. To display both types, keep the default setting of **Any**.

#### In the Functional impact section:

Choose whether to display indels having the following functional impacts:

- **Non-coding** The indel appears in a non-coding region of the sequence, and will therefore have no functional impact.
- **Synonymous** The indel does not cause an amino acid change, and will therefore have no functional impact.
- Non Synonymous Amino acid substitution only.
  - Substitution Any change from one nucleotide to another, regardless of effect or lack thereof.
  - **Nonsense** Amino acid to translational stop.
  - **No Start** A change that disrupts the start codon.
  - **No Stop** A change that converts a stop codon to an amino acid, and thereby extends the reading frame.
  - Inframe Indel An insertion or deletion within a coding region whose length is divisible by 3.
     The type is followed by the word Conservative if the indel occurs between two codons, and Disruptive if it occurs with a codon.
  - **Frameshift** An indel within a coding region and which is not a multiple of 3, thereby changing the reading frame.

#### In the Alignment section:

- P not ref The probability that the called base at this position is not the reference base. For coalesced variants, this value is equal to the minimum value of all "child" values. The minimum allowed value is 30%.
- **Q call** The Phred-like quality score of the called genotype. It is a measure of the probability that the called genotype is correct.

- SNP min / SNP max The minimum and maximum percentage of reads that should contain a SNP at a given position.
- Depth min / Depth max The minimum and maximum depth of reads needed to include the SNP.
- Include homopolymer length discrepancies If you are using Illumina or Sanger data, we recommend leaving this box checked. If using Ion Torrent data, we recommend unchecking the box. If you uncheck the box, SeqMan Ultra will remove all homopolymeric run length variants from the table.

#### In the Databases section:

- Use the **dbSNP**, **VCF SNP** and **COSMIC** drop-down menus to filter in/out subsets of variants from these databases.
- To filter out variants with a **GERP score** below a specified threshold number, enter that number in the text box.
- To vilter out variants from locations other than the targeted regions (i.e., from a *.bed* or manifest file used in the assembly), check the box next to **In targeted regions only**.

If you wish to return to default settings, click **Reset to Default**.

To save your settings, click **Apply** or **OK**, or simply press **Enter**.

### **Exporting variant data**

### To export data from the Variant view:

- 1. Select a contig in the Explorer panel and open the Variants view.
- 2. Filter the table to include the variants of interest.
- 3. Use the **Change alignment options in this view** tool () to select data columns and place them in the desired order. If exporting for use in ArrayStar, see the section below.
- 4. Click anywhere in the Variants view and choose Edit > Select All, then Edit > Copy.
- Use Edit > Paste to paste the data into a suitable spreadsheet program and save the file in any desired format.

### Exporting variant data for use in ArrayStar:

If you plan to open the variant table in ArrayStar, you must include the following data columns in Step 3, above:

- Contig ID
- Contig Pos
- Ref Pos
- Type
- Ref Base
- either SNP Base or Called Base
- SNP%

If you wish to determine coding vs. non-coding regions or synonymous vs. non-synonymous changes in ArrayStar, you must also export the following columns:

- Genotype
- Feature Name
- Feature Type
- either Codon or Protein Change

## Make a Selection

Depending on the view, you can select one or more sequences, any portion of a sequence, or a specific portion of sequence corresponding to a feature. The active selection is highlighted in light blue. The selection can then be copied to the clipboard if desired.

| To select                                             | Do this                                                                                                    |
|-------------------------------------------------------|----------------------------------------------------------------------------------------------------|
| A contig                                              | In the Explorer panel, click on the name of the contig.                                                                                                    |
| Multiple read sequences                               | In the <u>Alignment</u> or <u>Strategy</u> view, use <b>Ctrl/Cmd+click</b> or <b>Shift+click</b> to select multiple read sequences.                                                                                                    |
| One entire sequence                                   | In the Alignment or "Strategy view, click on the sequence name.                                                                                                    |
| A portion of a constituent or consensus sequence      | <ul> <li>In the Alignment or Strategy views:</li> <li>Hold down the left mouse button and drag the mouse along the portion of sequence you wish to highlight. To select multiple non-contiguous portions, use Ctrl/Cmd+drag.</li> <li>Click on the left-most residue you wish to highlight. Hold down the Shift key and click on the right-most residue.</li> <li>To select an entire sequence, insert the cursor anywhere along the sequence, then right-click and choose Select All.</li> </ul> |
| A portion of one sequence                             | In the lower portion of the Alignment view, drag the mouse across residues in a sequence track while holding down the left mouse button.                                                                                                    |
| A track                                               | Click on a track.                                                                                                    |
| One or more features<br>and corresponding<br>sequence | Click on a <u>feature</u> to select it. To add additional features to the selection, use <b>Ctrl/</b><br><b>Cmd+click</b> .                                                                                                    |

### **View Information About a Selection**

The Details panel shows details of the current selection or project, and is represented by a blue "information" icon (1). If the panel is not already visible, reveal it by using **View > Details** or **View > Reset Panel Layout**; or right-click within a <u>view</u> and choose **Show Details Panel**.

| Current selection                       | Information shown                                                                                               |  |  |
|-----------------------------------------|----------------------------------------------------------------------------------------------------|--|--|
|                                         | Open an assembly launches a file chooser                                                                        |  |  |
| The <u>Welcome screen</u> is open       | Watch a training video opens the Training page on the DNASTAR website.                                          |  |  |
|                                         | The <b>Recent Documents</b> section provides links for opening a recent document, if any exist.                 |  |  |
| A single read sequence                  |                                                                                                    |  |  |
| Selected Read                           | Contig name, read ID, and the number of reads selected (i.e. "1").                                              |  |  |
| NC_002973 selection: ID_1530469         | Contig hame, read ib, and the humber of reads selected (i.e. 1).                                                |  |  |
| NC_002973: 1 read                       |                                                                                                    |  |  |
| Multiple read sequences                 |                                                                                                    |  |  |
| Selected Reads                          | Contig name and the number of reads selected.                                                                   |  |  |
| NC_002973 selection:                    |                                                                                                    |  |  |
| NC_002973: 2 reads                      |                                                                                                    |  |  |
| A portion of the consensus sequence     | Contig name and the inclusive coordinates of the beginning and end of                                           |  |  |
| Selected Region                         | the selection                                                                                                   |  |  |
| NC_002973 selection: 16526>19276 = 2751 |                                                                                                    |  |  |
| A portion of a read sequence            |                                                                                                    |  |  |
| Selected Region                         | Read ID and the inclusive coordinates of the beginning and end of the                                           |  |  |
| Sequence: ID_1396536_r1_dup[40]         | selection                                                                                                    |  |  |
| Sequence selection: 8<23 = 16           |                                                                                                    |  |  |
| One or more tracks                      | See <u>View information about a selected track</u> and <u>View information about multiple selected tracks</u> . |  |  |
| A single feature                        | See the section below this table.                                                                               |  |  |
| Multiple features                       | The number of features selected and the feature type(s).                                                        |  |  |

If a single feature has been selected in a Feature <u>track</u>, the Details panel contains the following information:

| Heading<br>CDS: LMOf2365_0043<br>Type: CDS                                                                                                    | Feature name (in blue) and type.                                                                       |
|----------------------------------------------------------------------------------------------------|----------------------------------------------------------------------------------------------------|
| Location<br>• Location<br>44215>45573                                                                                                    | Inclusive range of the feature in nucleotides.                                                         |
| Properties ▼ Properties product: PTS system, beta-glucoside-specific,<br>IIC component locus_tag: LMOf2365_0043 protein_id: YP_012654.1 db_xref: Gl:46906265 db_xref: GeneID:2798815 codon_start: 1 parentID: LMOf2365_0043 transl_table: 11 | Properties shown vary by feature and may include the organism, gene name NCBI feature qualifiers, etc. |
| Notes <ul> <li>Notes</li> <li>note: identified by similarity to SP:P46317; match to protein family HMM PF02378; match to protein family HMM TIGR00410</li> </ul>                                                                             | The NCBI feature qualifier "/note".                                                                    |
| Translation  Translation  MSSERSLSSRFIEGLSIFAQKISSQKHIMAIRDGFAAMIPIT IIAAFFLLVNNVLLQPENGLLKFIPNVENYLGVGIQVY SGYLATGGDIRASILQIAIIIVGTLIYLPFVLVANRAYVLE QKAAGKVEAETVTNGEV                                                                      | The translated sequence shown in <u>IUPAC amino acid codes</u> .                                       |

### View information about a selected track

If a single track has been selected in a view or panel, the <u>Details panel</u> contains the following information.

| Heading<br>Consensus translation<br>Summary: The Consensus translation track<br>displays the translation of the consensus<br>sequence. | Type of track (in blue).<br><b>Summary</b> – Basic information about what is displayed in the selected track.                                                                                                    |
|----------------------------------------------------------------------------------------------------|----------------------------------------------------------------------------------------------------|
| Actions<br>• Actions<br>Rename<br>Rename with Fields<br>Show track layout<br>Show track options                                        | <ul> <li>Only a subset of links may be available, depending on the selected track.</li> <li>Rename – Shortcut to Edit &gt; Rename (See Work with Data Tracks).</li> <li>Rename with Fields – Shortcut to Edit &gt; Rename with Fields (See Work with Data Tracks).</li> <li>Show track layout – Shortcut to View &gt; Tracks &gt; Layout. (See Change track height or spacing between tracks).</li> <li>Show track options – Shortcut to View &gt; Tracks &gt; Options. (See Edit track options).</li> </ul> |

# View information about multiple selected tracks

If two or more tracks have been selected in a view or panel, the <u>Details panel</u> contains the following information.

| Heading                                                                                    |                                                                                                    |
|--------------------------------------------------------------------------------------------|----------------------------------------------------------------------------------------------------|
| 2 tracks ③<br>Summary: Multiple tracks are selected. They can be moved or hidden together. | Number of tracks currently selected (in blue).<br><b>Summary</b> – Description of options available for the multiple track selection. |
| Actions<br>• Actions<br><u>Rename with Fields</u>                                          | <b>Rename with Fields</b> – Shortcut to <b>Edit &gt; Rename with</b><br><b>Fields</b> (See <u>Work with Data Tracks</u> ).            |

# Search for Sequences Online

This application lets you search <u>National Center for Biotechnology Information</u> (NCBI) databases for matches to text or sequence that you specify.

- <u>Query part or all of a nucleotide or protein sequence</u> against one of NCBI's sequence databases using the <u>Basic Alignment Search Tool (BLAST)</u>.
- <u>Query text or accession numbers</u> against entries NCBI's <u>Entrez</u> database.

Once a search has been initiated, you can use the <u>Jobs panel</u> to monitor the search, stop an in-progress search, or open search results in the <u>Text</u> and <u>Table</u> views.

### Tools available in the Search wizards:

Some or all of the following optional tools may be available in the bottom left corner of the Search wizards:

- 1. To display the help for this topic, press the question mark icon (O).
- 2. To enter an NCBI Access ID, press the **Set Access ID** (<sup>1)</sup>) tool. This causes the Access ID dialog to pop up. See <u>Access ID dialog</u> for information.
- 3. To submit an idea for a new feature, press the **Suggest a feature** ( $\overset{\textcircled{}}{\textcircled{}}$ ) tool.
- 4. To view information about your service plan, press the **Show Service Plan** (<sup>SS)</sup>) tool. For sequence or text search services, the ensuing dialog describes the state of your service plan and any warning or error text messages. The license control has three states: **Active**, **Expiring**, and **Expired**.

### **Search for sequence matches (BLAST)**

The BLAST Search wizard is used to <u>search</u> a query sequence against one of NCBI's databases. The sequence can be part or all of an active sequence, another sequence file on your computer, or typed/ pasted-in text. The wizard consists of four consecutive screens, each described in a separate topic:

- Query screen
- Search screen
- Options screen
- Job screen

To launch the BLAST Search wizard, use one of the following commands or tools. Some commands let you launch the wizard with the workflow pre-selected and the Search list already pre-populated.

| Command, shortcut or tool                                                                                                    |                                            | Description                                                                                                    |
|----------------------------------------------------------------------------------------------------|--------------------------------------------|----------------------------------------------------------------------------------------------------|
| Press Search on the left of the Welcome scree<br>Welcome X<br>What do you want to do?<br>New Assembly<br>Open Assembly<br>Search<br>Training      | en, then choose <b>Search</b> on the right | Launches the wizard at the Query screen.                                                                                                    |
| Search > Sequence Search<br>Use the "Change search strategy" tool ( <sup>(iii)</sup> ) fro<br><u>Text</u> , <u>Table</u> or <u>Pairwise</u> views | om the                                     | Launches the wizard at the Query screen.                                                                                                    |
| Search > Sequence Search with Selection Press Ctrl/Cmd+B                                                                                          |                                            | Launches the<br>wizard at the<br><u>Query screen</u> ,<br>whose table is<br>pre-populated<br>with the currently-<br>selected portion<br>of sequence. |
| Search > Sequence Search with All Sequen                                                                                                    | nces                                       | Launches the wizard at the Query screen,                                                                                                    |

|  | whose table is<br>pre-populated<br>with all<br>sequences in the<br>document. |
|--|------------------------------------------------------------------------------|
|--|------------------------------------------------------------------------------|

# Search wizard: Query

The Query screen is the first of four screens in the <u>BLAST Search wizard</u>. The Query screen is where you add the query sequence, i.e., the sequence for which you wish to locate matches in the NCBI BLAST database.

At the top of the screen, next to "Search with," select the Nucleotides or Proteins button.

To add one or more query sequence files or a folder of sequences:

Press the **Add** or **Add Folder** buttons. In the file explorer, navigate to and select the desired file(s)/folder(s), and then click **Open**. If you add a multi-file sequence or multiple sequences, each sequence will appear on a separate row in the table.

| Search Online     |                     |                  |          |             | _            |            |
|-------------------|---------------------|------------------|----------|-------------|--------------|------------|
| uery              |                     |                  |          |             |              |            |
| Enter the query   | sequences to use fo | ) Nucleotides () | Proteins |             |              |            |
| Search<br>Options | Sequence            | Range            | Residues | Sequence    | Source       | Enter      |
| Job               | A(2>112)            | (1 > 111)        | 111      | LSPADKTNVKA | Selection    |            |
|                   | Hemoglobin          | (1 > 141)        | 141      | VLSPADKTNVK | Manual entry | Add File   |
|                   |                     |                  |          |             |              | Add Folder |
|                   |                     |                  |          |             |              | Remove     |
|                   |                     |                  |          |             |              |            |
|                   |                     |                  |          |             |              |            |
|                   |                     |                  |          |             |              |            |
| ? 💬 🔍             |                     |                  | [        | Next >      | Run          | Cancel     |
|                   |                     |                  | l        | INCAL #     | Kun          | Cancer     |

To paste or type in the query sequence:

Press Enter.

| Enter                                                                                                    |             |
|----------------------------------------------------------------------------------------------------|-------------|
| Enter sequences in FASTA format                                                                                                    |             |
| >Hemoglobin (Alpha Chain)<br>VLSPADKTNVKAAWGKVGAHAGEYGAEAI<br>TYFPHFDLSHGSAQVKGHGKKVADALTNA<br>SALSDLHAHKLRVDPVNFKLLSHCLLVTLA<br>VHASLDKFLASVSTVLTSKYR | VAHVDDMPNAL |
| <                                                                                                    | ×           |
| Range<br>Start: End:                                                                                                    | OK Cancel   |

In the Enter dialog:

- 1. Type or paste in the desired sequence following the "dimmed" example in the dialog. A header line is optional.
- 2. (optional) If you wish to use only a range of this sequence, specify the **Start** and **End** positions.
- (optional) If you want to add another query sequence after this one, check the Add another box. After clicking OK to the first sequence, a new Enter dialog will open to add the next query. Otherwise, leave this box unchecked.
- 4. Press **OK**. If you add additional sequences, each sequence will appear on a separate row in the table.

#### To remove a file that has already been added:

Select the unwanted file from the list and click **Remove**.

To learn about the optional tools in the bottom left corner of the screen, see the bottom of this topic.

Once you have set up the query sequence(s) as desired, do either of the following:

• To choose the BLAST program to use and database to search, press **Next** to continue to the <u>Search</u> <u>screen</u>.

- To run the search directly, press **Run**.
- To close the Search wizard without starting a search, press **Cancel**.

# Search wizard: Search

The Search screen is the second of four screens in the <u>BLAST Search wizard</u>. The Search screen is used to choose the BLAST program and database.

| 🔀 Search Online                                                                 |                                                                                        | _  |       | ×  |
|---------------------------------------------------------------------------------|----------------------------------------------------------------------------------------|----|-------|----|
| Search<br>Choose how to s                                                       | earch with your 2 protein query sequences.                                             |    |       |    |
| <ul> <li>✓ Query</li> <li>✓ Search</li> <li>✓ Options</li> <li>✓ Job</li> </ul> | Search for: ONucleotides OProteins Using: Similar proteins (blastp) In: nr In: Run Now |    |       | ~  |
| ? 💬 <b>K</b>                                                                    | < Back Next > Ru                                                                       | in | Cance | el |

- Specify whether you wish to search for Nucleotides or Proteins.
- Select the desired BLAST program from the Using drop-down menu. For information on the different BLAST programs, see the <u>BLAST Program Selection Guide PDF</u>. Available options depend on the combination of the selections you made in Search with (<u>Query screen</u>) and Search for (this screen).
  - If you selected **Proteins** on both screens, the **Using** menu contains the unchangeable default of **Similar proteins (blastp)**.
  - If you selected Nucleotides on both screens, Choices are Highly similar sequences (megablast), Similar nucleotides (blastn), and Similar translated nucleotides (tblastx).
  - If you selected Nucleotides in the Query screen and Proteins in the Search screen, the Using menu contains the unchangeable default of Similar proteins (blastx).
  - If you selected Proteins in the Query screen and Nucleotides in the Search screen, the Using menu contains the unchangeable default of Similar translated nucleotides (tblastn).
- Select the desired BLAST database from the In drop-down menu. Available choices depend on

whether you selected **Nucleotides** or **Proteins** in this screen.

To learn about the optional tools in the bottom left corner of the screen, see the bottom of this topic.

Once you have made the desired selections, do any of the following:

- To go back to the <u>Query screen</u>, press **Back**.
- To add additional parameters to the search, press Next to continue to the Options screen.
- To start the search immediately, press the Run Now button (Run Now) or Run button. The Jobs panel in the application will open and contain information on the status of the search. During the search, a progress dialog is displayed where you can cancel the search using the Stop button, hide the dialog using the Hide button, or set up another query using the Settings... button. Use the Jobs panel to monitor an <u>online search</u>, stop an in-progress search, or open search results in the <u>Text</u>, <u>Table</u> and <u>Pairwise</u> views.
- To close the Search wizard without starting a search, press Cancel.

# Search wizard: Options

The Options screen is the third of four screens in the <u>BLAST Search wizard</u>, and has two tabs: **Selection** and **Matches**. These tabs allow you to customize miscellaneous parameters relating to the BLAST search.

• Click the **Selection** tab to make it active.

| 🗱 Search Online                                                                 |                                                                                                    | _ |       | ×  |
|---------------------------------------------------------------------------------|----------------------------------------------------------------------------------------------------|---|-------|----|
| <b>Options</b><br>Choose common                                                 | n options that apply to all searches.                                                                                                    |   |       |    |
| <ul> <li>✓ Query</li> <li>✓ Search</li> <li>✓ Options</li> <li>✓ Job</li> </ul> | Selection Matches Entrez query:          Ignore low complexity in query sequence         Ignore low complexity during database lookup         Ignore lower case letters |   |       | 5  |
| ? 💬 🗨                                                                           | < Back Next > Run                                                                                                    |   | Cance | el |

In the Selection tab:

- To filter the database you're searching using a text term, enter a text string in the Entrez query field.
- To filter low-complexity regions in the query, check the box next to **Ignore low complexity in** query sequence. The blastn search program will use DUST for filtering; all other programs will use <u>SEG</u>.
- To mask the query while producing seeds used to scan database (but not for extensions), check the box by **Ignore low complexity during database lookup**.
- To mask any letters that were lower-case in the FASTA input, check the box next to Ignore lower case letters.
- Click the Matches tab to make it active.

| 🗱 Search Online                                                  |                                              |      |     |       | ×        |
|------------------------------------------------------------------|----------------------------------------------|------|-----|-------|----------|
| Options<br>Choose commo                                          | n options that apply to all search           | es.  |     |       |          |
| <ul> <li>✓ Query</li> <li>✓ Search</li> <li>✓ Options</li> </ul> | Selection Matches<br>Maximum sequences       | 100  |     |       | <b>5</b> |
| Vob 🗸                                                            | Expect threshold<br>Maximum regional matches | 10   |     | <br>  |          |
|                                                                  |                                              |      |     |       |          |
| ? 💬 🗨                                                            | < Back Ne                                    | xt > | Run | Cance | el       |

In the Matches tab:

- Enter a number next to Maximum sequences, the maximum number of aligned sequences to display. The actual number of alignments may be greater than this number. The default is 100.
- Enter a number beside **Expect threshold**, the expected number of chance matches in a random model. The default is **10**.
- Enter a number next to **Maximum regional matches** to limit the number of matches to a query range. The default is **0**.

To learn about the optional tools in the bottom left corner of the screen, see the bottom of this topic.

Once you have made the desired selections, do any of the following:

- To continue filtering, press **Next** to continue to the <u>Job screen</u>.

Table and Pairwise views.

• To close the Search wizard without starting a search, press **Cancel**.

# Search wizard: Job

The Job screen is the fourth of four screens in the <u>BLAST Search wizard</u>, This screen allows you to overwrite the default search name with a custom name and initiate the BLAST search.

| 🗱 Search Online                                                                 |                                                                                              | —         |          | $\times$ |
|---------------------------------------------------------------------------------|----------------------------------------------------------------------------------------------|-----------|----------|----------|
| <b>Job</b><br>Search with 2 pro                                                 | otein query sequences for proteins using 'blastp' in 'nr'.                                   |           |          |          |
| <ul> <li>✓ Query</li> <li>✓ Search</li> <li>✓ Options</li> <li>✓ Job</li> </ul> | Job Name: A(2>112) plus 1 sequence<br>By clicking "Run" you are agreeing to the terms of our | License A | Agreemen | t        |
| ? 💬 🗨                                                                           | < Back Run                                                                                   |           | Cance    | el       |

The text box contains an automatically-generated name for the search job. If you wish, you can overwrite this default name with a custom name.

To learn about the optional tools in the bottom left corner of the screen, see the bottom of this topic.

After entering a custom job name (or keeping the default name), do either of the following:

- To start the search, press the Run button. The <u>Jobs panel</u> in the application will open and contain information on the status of the search. During the search, a progress dialog is displayed where you can cancel the search using the **Stop** button, hide the dialog using the **Hide** button, or set up another query using the **Settings...** button. Use the <u>Jobs panel</u> to monitor an <u>online search</u>, stop an inprogress search, or open search results in the <u>Text</u>, <u>Table</u> and <u>Pairwise</u> views.
- To close the Search wizard without starting a search, press Cancel.

# Search for text or accession number matches (Entrez)

The Entrez Search wizard is used to <u>search</u> a text query or accession number against NCBI's Entrez databases for nucleotides or proteins.

To launch the Entrez search dialog, do any of the following:

 To initiate a search of the nucleotide database, use Search > Text Search in > NCBI Nucleotide or click on the Welcome Tab, choose Search on the left and then Search for Text in NCBI Nucleotide on the right.

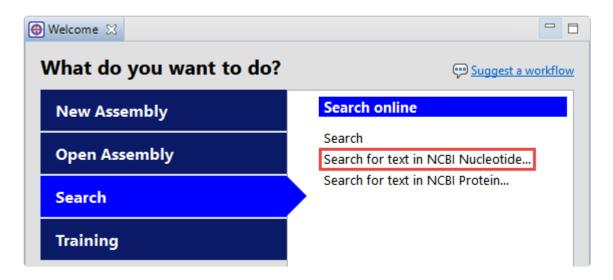

 To initiate a search of the protein database, use Search > Text Search in > NCBI Protein or click on the Welcome Tab, choose Search on the left and then Search for Text in NCBI Protein on the right.

The Visual view is displayed by default and is described below.

- Note: The Visual view is only for non-nested queries using the same type of operator (AND, OR). To perform a more complex search, press the **Text** tab near the bottom left corner and create the search in the <u>Text view</u>.
- Use the <select> drop-down menu to choose a criterion. The field headings vary depending upon the online database that you are using. Choosing All fields will cause the application to search every word of every listing for the query term in the database.

| 😰 Text Search - NCBI Nucleotide                                                                                                    | _                | - 🗆 X  |
|----------------------------------------------------------------------------------------------------|------------------|--------|
| Match all of the following O Match any                                                                                                    | of the following | Clear  |
| + - <select> ~</select>                                                                                                    |                  |        |
| <select>All FieldsFilterText WordTitleKeywordAuthorJournalVolumeIssuePage NumberOrganismAccessionPrimary AccessionGene NameProtein NameEC/RN NumberSubstance NamePropertiesSeqID StringBioProjectSequence LengthFeature keyY</select> |                  |        |
| Visual Text                                                                                                    |                  |        |
| ? 💼 💬 🗨                                                                                                    | Run              | Cancel |

Once you make a selection, a second drop-down menu and an empty text box appear to the right.

- In the second drop-down menu on the row, choose contains or doesn't contain (see image below).
- In the text box, type the text that <u>should</u> be found in any results (in the case of **contains**) or <u>should not</u> be found in any results (in the case of **doesn't contain**).
- 2. To add another criterion, press the plus icon ( $\pm$ ). To delete a criterion, press the minus icon ( $\equiv$ ).

| Text Search - NCBI Nucleotide -                         |        |
|---------------------------------------------------------|--------|
| Match all of the following O Match any of the following | Clear  |
| + - Organism ~ contains ~ Alouatta                      |        |
| + - Author · Glander                                    |        |
| doesn't contain                                         |        |
| 🕫 Visual 🔚 Text                                         |        |
| ? 🖺 💬 🕰 🦷 Run                                           | Cancel |

- 3. Once you have set up all desired criteria, go to the top of the dialog and choose whether to **Match all** of the following or **Match any of the following** criteria.
- 4. To learn about the optional tools in the bottom left corner of the screen, see the bottom of this topic.
- 5. Click **Run** to send the query to the database. To instead exit the dialog without searching, press **Cancel**.

During the search, a progress dialog is displayed. Once the search is completed, any matches are displayed in the <u>Jobs panel</u>.

# Jobs panel

After initiating an NCBI <u>BLAST</u> or <u>Entrez</u> search, you can monitor its progress and download its eventual output from the Jobs panel. This panel is not visible in a project until you have started running at least one search.

To open the Jobs panel:

Do any of the following:

- Click on the **Jobs** tab.
- Press Ctrl+Alt+J (Win) or Option+Cmd+J (Mac).
- Use View > Jobs or Search > Show Searches.

| 0 | Details 🎐 Style 🥫 Models 📼  | 🗆 Jobs                                                                                                    | ×           | 0         | X - 🗆   |
|---|-----------------------------|----------------------------------------------------------------------------------------------------|-------------|-----------|---------|
|   | Job Name                    |                                                                                                    | Status      | Started 🔻 | Elapsed |
| P | Test Entrez Search          | <b>~</b>                                                                                                    | <u>Done</u> | 1:44 PM   | 18s     |
| P | Test Entrez Search          | <b>~</b>                                                                                                    | Done        | 1:12 PM   | 1m      |
| P | Test Entrez Search          | <b>~</b>                                                                                                    | Done        | 1:12 PM   | 19s     |
| P | Hemoglobin plus 6 sequences | <ul> <li>Image: A second second s</li></ul> | Done        | 12:33 PM  | 3m      |
| P | A(119>136)                  | <b>~</b>                                                                                                    | Done        | 12:18 PM  | 1m      |

The Jobs panel consists of a header and a table with the following columns:

| Column      | Description                                                                                                    |  |  |  |  |
|-------------|----------------------------------------------------------------------------------------------------|--|--|--|--|
| Job<br>Name | <u>Text searches</u> are all named with the field and term of the first search criterion followed by "plus # terms," where # represents the number of additional criteria. <u>Sequence searches</u> use the name specified in the <u>Job screen</u> of the Search wizard. The same <b>Job Name</b> can be used for more than one prediction.                          |  |  |  |  |
| Status      | <ul> <li>A word and icon indicating the status of the search.</li> <li>Started – Run or Run Job were pressed in the Search wizard</li> <li>Queued – ▶ – Submitted and placed into the queue</li> <li>Running – ▶ – Running</li> <li>Done – ✓ – Job complete; results available</li> <li>Failed – S – Job failed</li> <li>Stopped – S – Job stopped by user</li> </ul> |  |  |  |  |
| Started     | The date and time the job began.                                                                                                    |  |  |  |  |
| Elapsed     | The total elapsed time between starting and completing the job.                                                                                                    |  |  |  |  |

Tasks that pertain to the Jobs panel:

| Task                                                | How To                                                                                                    |
|-----------------------------------------------------|----------------------------------------------------------------------------------------------------|
| To open the<br>results of one or<br>more jobs       | Click on the <b>Done</b> ( <sup>Done</sup> ) or <b>Expiring</b> links for that job. See below this table for more information on job expiration. You can also open a saved <i>.search</i> file using <b>Search &gt; Open Search File</b> .                                               |
| To stop one or<br>more jobs that<br>are in progress | Select one or more rows with a Status of <b>Started</b> , <b>Queued</b> or <b>Running</b> . Then press the <b>Stop</b> tool ( <sup>O</sup> ) in the header above the table. Once stopped, a job cannot be restarted from the Jobs panel. You must instead <u>initiate a new search</u> . |
| To delete a finished job                            | Select one or more rows with a Status of <b>Done</b> , <b>Failed</b> or <b>Stopped</b> . Then press the <b>Delete</b> tool ( $\times$ ) in the header above the table.                                                                                                    |
| Top open/reopen<br>the progress<br>dialog for a job | Select one or more rows with a Status of <b>Started</b> , <b>Queued</b> or <b>Running</b> . Then right-click and choose <b>Open Progress dialog</b> .                                                                                                    |

Sequence (BLAST) and text (Entrez) search jobs are intended to be ephemeral and expire after 7 days. The Jobs panel notifies you of upcoming expiration dates.

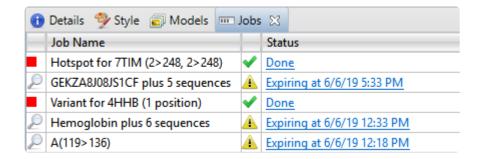

All jobs are recorded in the location specified in the <u>Temporary File preferences</u> dialog. If you are a Macintosh user and elect to keep the default save location, the operating system may remove jobs after a reboot. To avoid this, we recommend choosing a different location in which to save temporary files.

# Table view

After the <u>Jobs panel</u> shows the **Status** of a <u>BLAST search</u> or <u>Entrez search</u> is **Done**, pressing the "Done" hyperlink opens the search results simultaneously in the <u>Text</u>, Table, and <u>Pairwise</u> views. All three views are contained in a large pop-up window that is separate from the main SeqMan Ultra window.

If no significant matches were identified, the Table view will be empty. An example of a populated Table view is shown below:

| A(2>112)       |                                          | ~       | <b>+ +</b> |            |            |     | • | Y |   |
|----------------|------------------------------------------|---------|------------|------------|------------|-----|---|---|---|
| Accession      | Description                              | Score 🔻 | E-Value    | % Coverage | % Identity | Мар |   |   | - |
| WP_108997664.1 | hypothetical protein, partial [Esc       | 228     | 7E-75      | 100        | 100        |     |   |   |   |
| WP_108998590.1 | hypothetical protein, partial [Kle       | 228     | 6E-75      | 100        | 100        |     |   |   |   |
| 1C7D_A         | Chain A, Deoxy Rhb1.2 (recombi           | 227     | 1E-72      | 100        | 100        |     |   |   |   |
| 1C7D_A         | Chain A, Deoxy Rhb1.2 (recombi           | 227     | 1E-72      | 100        | 100        |     |   |   |   |
| 1ABY_A         | Chain A, Cyanomet Rhb1.1 (Rec            | 227     | 1E-72      | 100        | 100        |     |   |   |   |
| 1ABY_A         | Chain A, Cyanomet Rhb1.1 (Rec            | 227     | 1E-72      | 100        | 100        |     |   |   |   |
| SAI82135.1     | TPA: globin C1 [Homo sapiens]            | 227     | 4E-74      | 100        | 100        |     |   |   |   |
| WP_109027992.1 | MULTISPECIES: hypothetical pro           | 227     | 2E-74      | 100        | 100        | (   |   |   |   |
| 3IA3_B         | Chain B, A Cis-Proline In Alpha          | 227     | 2E-74      | 100        | 100        |     |   |   |   |
| 41/0B 4        | 0. · · · · · · · · · · · · · · · · · · · |         |            | 400        | 400        |     |   |   |   |

The right side of the header contains a toolbar that is shared between all three views.

Columns in the view's table are described below:

| Column      | Description                                                                                                    |
|-------------|----------------------------------------------------------------------------------------------------|
| Accession   | The NCBI "Accession" number for the match. Press the link to open the corresponding page on the NCBI website.                                                                                                    |
| Description | The NCBI "Definition" field text.                                                                                                    |
| Score       | The similarity score for the match. (See the <u>NCBI definition for <b>raw score</b></u> ). In general, a higher score denotes a better match.                                                                                  |
| E-Value     | The chance that the match is expected to occur by chance. (See the <u>NCBI definition for <b>E value</b></u> ). In general, a lower score denotes a better match.                                                               |
| %Coverage   | The percentage of the query sequence that aligns to a match in the BLAST database.<br>Example: Query has 596 bases, of which 565 align to a match in the NCBI database.<br><b>%Coverage</b> = 565/596 = 95%.                    |
| %Identity   | The percentage of bases that match when the query and result sequence are aligned. (NCBI definition).<br>Example: Query has 565 bases that align to the match and 3 bases that don't match. <b>%Identity</b> = 562/565 = 99.5%. |
| Мар         | Graphic showing areas of agreement between the query and the match.                                                                                                    |

### Tasks that pertain to the Table view:

| Task                                                                                                    | How To                                                                                                    |  |  |  |  |
|----------------------------------------------------------------------------------------------------|----------------------------------------------------------------------------------------------------|--|--|--|--|
| To launch the NCBI<br>page for matching<br>database entry                                                                                                    | Click the hyperlink in the table's Accession column.                                                                                                    |  |  |  |  |
| To copy all information from a search result row                                                                                                    | Right-click on the row and choose <b>Copy</b> .                                                                                                    |  |  |  |  |
| To save the sequence<br>match in .gbk formatRight-click on the row and choose Download sequences. In the ensuing Save A<br>dialog, choose a location in which to save the sequence. By default, the sequence<br>is named using its Accession number. |                                                                                                    |  |  |  |  |
| To display a different search job       Select it from the drop-down menu in the upper left of the window (         GEKZA8J08JU549       ).                                                                                                    |                                                                                                    |  |  |  |  |
| To display a pairwise<br>alignment using a<br>particular search result                                                                                                    | If both the Table and <u>Pairwise</u> views are open, click on the desired row in the Table view to see the corresponding pairwise alignment in the Pairwise view. As an alternative, open the Pairwise view manually and choose the desired target from the <b>with</b> drop-down menu. |  |  |  |  |
| To display search<br>results for previous<br>query (in a single job<br>with multiple queries)                                                                                                    | Use the <b>Previous query</b> tool (                                                                                                    |  |  |  |  |
| To display search<br>results for the next<br>query (in a single job<br>with multiple queries) Use the Next query tool (➡).                                                                                                    |                                                                                                    |  |  |  |  |
| <b>To add sequences or</b><br><b>matches</b> Use the <b>Add sequences or subsequences</b> tool ( <sup>1</sup> ). Sequences are added bac<br>into the host application, not the job's document.                                                       |                                                                                                    |  |  |  |  |

## Pairwise view

After the <u>Jobs panel</u> shows the **Status** of a <u>BLAST search</u> or <u>Entrez search</u> is **Done**, pressing the "Done" hyperlink opens the search results simultaneously in the Text, <u>Table</u>, and <u>Pairwise</u> views. All three views are contained in a large pop-up window that is separate from the main SeqMan Ultra window. The Pairwise view consists of three areas: toolbar, summary, and sequences.

Toolbar area:

|  | Align: 1: MG1655_rpmJ V | with | CP040313.1(4856802>4856686): Escherichia coli strain M7638 chromosome, complete genome 🛛 🗠 | l |
|--|-------------------------|------|--------------------------------------------------------------------------------------------|---|
|--|-------------------------|------|--------------------------------------------------------------------------------------------|---|

This area consists of two drop-down menus and one tool. The **Align** drop-down menu is used to specify the target sequence, which should be the longest sequence of the two. The \*with\*drop-down menu is used to specify the query sequence. Specifying a different sequence in either menu will initiate a new pairwise alignment.

The Export image\* tool (<sup>109</sup>), located on the right of the header, lets you export the summary and sequences areas.

Summary area:

| DNA alignr | ment [Matrix: ' | 'NUC44" | Gap penalty: 1 | 0 Gape | extension p | enalty: 1 | ]      |       |        |
|------------|-----------------|---------|----------------|--------|-------------|-----------|--------|-------|--------|
|            | MG1655_rpmJ     | CP04031 | 3.1            |        |             | Gap       | Gap    |       |        |
|            | 1>117           | 1>117   | %ldentity      | %Gaps  | Identical   | Count     | Length | Score | Length |
| Alignment  | 1>117           | 1>117   | 100.0%         | 0.0%   | 117         | 0         | 0      | 585   | 117    |

The summary area describes the alignment engine and settings that were used to create the pairwise alignment.

| Value         | Description                                                                                                    |
|---------------|----------------------------------------------------------------------------------------------------|
| %<br>Identity | Number of matching residues divided by the sum of all residues and gap characters. The quotient is multiplied by 100 to give the similarity as a percent. |
| % Gaps        | The gap length divided by the consensus length. The quotient is multiplied by 100 to give the similarity as a percent.                                    |
| Identical     | Number of residues that are identical in both sequences.                                                                                                  |
| Gap<br>Count  | Number of gaps (of any length) in either sequence of an alignment.                                                                                        |
| Gap           | Number of gap characters in an alignment.                                                                                                    |

| Length |                                                                                                    |
|--------|----------------------------------------------------------------------------------------------------|
| Score  | The cumulative score for an alignment derived by adding the matrix-derived match scores and subtracting gap penalties. |
| Length | Number of residues in the consensus, including gaps that match in both sequences.                                      |

#### Sequences area:

The sequences area consists of nucleotide or amino acid codes for each sequence on the right, and their labels on the left. The order is always "target sequence" first, and "query sequence" second. A variety of optional <u>data tracks</u> can be displayed in this section.

| Ruler        | 1 10 20 30                       |
|--------------|----------------------------------|
| Translation  | 1 I K V R A S V K K L C          |
|              | 2 • K F V L P S R N Y A          |
|              | 3 ESSCFRQEIM                     |
| Gap Fraction |                                  |
|              | 0.5-                             |
|              | 0                                |
| Ruler        | 1 10 20 30                       |
| MG1655_rpmJ  | ATGAAAGTTCGTGCTTCCGTCAAGAAATTATG |
| © CP040313.1 | ATGAAAGTTCGTGCTTCCGTCAAGAAATTATG |

## **Text view**

After the <u>Jobs panel</u> shows the **Status** of a <u>BLAST search</u> or <u>Entrez search</u> is **Done**, pressing the "Done" hyperlink opens the search results simultaneously in the Text, <u>Table</u>, and <u>Pairwise</u> views. All three views are contained in a large pop-up window that is separate from the main SeqMan Ultra window.

An example Text view is shown below:

```
<!--
QBlastInfoBegin
   Status=READY
OBlastInfoEnd
-->
<PRE>
BLASTN 2.10.0+
Reference: Zheng Zhang, Scott Schwartz, Lukas Wagner, and
Webb Miller (2000), "A greedy algorithm for aligning DNA
sequences", J Comput Biol 2000; 7(1-2):203-14.
Reference for database indexing: Aleksandr Morgulis, George
Coulouris, Yan Raytselis, Thomas L. Madden, Richa Agarwala,
Alejandro A. Schaffer (2008), "Database Indexing for
Production MegaBLAST Searches", Bioinformatics 24:1757-1764.
RID: 1H5ZN6Z7016
Database: Nucleotide collection (nt)
           55,411,115 sequences; 253,561,826,700 total letters
Query= MG1655_rpmJ
Length=117
                                                                            E
                                                                   Score
                                                                                  Max
Sequences producing significant alignments:
                                                                  (Bits) Value Ident
CP046271.1 Enterobacter hormaechei strain ECL69214 chromosome,... 217
                                                                          9e-53 100%
                                                                          9e-53 100%
CP033387.1 Salmonella enterica subsp. enterica strain CFSA1007... 217
CP033384.1 Salmonella enterica subsp. enterica strain CFSA300 ... 217
                                                                          9e-53 100%
CP033360.1 Salmonella enterica subsp. enterica strain EQAS2016... 217
                                                                          9e-53 100%
CP023165.1 Escherichia coli 022:H8 strain RM10809-3 chromosome... 217
                                                                                 100%
                                                                          9e-53
```

In order, the view shows the following:

- The version of BLAST used in the search (e.g., "BLASTP 2.9.0+").
- References for the BLAST search engine.
- A description of the BLAST database used in the search, including the number of sequences.

- Information about the Query sequence, including its length and the Request ID (RID) number.
- A table of sequences producing significant alignments.
- Pairwise alignments of each significant match with summary information on the match.

# Shared tools in the Table, Text and Pairwise views

After successfully searching for sequences online, the <u>Table</u>, <u>Text</u> and <u>Pairwise</u> views appear. All three views share a common toolbar. The table below shows tasks that can be performed using the shared tools.

| Task                                                                          | How To                                                                                                    |  |  |
|-------------------------------------------------------------------------------|----------------------------------------------------------------------------------------------------|--|--|
| To filter results from a sequence search                                      | Use the <b>Filter results</b> tool ( $\overline{\mathbb{T}}$ ). Filtering for this situation is described <u>here</u> .                                                                                                    |  |  |
| To save the search job to disk                                                | Use the <b>Save as</b> tool (                                                                                                    |  |  |
| To export data or sequences<br>from the view                                  | <ul> <li>Use the Export data tool ( ). Select from the following options:</li> <li>Matches without Gaps – To export an ungapped FASTA (.<i>fasta</i>) file consisting of matching regions of displayed matches, but not the query sequence itself.</li> <li>Aligned Matches – To export a gapped FASTA (.<i>fasta</i>) file with displayed matches aligned against the query.</li> <li>Table – To save Table view contents in either Comma- or tabseparated value (.<i>csv</i> or .<i>tab</i>) formats.</li> <li>Text – To save the Text view contents in Text (.<i>txt</i>) format.</li> </ul> |  |  |
| To download a selected<br>match sequence in GenBank<br>( <i>.gbk</i> ) format | Click on the <b>Export data</b> tool () and choose <b>Download Sequences</b> .                                                                                                    |  |  |
| To launch the <u>Access ID</u><br><u>dialog</u>                               | Click on the <b>Export data</b> tool ( ) and choose <b>Set Access ID</b> .                                                                                                    |  |  |

## Filter sequence search results

When you press the **Filter results** tool ( $\mathbb{T}$ ) in the header above the <u>Table</u> or <u>Pairwise</u> views, there are two options: **Filter** and **Clear Filter**. Clicking on the **Filter** option opens the following dialog:

| 🞇 F | ilter                                                                                                    |         |                |              | ×     |
|-----|----------------------------------------------------------------------------------------------------|---------|----------------|--------------|-------|
| ● M | atch all of the foll                                                                                                    | owing 🔘 | Match any of t | he following | Clear |
| -   | <select><br/><select><br/>Accession<br/>Description<br/>Score<br/>E-value<br/>% Coverage<br/>% Identity</select></select> |         |                |              |       |
| 0   | Apply                                                                                                    |         | Filter         | 0            | llose |

• Use the <select> drop-down menu to choose a filter type, then enter the desired options.

| Filter type   | Description                                                                                                    | Options |
|---------------|----------------------------------------------------------------------------------------------------|---------|
| Accession     | The Accession number.                                                                                                    |         |
| Description   | The NCBI "Definition" field text.                                                                                                    |         |
| Score         | The similarity score for the match. (See the <u>NCBI definition for <b>raw score</b></u> ). In general, a higher score denotes a better match.                                                                                           |         |
| E-value       | The chance that the match is expected to occur coincidentally. (See the <u>NCBI</u> <u>definition for <b>E value</b></u> ). In general, a lower score denotes a better match.                                                            |         |
| %<br>Coverage | The percentage of the query sequence that aligns to a match in the BLAST database.<br>Example: Query has 596 bases, of which 565 align to a match in the NCBI database. <b>%Coverage</b> = 565/596 = 95%.                                |         |
| % Identity    | The percentage of bases that match when the query and result sequence are aligned. ( <u>NCBI definition</u> ).<br>Example: Query has 565 bases that align to the match and 3 bases that don't match. <b>%Identity</b> = 562/565 = 99.5%. |         |

- To add another filter, press the plus icon ( $\pm$ ). To delete a filter row, press the minus icon ( $\equiv$ ).
- Once you have set up all desired queries, go to the top of the dialog and choose whether to **Match all** of the following or **Match any of the following** queries.

Once you are finished setting up filters, do any of the following:

- To apply the filters, press **Apply** or **Filter**.
- To clear all filters and start over, press Clear.
- To exit the dialog without filtering, press **Close**.

# Filter text search results

When you press the **Filter results** tool ( $\mathbb{T}$ ) in the header above the <u>Table</u> or <u>Pairwise</u> views, there are two options: **Filter** and **Clear Filter**. Clicking on the **Filter** option opens the following dialog:

| 🗱 Filter                                                                                                    | — 🗆 X                                |
|----------------------------------------------------------------------------------------------------|--------------------------------------|
| Match all of the following                                                                                                    | g O Match any of the following Clear |
| <ul> <li><select> &lt;</select></li> <li><select></select></li> <li>Accession<br/>Description<br/>Length<br/>Organism</li> </ul> |                                      |
| Apply                                                                                                    | Filter Close                         |

• Use the <select> drop-down menu to choose a filter type, then enter the desired options.

| Filter type | Description                                | Options |
|-------------|--------------------------------------------|---------|
| Accession   | The Accession number.                      |         |
| Description | The NCBI "Definition" field text.          |         |
| Length      | The length of the match sequence in bases. |         |
| Organism    | The species name.                          |         |

- To add another filter, press the plus icon (+). To delete a filter row, press the minus icon (-).
- Once you have set up all desired queries, go to the top of the dialog and choose whether to **Match all** of the following or **Match any of the following** queries.

Once you are finished setting up filters, do any of the following:

- To apply the filters, press **Apply** or **Filter**.
- To clear all filters and start over, press Clear.
- To exit the dialog without filtering, press Close.

# Access ID dialog

As of December 2018, NCBI requires an API key for faster access to NCBI services, or to run more searches concurrently. To get a key, start by <u>setting up an NCBI account</u>. After registering your account, click on your user name and request your key using **API Key Management**. Once you have your key, you can enter it in Lasergene applications to enable NCBI's premium search access.

To add your key to a Lasergene application:

- Begin an <u>Entrez database search</u> using Search > Text Search in > NCBI Nucleotide or Search > Text Search in > NCBI Protein.
- 2. Press the **Set Access ID** ( ) tool in the bottom left corner of the dialog; or, from the <u>Table view</u>, press the **Export data** tool and choose **Set Access ID**. In either case, the Access ID pop up appears.

| 😰 Access ID        |        |    | ×      |
|--------------------|--------|----|--------|
| Enter NCBI API Key |        |    |        |
|                    |        |    |        |
| 0                  | Forget | ОК | Cancel |

- If an NCBI API key is not already present in the text box, enter your key and press OK.
- If an NCBI API key is present but you no longer use it, press **Forget** to remove it from the application's memory. Then enter the desired key and press **OK**.
- To exit without saving your changes, press Cancel.

## **Customize Appearance and Behavior**

Customize the appearance of the project and its data views:

- <u>Customize the appearance of views</u>
- <u>Customize tables in the views</u>
- <u>Customize the interface layout</u>

Customize the behavior of SeqMan Ultra:

- Specify the consensus calling method
- Specify the naming convention for paired reads
- Specify where to store temporary files
- Opt in or out of receiving update notifications
- Opt in or out of usage logging

## **Customize the appearance of views**

The appearance of the <u>Alignment</u> and <u>Strategy</u> views is controlled via the Style panel, which is composed of three expandable sections.

| 🛞 Explorer | 🦻 Style 🛛 | 🍰 Tracks | Places |  |
|------------|-----------|----------|--------|--|
| ∓ Sequence | 2         |          |        |  |
| ∓ Alignmer | nt        |          |        |  |
| ∓ Strategy |           |          |        |  |

Sequence section:

To access options affecting the sequence font and background/foreground color, click on the Style panel expand bar entitled **Sequence**, or choose **View > Style > Sequence**.

| Explore  | er 🦻 Style 🛛 🎂 Tracks 🛛 🗖 🗖          |
|----------|--------------------------------------|
| 🌲 Sequer | nce                                  |
| Presenta | tion                                 |
| Font: Se | egoe UI 🗸 9 🛓                        |
| Track    | names font:                          |
| Se       | egoe Ul 🗸 🤟 🌩                        |
| Color    | sequence foreground:                 |
| C        | olor by chemistry 🔹 🔇                |
| Color    | sequence background:                 |
| C        | olor by chemistry 🔹 🕐                |
| Alignme  | nt options may override these colors |

| Task                                            | How to                                                                                                    |
|-------------------------------------------------|----------------------------------------------------------------------------------------------------|
| Select font<br>options for<br>sequence<br>names | Select a font from the <b>Font</b> drop-down menu. Recently selected fonts (if any) appear at the top of the menu, and other available fonts appear below the row of dashes. Enter the preferred font size by typing a number between 4-72 in the box at right, or by using the corresponding up and down arrows ( |
| Select font<br>options for<br>tracks            | Check the box next to <b>Track names font</b> , then use the corresponding drop-down menu to change the font from the current value. Enter the preferred font size by typing a number between 4-72 in the box at right, or by using the corresponding up and down arrows (                                         |
| Change the sequence                             | To change the letter color in the Alignment view, check the <b>Color sequence foreground</b> box. To change the background color (boxes around each letter), check the <b>Color sequence</b>                                                                                                    |

| color     |                                                                                          |
|-----------|------------------------------------------------------------------------------------------|
| scheme in | background box. Then make selections from the corresponding drop-down menus. Color       |
| the       | schemes are described in Available color schemes. To specify which parts of the sequence |
| Alignment | should be colored, see Alignment coloring in the Alignment section below.                |
| view      |                                                                                          |

#### Alignment section:

To access options affecting the Alignment view, click on the Style panel expand bar entitled **Alignment**, or choose **View > Style > Alignment**.

| â Alignment   |                                                    |
|---------------|----------------------------------------------------|
| Editing:      | No editing allowed permanently $\sim$              |
| Show reads:   | All ~                                              |
| Layout reads: | in targeted coverage regions                       |
| Quality:      | Show scores $\checkmark$                           |
| Alignment c   | oloring                                            |
| Color match   | nes and differences $\sim$                         |
|               |                                                    |
|               | d in consensus calling<br>ghts: 🗌 🛓 🗹 🖉<br>🔽 🛓 🗹 🖉 |

| Task                                               | How to                                                                                                    |
|----------------------------------------------------|----------------------------------------------------------------------------------------------------|
|                                                    | Make a selection from the Editing drop-down menu. Choices are:                                                                                                    |
|                                                    | <ul> <li>All editing allowed – Allows you to type in new nucleotides or gaps into the<br/>consensus sequence, or to delete the same. To add gaps, use dashes (-).</li> </ul>                                                                                                    |
| Specify the<br>type(s) of<br>editing<br>allowed in | <ul> <li>Only gap editing allowed – Allows you to add gaps using dashes (-) or to remove<br/>gap-indicating dashes. Does not allow nucleotide characters to be added or deleted.</li> </ul>                                                                                                    |
| an <i>.sqd</i><br>assembly                         | <ul> <li>No editing allowed – Disallows adding or removing nucleotides or gaps in the<br/>Alignment view. If you choose this option and attempt to edit the consensus, you will<br/>receive a warning message asking if you would like to allow editing. If you respond<br/>with Yes, the Editing menu will be switched to All editing allowed.</li> </ul> |

|                                                                                         | <ul> <li>No editing allowed permanently – This option is similar to No editing allowed.<br/>However, the only way to override the option is to manually make a different selection<br/>from the Editing menu.</li> </ul>                                                                                                    |
|-----------------------------------------------------------------------------------------|----------------------------------------------------------------------------------------------------|
| Limit color-<br>coding to<br>the<br>targeted<br>coverage<br>region only                 | Check the <b>Color only in targeted coverage regions</b> box to cause coloring options selected elsewhere in this section to only be applied to nucleotides in the targeted region of the assembly.                                                                                                    |
| Display<br>quality<br>scores                                                            | <ul> <li>To display quality scores as subscripts next to each nucleotide, check the Quality box and then make a selection from the drop-down menu to the right:</li> <li>Show scores – Causes quality scores to be displayed as a subscript next to the base. When bases with very high quality scores (&gt;99% of the 95th percentile) are displayed, two asterisks (**) will be shown in place of the usual numerical subscripts. Example: G<sub>52</sub> A<sub>84</sub> G** C<sub>85</sub>. The quality score of a peak is calculated based on the shape and height of each peak and is adjusted relative to the maximum height of any peak in the entire sequence. Taller, sharper peaks receive the highest quality scores. The heights of any underlying peaks are subtracted from the highest peak's score. Illumina data will typically have higher scores than Sanger data. For .fas files, SeqMan NGen automatically checks for .qual files with the same name in the same folder. If found, the quality values are displayed. Note that gaps are not assigned quality scores.</li> <li>C<sub>40</sub> G<sub>19</sub> A<sub>46</sub> C<sub>17</sub> A<sub>8</sub> A<sub>18</sub> C<sub>35</sub> G<sub>8</sub> C<sub>35</sub> G<sub>15</sub> A<sub>40</sub> C<sub>10</sub> A<sub>9</sub> A<sub>16</sub> C<sub>24</sub> G<sub>7</sub></li> <li>C<sub>1</sub> G<sub>30</sub> A<sub>46</sub> C<sub>17</sub> A<sub>8</sub> A<sub>18</sub> C<sub>35</sub> G<sub>8</sub></li> <li>C<sub>36</sub> G<sub>15</sub> A<sub>40</sub> C<sub>10</sub> A<sub>9</sub> A<sub>16</sub> C<sub>24</sub> G<sub>7</sub></li> <li>C<sub>1</sub> G<sub>30</sub> A<sub>46</sub> C<sub>19</sub> A<sub>5</sub> A<sub>77</sub> C<sub>20</sub> G<sub>23</sub></li> <li>Show averaged scores – Displays quality scores averaged over a defined window. This mode is useful for examining trimming. Note that gaps are not assigned quality scores.</li> </ul> |
| Specify<br>where<br>background<br>and<br>foreground<br>coloring<br>should be<br>applied | To show where background and/or foreground coloring should be applied, make a selection from<br>the Alignment coloring drop-down menu. This option is only active if at least one of the Color<br>sequence foreground or Color sequence background boxes are checked in the Sequence<br>section described above. Options include: No special coloring, Color only differences from<br>consensus, Color only matches to consensus, Show only differences from consensus,<br>and Color matches and differences. The last option will apply the foreground and/or<br>background colors to all nucleotides.                                                                                                    |
| Display<br>negated                                                                      | Check the corresponding font color box (left) or highlight box (right) to enable color choosing.<br>Then click on the "A" and/or Color "highlighter" icons to open their color choosers.                                                                                                    |

| weights or<br>trimmed   |
|-------------------------|
| sequence<br>with a      |
| custom font             |
| color or<br>highlighter |
| ingingitter             |

#### Strategy section:

To access options affecting the visibility of reads in the Strategy view, click on the Style panel expand bar entitled **Strategy**, or choose **View > Style > Strategy**.

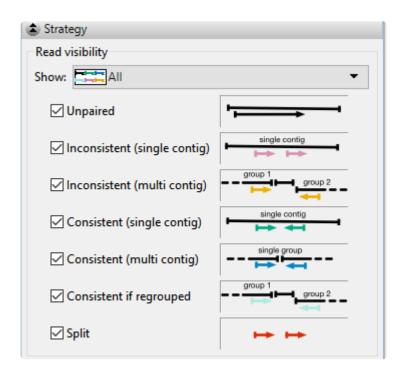

| Task                                                                         | How to                                                                                                    |
|------------------------------------------------------------------------------|----------------------------------------------------------------------------------------------------|
| Show or hide<br>specific types<br>of paired<br>reads in the<br>Strategy view | Choose an option from the <b>Show</b> drop-down menu or manually check or uncheck the individual boxes: <b>Unpaired</b> , <b>Inconsistent (single contig, Inconsistent (multi contig), Consistent (single contig), Consistent (multi contig), Consistent if regrouped</b> , <b>Split</b> . If your group of checked/unchecked boxes does not match any of the presets, the <b>Show</b> menu will automatically change to <b>Custom</b> . |

# Available color schemes

The <u>Sequence section</u> allows you to select color schemes for sequences in the <u>Alignment view</u>. Each available color scheme is described below:

**Color by Chemistry** - This is the default color scheme, and matches the colors used in DNASTAR's Protean 3D and MegAlign Pro applications. Amino acids are colored according to their side chain chemistry:

| Nucleotide |  |
|------------|--|
| Α          |  |
| С          |  |
| G          |  |
| T/U        |  |

| Side Chain Chemistry - Amino Acids                                                                                       |
|----------------------------------------------------------------------------------------------------|
| Aromatic - Phenylalanine (F), Tryptophan (W), Tyrosine (Y)                                                               |
| Acidic (negatively charged) - Aspartate (D), Glutamate (E)                                                               |
| Basic (positively charged) - Arginine (R), Histidine (H), Lysine (K)                                                     |
| Nonpolar (aliphatic) - Alanine (A), Glycine (G), Isoleucine (I), Leucine (L),<br>Methionine (M), Proline (P), Valine (V) |
| Polar (neutral) - Cysteine (C), Asparagine (N), Glutamine (Q), Serine (S),<br>Threonine (T)                              |

**Shapely** - This color scheme matches the RasMol amino acid and RasMol nucleotide <u>color schemes</u>, which are, in turn, based on Robert Fletterick's "Shapely models."

| Nucleotide |
|------------|
| Α          |
| С          |
| G          |
| Т          |
| U          |

| Amino Acids                             |
|-----------------------------------------|
| Alanine (A)                             |
| Arginine (R), Lysine (K)                |
| Asparagine (N), Glutamine (Q)           |
| Aspartate (D), Glutamate (E)            |
| Cysteine (C), Methionine (M)            |
| Glycine (G)                             |
| Histidine (H)                           |
| Isoleucine (I), Leucine (L), Valine (V) |
| Phenylalanine (F), Tyrosine (Y)         |
| Proline (P)                             |
| Serine (S), Threonine (T)               |
| Tryptophan (W)                          |

Taylor - This color scheme is taken from <u>Taylor</u> and is also used in JalView (<u>Waterhouse et al., 2009</u>).

| Nucleotides |  |
|-------------|--|
| A           |  |
| С           |  |
| G           |  |
| T/U         |  |

| Amino Acids                 |
|-----------------------------|
| Alanine (A)                 |
| Arginine (R)                |
| Asparagine (N)              |
| Aspartate (D)               |
| Cysteine (C)                |
| Glutamate (E)               |
| Glutamine (Q)               |
| Glycine (G)                 |
| Histidine (H)               |
| Isoleucine (I), Leucine (L) |
| Lysine (K)                  |
| Methionine (M)              |
| Phenylalanine (F)           |
| Proline (P)                 |
| Serine (S)                  |
| Threonine (T)               |
| Tryptophan (W)              |
| Tyrosine (Y)                |
| Valine (V)                  |

**Zappo** - This scheme colors residues according to their physico-chemical properties, and is also used in <u>JalView</u> (<u>Waterhouse et al., 2009</u>):

| Nucleotide |
|------------|
| Α          |
| С          |
| G          |
| Т          |
| U          |

| Physico-Chemical Property - Amino Acids                                                      |
|----------------------------------------------------------------------------------------------|
| Aliphatic/hydrophobic - Alanine (A), Isoleucine (I), Leucine (L), Methionine (M), Valine (V) |
| Aromatic - Phenylalanine (F), Tryptophan (W), Tyrosine (Y)                                   |
| Conformationally special - Glycine (G), Proline (P)                                          |
| Cysteine (C)                                                                                 |
| Hydrophilic - Asparagine (N), Glutamine (Q), Serine (S), Threonine (T)                       |
| Negatively Charged - Aspartate (D), Glutamate (E)                                            |
| Positively Charged - Arginine (R), Histidine (H), Lysine (K)                                 |

**Solid** – These scheme colors residues with the color shown. After selecting **Solid**, you can specify the color by clicking on the colored box to the right of the menu.

| Solid 🗸 | 0 |
|---------|---|

# **Customize tables in the views**

The <u>Contig Report</u> and <u>Features</u> views allow you to add data columns to a table, rename the columns, change the order of the columns, or remove existing columns. This is done by clicking the **Change options in this view** (()) tool in the top left of the header.

| 🛄 Choose Columns                                                                                                    |       |                                                                                                    |         |            | × |
|----------------------------------------------------------------------------------------------------|-------|----------------------------------------------------------------------------------------------------|---------|------------|---|
| Available values:<br>B Cnt<br>Coding Feature Distance<br>Codon<br>D Cnt<br>Feature Name<br>H Cnt<br>K Cnt<br>M Cnt<br>N Cnt<br>R Cnt<br>S Cnt<br>SNP | → ↓ 1 | Display columns<br>Contig ID<br>Ref Pos<br>Contig Pos<br>Ref Base<br>Called Base<br>SNP %<br>Depth<br>A Cnt<br>C Cnt<br>G Cnt<br>T Cnt<br>Deletion<br>Ambiguous | s in tl | his order. |   |
|                                                                                                    | C     | ОК                                                                                                    |         | Cancel     |   |

Available columns are on the left, while currently-applied columns are on the right. To see definitions for each available column, see <u>Descriptions of data columns</u>.

- <u>To add a column to the display</u>, select its name on the left and press the right arrow key to move it to the right.
- <u>To remove a column from the display</u>, select its name on the right and press the left arrow key to move it to the left.
- <u>To change the order of displayed columns</u>, select the column name you wish to move on the right, then use the up/down arrows to place it in the desired order.
- <u>To create a custom header for a displayed column</u>, select its name on the right, then choose the **Configure column** tool (22). In the popup dialog, type in the desired name and press **OK**.

| 🗒 Configure Column |  |     | _ |       | $\times$ |
|--------------------|--|-----|---|-------|----------|
| Custom header:     |  |     |   |       |          |
|                    |  | 01/ | _ | ~     |          |
|                    |  | ОК  |   | Cance | el       |

## **Descriptions of table data columns**

When you click the **Change options in this view** ( ) tool from within the <u>Contig Report</u> and <u>Features</u> views you have the option of selecting which columns should appear in the view's table. Only a subset of column types is available for each view and may further depend on the type of assembly that is open. Descriptions of each column appear below in alphabetical order.

| Column Name             | Description                                                                                                    |
|-------------------------|----------------------------------------------------------------------------------------------------|
| 'N' Cnt                 | The residue count, i.e., the number of a particular residue called in the aligned column. A dash (-) represents the reference base.                                                                                                    |
| Ambiguous               | A single base call could not be made.                                                                                                    |
| Amino Acid Change       | <ul> <li>This column is only available if Show Codon Bases &amp; Distance to feature is unchecked. The column shows the change(s) in the amino acid sequence, using the nomenclature established by the <u>Human Genome Variation Society</u> and <u>The Sequence Ontology Project</u>. This includes:</li> <li>Conservative in-frame insertions. Example: p.K2_M3insQSK denotes that the sequence GlnSerLys (QSK) was inserted between amino acids Lysine-2 (K) and Methionine-3 (M).</li> <li>Disruptive in-frame insertions. Example: p.C28delinsWV denotes a 3 bp insertion in the codon for Cysteine-28, generating codons for Tryptophan (W) and Valine (V).</li> <li>Conservative in-frame deletions. Example: p.(C28_M30del) a deletion of three amino acids, from Cysteine-28 to Methionine-30.</li> <li>Disruptive in-frame deletions. Example: p.(C28_M30delinsL) denotes a 9 bp deletion including 2 bp from the codon for Cysteine-28 and 1 bp from the codon for Methionine-30 resulting in replacement of C28 to M30 with leucine (L).</li> </ul> |
| Called Base             | The dominant variant in the aligned column. In the case of a heterozygote call, both bases at the position are shown, separated by a vertical bar. For multi-base insertions, the inserted string is shown. For multi-base deletions, the deleted bases are represented with dashes (-).                                                                                                    |
| Coding Feature Distance | <ul> <li>Shows whether variants are within or near a named feature, and the distance from that feature. For <i>.assembly</i> files and certain <i>.sqd</i> files (e.g., from <i>de novo</i> or special templated workflows), the following color scheme may be used:</li> <li>Gray + feature name + - Variant is within the named feature.</li> <li>Pink + arrow + feature name - Distance from the variant to the closest upstream coding feature.</li> </ul>                                                                                                    |

|                       | <ul> <li>Orange + arrow + feature name – Distance from the variant to the closest downstream coding feature.</li> <li>Coding Feature Distance</li> <li>CT &lt;- 146</li> <li>CT &lt;- 104</li> <li>CT &lt;- 103</li> <li>CT &lt;- 94</li> <li>CT &lt;- 99</li> <li>CT &lt;- 66</li> <li>139 -&gt; CT</li> <li>CT <within></within></li> <li>CT <within></within></li> <li>CT <within></within></li> </ul>                                                                                                    |  |
|-----------------------|----------------------------------------------------------------------------------------------------|--|
| Codon                 | When a translated feature is present on the reference sequence at the position of a variant, a codon change is displayed. The codon and amino acid translation is shown for the reference sequence and compared to the codon and amino acid translation for the selected variant. The position number of the amino acid change is also displayed. If more than one translated feature is present at the variant position, SeqMan Ultra will use the first feature based on the current sorting in the Features view.  |  |
| Cons Pos              | Consensus position that includes gaps.                                                                                                    |  |
| Contig ID             | The name of the reference sequence or chromosome.                                                                                                    |  |
| Contig Pos            | Consensus position that includes gaps                                                                                                    |  |
| COSMIC                | The Catalogue of Somatic Mutations in Cancer ( <u>COSMIC</u> ) ID for positions with known variants. Double-clicking on the entry opens the corresponding page at COSMIC. For human assemblies only.                                                                                                    |  |
| Count                 | (isoforms only) The total number of aligned reads assigned to an isoform feature, after adjustments for repeat distribution.                                                                                                    |  |
| Coverage Depth        | The average depth of coverage across the feature, calculated as the sum over<br>all segments of the total number of bases covering each segment divided by the<br>length of that segment. Note that the coverage for a gene may differ<br>substantially from that of its corresponding CDS (e.g. exome or transcriptome<br>sequencing). Values range from zero to the maximum coverage in the project<br>and values are shown to the second decimal point to account for areas of very<br>low, but non-zero coverage. |  |
| Coverage Strand Depth | (stranded RNA-seq only) The total number of sequenced bases within the feature and on the correct strand, divided by the length of the feature.                                                                                                    |  |
| dbSNP ID              | The dbSNP rs ID, if available, for positions with known variants. Double-clicking on the entry opens the corresponding page at <u>dbSNP</u> .                                                                                                    |  |
| Deletion              | The number of deleted bases in the aligned column.                                                                                                    |  |
| Depth                 | The number of reads overlapping the aligned column. Since this calculation disregards bases below the quality threshold, the <u>Alignment view</u> may show a greater number of sequences than the <b>Depth</b> shown in tabular views. The default quality threshold for assembly in SeqMan NGen is 5. The threshold can                                                                                                    |  |

| DNA Change         Deletions within coding regions. Example: c.76_770sT denotes and change in a CDS feature: for example:           DNA Change         Substitutions. Example: c.76A>C denotes that at nucleotide 76 an A is change to a CDS feature: for example:           DNA Change         Substitutions. Example: c.76A>C denotes that at nucleotide 76 an A is change to a C.           Insertions within coding regions. Example: c.76_77insT denotes that a T is inserted between nucleotides 76 and 77.           Deletions within coding regions. Example: c.76_78delACT denotes an ACT deletion from nucleotides 76 to 78.           A "g." prefix followed by genomic coordinates denotes a change in the intronic region of a splice site.           Note: When a multibase variant affects both the intron and exon portions of a splice site.           Deletion           Depth           If a variant is located within an annotated feature in the reference sequence, the feature type and name are displayed. A single nucleotide change may sometimes by splice measages from the same gene. In this case, SeqMan NGen produces multiple VCF Variant table entries at the same position, no for each reported feature. A bracketed number follows the Feature Name on for each reported feature, SeqMan NGen adds the "gene" feature automatically during assembly. The locations of an a suble was used (e.g., TFS3 [2]).           Feature Name         For variants within an annotated feature type is shown in the following order of precedence: CDS, RNNA, Gene. (FSOC CDB asses Distance to feature: A bracketed number follows the Feature Name to indicate which is form from the Feature View table wasused (e.g., TFS3 [2]).                                                                                                    |              |                                                                                                    |  |
|----------------------------------------------------------------------------------------------------|--------------|----------------------------------------------------------------------------------------------------|--|
| Feature Name       Indicated using the nomenclature established by the Human Genome Variation Society. A ''C' prefix, followed by coordinates taken from the ORF, denotes a change in a CDS feature. For example:         • Substitutions. Example: c.76A>C denotes that at nucleotide 76 an A is changed to a C.       • Insertions within coding regions. Example: c.76_77insT denotes that a T is inserted between nucleotides 76 and 77.         • Deletions within coding regions. Example: c.76_78deIACT denotes an ACT deletion from nucleotides 76 to 78.       • Deletions within coding regions. Example: c.76_78deIACT denotes an ACT deletion from nucleotides 76 to 78.         • Deletions within coding regions. Example: c.76_78deIACT denotes an ACT deletion from nucleotides 76 to 78.       • Note: When a multibase variant affects both the intron and exon portions of a splice site.         Deletion       • Intervention of a splice site, it is represented under two separate entries: one with g. coordinates and the other with c. coordinates.         Deletion       • fa variant is located within an annotated feature in the reference sequence, the feature type and name are displayed. A single nucleotide change may sometimes be reported as affecting multiple overlapping features. These can include different overlapping genes on the same gene. In this case, SeqNal NGen produces multiple VCF Variant table entries at the same position, one for each reported feature. Acketed number follows the Feature Name in dicate which isoform from the Feature view table was used (e.g., TP53 [2]).         Note: If a non-gene feature ('mRNA', "CDS', etc.) exists in the template file, but has no corresponding "gene" feature, SeqNan NGen adds be "gene" feature automatically addied "gene" annotations are indicated by a                                    |              |                                                                                                    |  |
| DNA Change       changed to a C.         Insertions within coding regions. Example: c.76_77insT denotes that a T is inserted between nucleotides 76 and 77.         Deletions within coding regions. Example: c.76_78deiACT denotes an ACT deletion from nucleotides 76 to 78.         A "g." prefix followed by genomic coordinates denotes a change in the intronic region of a splice site.         Note: When a multibase variant affects both the intron and exon portions of a splice site, it is represented under two separate entries: one with g. coordinates and the other with c. coordinates.         Deletion         Depth         Feature Name         Feature Name         Feature Name         Feature Type         Feature Type                                                                                                    |              | indicated using the nomenclature established by the <u>Human Genome Variation</u><br><u>Society</u> . A "c." prefix, followed by coordinates taken from the ORF, denotes a                                                                                                    |  |
| DNA Change       T is inserted between nucleotides 76 and 77.         DNA Change       • Deletions within coding regions. Example: c.76_78delACT denotes an ACT deletion from nucleotides 76 to 78.         A "g." prefix followed by genomic coordinates denotes a change in the intronic region of a splice site.       Note: When a multibase variant affects both the intron and exon portions of a splice site, it is represented under two separate entries: one with g. coordinates and the other with c. coordinates.         Deletion       If a variant is located within an annotated feature in the reference sequence, the feature type and name are displayed. A single nucleotide change may sometimes be reported as affecting multiple overlapping features. These can include different overlapping genes on the same or oposite strands, as well as alternatively spliced messages from the same gene. In this case, SeqMan NGen produces multiple VCF Variant table entries at the same to indicate witch is oform from the Feature view table was used (e.g., TF53 [2]).         Note: If a non-gene feature ("mRNA", "CDS", etc.) exists in the tempta file, but has no corresponding "gene" feature, SeqMan NGen adds the "gene" feature automatically during assembly. The locations of any automatically added "gene" anotations are indicated by asterisks (*) in this column.         Feature Type       For variants within a gene feature, the feature type is shown in the following order of precedence: CDS, mRNA, Gene. If Show Codon Bases Distance to feature is a gene to also be listed as a CDS, mRNA, etc. When Show Codon Bases is checked, the Feature Type exist of the nearest exon. Therefore, it is possible for a variant that is in a gene to also be listed as a CDS, mRNA, etc. When Show Codon Bases is checked, the Feature Type column will also show the di |              | -                                                                                                    |  |
| • Deletions within coding regions. Example: c.76_78delACT denotes an ACT deletion from nucleotides 76 to 78.         A "g." prefix followed by genomic coordinates denotes a change in the intronic region of a splice site.         Note: When a multibase variant affects both the intron and exon portions of a splice site, it is represented under two separate entries: one with g. coordinates and the other with c. coordinates.         Deletion         Depth         If a variant is located within an annotated feature in the reference sequence, the feature type and name are displayed. A single nucleotide change may sometimes be reported as affecting multiple overlapping features. These can include different overlapping genes on the same or opposite strads, as well as alternatively spliced messages from the same or opposite strads, as well as alternatively spliced messages from the same position, one for each reported feature. A bracketed number follows the Feature Name to indicate which is oform from the Feature view table was used (e.g., TP53 [2]).         Note: If a non-gene feature ("mRNA", "CDS", etc.) exists in the template file, but has no corresponding "gene" feature. SeqMan NGen adds the "gene" feature automatically during assembly. The locations of any automatically added "gene" annotations are indicated by asterisks (*) in this column.         Feature Type       For variants within a gene feature, the feature type is shown in the following order of precedence: CDS, mRNA, Gene. If Show Codon Bases Distance to feature is selected, this column also contains a feature designation if the variant is within 150 bases of the nearest exon. Therefore, it is possible for a variant that is in a gene to also be listed as a CDS, mRNA, etc. When Show Codon Basese is checked, the Feature Type column will al                 | DNA Change   |                                                                                                    |  |
| Feature Name       intronic region of a splice site.         Peter Type       If a variant is located within an annotated feature in the reference sequence, the feature type and name are displayed. A single nucleotide change may sometimes be reported as affecting multiple overlapping features. These can include different overlapping genes on the same or opposite strands, as well as alternatively spliced messages from the same gene. In this case, SeqMan NGen produces multiple VCF Variant table entries at the same position, one for each reported feature. A bracketed number follows the Feature Name to inclicate which isoform from the Feature view table was used (e.g., TP53 [2]).         Note: If a non-gene feature, "mRNA", "CDS", etc.) exists in the template file, but has no corresponding "gene" feature, SeqMan NGen adds the "gene" feature automatically during assembly. The locations of any automatically added "gene" annotations are indicated by asterisks (*) in this column.         Feature Type       For variants within a gene feature, the feature type is shown in the following order of precedence: CDS, mRNA, Gene. If Show Codon Bases Distance to feature is within 150 bases of the nearest exon. Therefore, it is possible for a variant that is in a gene to also be listed as a CDS, mRNA, etc. When Show Codon Bases is checked, the Feature Type column will also show the distance to the nearby exon and an arrow indicating the direction of the feature. Feature types for                                                                                                    | DNA Ghange   |                                                                                                    |  |
| Feature Name       portions of a splice site, it is represented under two separate entries: one with g. coordinates and the other with c. coordinates.         Deletion       Depth         Feature Name       If a variant is located within an annotated feature in the reference sequence, the feature type and name are displayed. A single nucleotide change may sometimes be reported as affecting multiple overlapping features. These can include different overlapping genes on the same or opposite strands, as well as alternatively spliced messages from the same gene. In this case, SeqMan NGen produces multiple VCF Variant table entries at the same position, one for each reported feature. A bracketed number follows the Feature Name to indicate which isoform from the Feature view table was used (e.g., TP53 [2]).         Note: If a non-gene feature ("mRNA", "CDS", etc.) exists in the template file, but has no corresponding "gene" feature, SeqMan NGen adds the "gene" feature automatically during assembly. The locations of any automatically added "gene" annotations are indicated by asterisks (*) in this column.         Feature Type       For variants within a gene feature, the feature type is shown in the following order of precedence: CDS, mRNA, Gene. If Show Codon Bases Distance to feature is selected, this column also contains a feature designation if the variant is within 150 bases of the nearest exon. Therefore, it is possible for a variant that is in a gene to also be listed as a CDS, mRNA, etc. When Show Codon Bases is checked, the Feature Type column will also show the distance to the nearby exon and an arrow indicating the direction of the feature. Feature types for                                                                                                    |              |                                                                                                    |  |
| Depth           Feature Name         If a variant is located within an annotated feature in the reference sequence, the feature type and name are displayed. A single nucleotide change may sometimes be reported as affecting multiple overlapping features. These can include different overlapping genes on the same or opposite strands, as well as alternatively spliced messages from the same gene. In this case, SeqMan NGen produces multiple VCF Variant table entries at the same position, one for each reported feature. A bracketed number follows the Feature Name to indicate which isoform from the Feature view table was used (e.g., TP53 [2]).           Note: If a non-gene feature ("mRNA", "CDS", etc.) exists in the template file, but has no corresponding "gene" feature, SeqMan NGen adds the "gene" feature automatically during assembly. The locations of any automatically added "gene" annotations are indicated by asterisks (*) in this column.           For variants within a gene feature, the feature type is shown in the following order of precedence: CDS, mRNA, Gene. If Show Codon Bases Distance to feature is selected, this column also contains a feature designation if the variant is in a gene to also be listed as a CDS, mRNA, etc. When Show Codon Bases is checked, the Feature Type column will also show the distance to the nearby exon and an arrow indicating the direction of the feature. Feature types for                                                                                                    |              | portions of a splice site, it is represented under two separate entries:                                                                                                    |  |
| Feature TypeIf a variant is located within an annotated feature in the reference sequence, the<br>feature type and name are displayed. A single nucleotide change may<br>sometimes be reported as affecting multiple overlapping features. These can<br>include different overlapping genes on the same or opposite strands, as well as<br>                                                                                                    | Deletion     |                                                                                                    |  |
| Feature Typefeature type and name are displayed. A single nucleotide change may sometimes be reported as affecting multiple overlapping features. These can include different overlapping genes on the same or opposite strands, as well as alternatively spliced messages from the same gene. In this case, SeqMan NGen produces multiple VCF Variant table entries at the same position, one for each reported feature. A bracketed number follows the Feature Name to indicate which isoform from the Feature view table was used (e.g., TP53 [2]).Note: If a non-gene feature ("mRNA", "CDS", etc.) exists in the template file, but has no corresponding "gene" feature, SeqMan NGen adds the "gene" feature automatically during assembly. The locations of any automatically added "gene" annotations are indicated by asterisks (*) in this column.For variants within a gene feature, the feature type is shown in the following order of precedence: CDS, mRNA, Gene. If Show Codon Bases Distance to feature is selected, this column also contains a feature designation if the variant is within 150 bases of the nearest exon. Therefore, it is possible for a variant that is in a gene to also be listed as a CDS, mRNA, etc. When Show Codon Bases is checked, the Feature Type column will also show the distance to the nearby exon and an arrow indicating the direction of the feature. Feature types for                                                                                                    | Depth        |                                                                                                    |  |
| Feature Typehas no corresponding "gene" feature, SeqMan NGen adds the "gene" feature<br>automatically during assembly. The locations of any automatically added "gene"<br>annotations are indicated by asterisks (*) in this column.For variants within a gene feature, the feature type is shown in the following<br>order of precedence: CDS, mRNA, Gene. If Show Codon Bases Distance to<br>feature is selected, this column also contains a feature designation if the variant<br>is within 150 bases of the nearest exon. Therefore, it is possible for a variant that<br>is in a gene to also be listed as a CDS, mRNA, etc. When Show Codon Bases<br>is checked, the Feature Type column will also show the distance to the nearby<br>exon and an arrow indicating the direction of the feature.Feature types for                                                                                                    | Feature Name | feature type and name are displayed. A single nucleotide change may<br>sometimes be reported as affecting multiple overlapping features. These can<br>include different overlapping genes on the same or opposite strands, as well as<br>alternatively spliced messages from the same gene. In this case, SeqMan NGen<br>produces multiple VCF Variant table entries at the same position, one for each<br>reported feature. A bracketed number follows the <b>Feature Name</b> to indicate |  |
| Feature Typeorder of precedence: CDS, mRNA, Gene. If Show Codon Bases Distance to<br>feature is selected, this column also contains a feature designation if the variant<br>is within 150 bases of the nearest exon. Therefore, it is possible for a variant that<br>is in a gene to also be listed as a CDS, mRNA, etc. When Show Codon Bases<br>is checked, the Feature Type column will also show the distance to the nearby<br>exon and an arrow indicating the direction of the feature. Feature types for                                                                                                    |              | has no corresponding "gene" feature, SeqMan NGen adds the "gene" feature automatically during assembly. The locations of any automatically added "gene"                                                                                                    |  |
|                                                                                                    | Feature Type | order of precedence: CDS, mRNA, Gene. If Show Codon Bases Distance to feature is selected, this column also contains a feature designation if the variant is within 150 bases of the nearest exon. Therefore, it is possible for a variant that is in a gene to also be listed as a CDS, mRNA, etc. When Show Codon Bases is checked, the Feature Type column will also show the distance to the nearby exon and an arrow indicating the direction of the feature.Feature types for         |  |

|             | • <b>gene</b> – Within a gene feature, but not included in an mRNA or CDS feature for that gene. (Variants within the intron portion of a splice site are indicated as CDS features.)                                                                                                    |
|-------------|----------------------------------------------------------------------------------------------------|
|             | • <b>CDS</b> – Within an exon or splice site.                                                                                                    |
|             | • <b>mRNA</b> – In the 5' and 3' untranslated portions of an mRNA.                                                                                                    |
| GERP        | The <u>Genomic Evolutionary Rate Profiling</u> (GERP) score representing the calculated evolutionary constraint at that position. GERP data is automatically delivered when you use DNASTAR's human template package prior to performing a templated assembly in SeqMan NGen. To limit the size of the data file required, only positions with scores of 1.0 or greater are displayed.<br>GERP is a tool that provides a score for each position in the human genome that estimates whether that position is under purifying selection or not (Davydov et al. 2010). GERP uses alignments between the human genome and 33 other mammalian genomes to quantitate the position-specific constraint in terms of rejected substitutions, defined as the difference between the neutral rate of substitutions in sites under selection are assumed to be more deleterious than those not under selection. Scores range from negative values to ~6. Positions with scores below or near zero are not under selection. GERP information can be useful in evaluating the impact of non-synonymous variants in coding regions and the impact of changes in or near promoter elements, among others.                                |
| Genotype    | <ul> <li>When the "Diploid" SNP detection method is used in a SeqMan NGen assembly, there are four possibilities: 1) homozygous variant (both alleles have the same base and it is different from the reference), 2) reference (both alleles have the same base and it is the same as the reference), 3) heterozygous reference (two different alleles are called, one with the same base as the reference, the other with a variant base), and 4) heterozygous not reference (two different alleles, neither of which match the reference base). It is quite rare for the reference case to occur in the table. This only happens in cases where there is sufficient evidence of the possibility of a variant to pass the filtering threshold, but where the evidence is still quite weak. These cases are usually eliminated by even modest filtering. When the Haploid SNP detection method is used, only variant and reference are possible.</li> <li>Note: In this column, if one or more of the adjacent variants is called as a heterozygote, the coalesced variant is also called a heterozygote. Therefore, for a coalesced variant to be called homozygous, all positions must be called homozygous.</li> </ul> |
| Group       | Specifies whether the variant was called from the NGS or the Sanger data. The NGS group is named using the Read technology selected in the SeqMan NGen wizard. If you are investigating a putative variant that was identified in the initial run of the NGS data, you can find that position here and open it in the <u>Alignment view</u> to check whether there is a Sanger-called variant at the same position.                                                                                                    |
| Homopolymer | Indicates whether the variant occurs within a homopolymeric run, which is defined as two or more identical bases in a row. When using Pacific Biosciences (PacBio) or Ion Torrent data, SeqMan Pro and SeqMan Ultra may not list all                                                                                                    |
|             |                                                                                                    |

|           | homopolymeric indels.                                                                                                    |  |
|-----------|----------------------------------------------------------------------------------------------------|--|
|           |                                                                                                    |  |
|           | <b>Note:</b> When possible, insertions or deletions are placed at the 5' end (top strand) of the run during alignment.                                                                                                    |  |
|           | The impact of the variant or indel on the protein, displayed as:                                                                                                    |  |
|           | <ul> <li>Synonymous – No amino acid changes.</li> </ul>                                                                                                    |  |
|           | • Non Synonymous – Amino acid substitution only.                                                                                                    |  |
|           | Nonsense – Amino acid to translational stop.                                                                                                    |  |
|           | • <b>Frameshift</b> – An indel within a coding region and which is not a multiple of 3, thereby changing the reading frame.                                                                                                    |  |
|           | • No Start – A change that disrupts the start codon.                                                                                                    |  |
| Impact    | <ul> <li>No Stop – A change that converts a stop codon to an amino acid, and<br/>thereby extends the reading frame.</li> </ul>                                                                                                    |  |
|           | <ul> <li>Inframe Insertion – An insertion within a coding region whose length<br/>is divisible by 3. The type is followed by the word Conservative if the<br/>insertion occurs between two codons, and Disruptive if it occurs with a<br/>codon.</li> </ul>                                                                                                    |  |
|           | <ul> <li>Inframe Deletion – A deletion within a coding region whose length is<br/>divisible by 3. The type is followed by the word Conservative if the<br/>insertion occurs between two codons, and Disruptive if it occurs<br/>within two codons.</li> </ul>                                                                                                    |  |
|           | If sorting by the <b>Impact</b> column, the column is ordered by severity. For example, a <b>Frameshift</b> is more severe than a <b>Nonsense</b> change.                                                                                                    |  |
| Location  | The range of sequence associated with the feature, including gaps.                                                                                                    |  |
| MID       | Displays variants separately for each MID sample. If the same variant (same base change, same position) occurs in more than one sample, there will be an entry for each sample. Similarly, if the same position is affected, but the base change is different, there will be separate entries and columns will correspond to that sample only, and not all the reads at that position. |  |
| Name      | The name of the feature. The /dnas_title qualifier is used for the feature name. If no /dnas_title is available, SeqMan Ultra will use the value of the first qualifier listed for the name.                                                                                                    |  |
| P Not Ref | The probability that the called base at this position is not the reference base. For coalesced variants, this value is equal to the minimum value of all "child" values. The minimum allowed value is 30%.                                                                                                    |  |

| PDB ID                    | Worldwide Protein Data Bank (PDB) ID number.                                                                                                    |  |
|---------------------------|----------------------------------------------------------------------------------------------------|--|
| Q Call                    | The Phred-like quality score of the called genotype. It is a measure of the probability that the called genotype is correct.                                                                                                    |  |
| Quality                   |                                                                                                    |  |
| Raw_count                 | (isoforms only) The number of reads that were initially and uniquely assigned to<br>an isoform, fragment or peak. This value is not normalized and does not account<br>for repeat reads.                                                                                                    |  |
| Raw_repeat_count          | (isoforms only) The total fraction of repeat reads that map to the peak. For<br>example, if one read maps equally well to two peaks, each peak would have a<br>Raw_repeat_count of 0.5. If multiple repeat reads map to a single peak, the<br>proportions are summed to get the Raw_repeat_count. This column is only<br>available if repeat handling was specified in SeqMan NGen.        |  |
| Ref                       |                                                                                                    |  |
| Ref Base                  | The reference sequence base in this position. For multi-base deletions, the reference sequence of the string is shown, beginning with the base at the Ref Pos coordinate. If there is no reference sequence present, the Ref Base column displays the most frequently occurring non-ambiguous base at this position. If no such base exists, the consensus base at this position is shown. |  |
| Ref ID                    | Reference sequence or chromosome.                                                                                                    |  |
| Ref Pos                   | Reference position that does not include gaps. Coordinates matching entries in the VCF Variant table are shown. For deletions, <b>Ref Pos</b> is the genomic coordinate of the first deleted base. For insertions, <b>Ref Pos</b> is the genomic coordinate of the base preceding the insertion.                                                                                           |  |
| Region Capture            | Indicates whether the variant occurs within a region specified in the <i>.bed</i> or manifest file used. Values are Yes and No.                                                                                                    |  |
| Repeat_distrib_count      | (isoforms only) The proportional number of repeated reads assigned to this exon, gene or isoform.                                                                                                    |  |
| Repeat_distrib_percent    | (isoforms only) A rough estimate of the percentage of the total repeated reads which could have been assigned and that were assigned. In other words, the percentage of Repeat_distrib_count in Raw_repeat_count.                                                                                                    |  |
| Replicate set total count | (RNA-seq with no normalization specified only) The total number of aligned reads averaged over the set of replicate samples. Only available if replicates and replicate sets were specified in SeqMan NGen.                                                                                                    |  |
| Replicate set total RPK   | (RNA-seq with RPK normalization specified only) The RPK value averaged over<br>the set of replicate samples. Only available if replicates and replicate sets were<br>specified in SeqMan NGen.                                                                                                    |  |
| Replicate set total RPKM  | (RNA-seq with RPKM normalization specified only)The RPKM value averaged over the set of replicate samples. Only available if replicates and replicate sets were specified in SeqMan NGen.                                                                                                    |  |
| Replicate set total RPM   | (RNA-seq with RPM normalization specified only)The RPM value averaged over<br>the set of replicate samples. Only available if replicates and replicate sets were<br>specified in SeqMan NGen.                                                                                                    |  |
| Sequence                  | The name of the sequence that contains the feature.                                                                                                    |  |
| Sequence Pos              |                                                                                                    |  |
|                           |                                                                                                    |  |

|       | When a maximum "strand bias" (also called "skew") is set for a templated<br>SeqMan NGen assembly (i.e., by setting the scripting parameter<br>snp_maxStrandBias to 'true'), SeqMan NGen calculates the strand bias for each<br>variant. The results can be viewed in the Skew column of this table.                                                                          |  |
|-------|----------------------------------------------------------------------------------------------------|--|
|       | The strand bias for a variant is a bias in the variant appearing on one strand instead of the other. It is measured relative to the strand bias in the assembly at the location of the variant. For example, in a column with 60 forward reads and 40 backward reads, 6 variant bases on the forward strands and 4 on the reverse would be unbiased and have a skew of zero. |  |
|       | SeqMan NGen calculates strand bias using the following formula:                                                                                                    |  |
|       | Strand bias = (SNP%f – SNP%r )/(SNP%)                                                                                                    |  |
|       | where:                                                                                                    |  |
|       | <ul> <li>SNP%f= Strand-specific SNP percentage for the forward strand</li> </ul>                                                                                                    |  |
|       | SNP%r= Strand-specific SNP percentage for the reverse strand                                                                                                    |  |
|       | <ul> <li>SNP%= Overall SNP percentage</li> </ul>                                                                                                    |  |
| Skew  | Below are interpretations of several <b>Skew</b> values:                                                                                                    |  |
|       | • 0 = unbiased                                                                                                    |  |
|       | <ul> <li>2 = all SNPs on one strand, where strands are equally abundant</li> </ul>                                                                                                    |  |
|       | <ul> <li>&gt; 2 = SNPs are present in large numbers on a strand that is, itself,<br/>rare.</li> </ul>                                                                                                    |  |
|       | The maximum theoretical strand bias is equal to the depth of coverage. In practice, however, numbers over four are seldom seen, as they require such low variant percentages that they are unlikely to be called as variants.                                                                                                    |  |
|       | When a variant occurs only on strands in one direction, no strand bias<br>can be calculated. In this case, the variant is not filtered. This situation<br>can be prevented by setting a Minimum strand coverage value in<br>SeqMan NGen prior to assembly.                                                                                                    |  |
| SNP   | Shows the symbol for whether this is a confirmed (checkmark), putative (question mark), rejected ('x') or mixed (dot) variant.                                                                                                    |  |
| SNP % | The percentage of the single most prevalent non-reference base in the aligned                                                                                                    |  |

|                                                                                                    | column. As a very general rule, significant variants tend to occur at 25% and higher.                                                                                                    |  |
|----------------------------------------------------------------------------------------------------|----------------------------------------------------------------------------------------------------|--|
| Splice                                                                                                    | Variant is in or near an exon splice site. Splice site variations are changes to the 5' ("donor") or 3' ("acceptor") consensus splice site sequences. The DNA sequence for the donor is 5'-AGGTRAGT-3' and for the acceptor is 5'-YYYYYYCAGGT-3'. Note that the AG dinucleotide on the 5' end of the donor and the GT dinucleotide on the 3' end of the acceptor are within the exon. Therefore, changes at these positions can also cause changes in the amino acid sequence of the resulting proteins. Changes in the intron portion of the splice site are marked as "Splice" in the column while those in the exon portion of the site are labeled "Splice in CDS." Only the position where the change occurs is considered, not the identity of the base. |  |
| Total_count                                                                                                    | (RNA-seq with no normalization specified only) The sum of the counts for all of the isoform features within a gene.                                                                                                    |  |
| Target Length                                                                                                    | The target length of the fragment, equal to the end position minus the start position.                                                                                                    |  |
| Total raw count                                                                                                    | (genes only) The total number of reads which were initially, uniquely assigned to any isoform within the gene.                                                                                                    |  |
| Total_repeat_distrib_count                                                                                                    | (genes only) The total count of reads which were proportionally distributed to any isoform within the gene.                                                                                                    |  |
| Total RPK(RNA-seq with RPK normalization specified only) RPK (reads assigned per<br>kilobase of target) = The signal values for each experiment divided by the t<br>bases of target sequence divided by one thousand.                                                                                                    |                                                                                                    |  |
| Total RPKM(RNA-seq with RPKM normalization specified only)Reads assigned per kild<br>of target per million mapped reads (RPKM) = The signal values for each<br>experiment divided by the total bases of target sequence divided by one<br>thousand; the resulting number is then divided by the total number of mapp<br>reads divided by one million. |                                                                                                    |  |
| Total RPM                                                                                                    | (RNA-seq with RPM normalization specified only)Reads assigned per million mapped reads (RPM) = The signal values for each experiment divided by the total number of mapped reads divided by one million.                                                                                                    |  |
| Trace%                                                                                                    |                                                                                                    |  |
| Transcript ID                                                                                                    | Transcript ID number from ENSEMBL.                                                                                                    |  |
| Туре                                                                                                    | Specifies the variation type as SNP, Del (deletion) or Ins (insertion). For <i>.assembly</i> files and certain <i>.sqd</i> files (e.g., from <i>de novo</i> or special templated workflows), pink typeface may be used to indicate non-synonymous variants.                                                                                                    |  |
| User ID                                                                                                    | Positions corresponding to a custom VCF Variant Table are labeled with the ID from that set.                                                                                                    |  |
| Variant CountThe number of called variants in the feature. Note that a gene feature in an exome project can have a very low Coverage Depth value and still have a many variants.                                                                                                    |                                                                                                    |  |
| Visible                                                                                                    | A checkmark in this column indicates that the feature is currently displayed in the <u>Alignment view</u> (for features on constituent sequences) or the <u>Strategy view</u> (for features on the consensus sequence). The absence of a checkmark indicates that this feature is hidden.                                                                                                    |  |

**Note:** The **Visible** column does not apply to variant features, which are available only in .sqd projects. To control the display of variants, select **Variant > Show/ Hide Variants**. For more information, <u>see Work with Variants</u>.

# **Customize the interface layout**

The following table shows methods for organizing, resizing, and changing the layout of items in the SeqMan Ultra window.

| Task                                                               | How to                                                                                                    |
|--------------------------------------------------------------------|----------------------------------------------------------------------------------------------------|
| Show a view, report or table                                       | Use <b>View &gt; (Name of view, report or table)</b> . In some cases, you may need to specify the contig name using a subcommand. For instance, to see the Alignment view for Contig x, you would choose <b>View &gt; Alignment &gt; Contig x &gt; Show</b> .                                                                                                    |
| Scroll vertically                                                  | Use the vertical scrollbar or the mouse wheel.                                                                                                    |
| Scroll<br>horizontally                                             | Use the horizontal scrollbar, or hold down the <b>Alt</b> key (Win) or <b>Option</b> key (Mac) and drag the mouse.                                                                                                    |
| To show the<br>active view in<br>full-screen<br>mode               | Use the <b>View &gt; Full Screen</b> command or the the <b>Full screen</b> tool at the bottom right corner of the view.                                                                                                    |
| To exit full<br>screen mode                                        | Press the <b>Esc</b> key or use the <b>Exit full screen</b> tool                                                                                                    |
| To configure<br>the number<br>and location<br>of visible<br>views. | <ul> <li>Use the View &gt; Change layout command or the Change layout tool (image varies) in the bottom right corner of the view. The following options are available:</li> <li>One - One - To show only the current view.</li> <li>Two Horizontal ( Two Horizontal ) - To show the current view on top and one additional view below it.</li> <li>Two Vertical ( Two Vertical ) - To show the current view on the left, and one additional view to the right.</li> <li>Three Horizontal ( Three Horizontal ) - To show the current view on top and two additional views below it.</li> <li>Three - Left ( Three - Left) - To show the current view on the left and two additional views stacked one on top of the other on the right.</li> <li>Three - Right ( Three - Right ) - To show the current view on the right and two additional views stacked one on top of the other on the right.</li> <li>Three - Right ( Three - Right ) - To show the current view on the right and two additional views stacked one on top of the other on the right.</li> <li>Three - Right ( Three - Right ) - To show the current view on the right and two additional views stacked one on top of the other on the left.</li> <li>Three - Top ( Three - Top ) - To show the current view on the top and two additional views side-by-side on the bottom.</li> <li>Three - Bottom ( Three - Bottom ) - To show the current view on the bottom and two additional views side-by-side on the top.</li> </ul> |
| Detach a<br>specific<br>display                                    | Right click on its tab and choose <b>Detach &gt; (View Name)</b> or use the <b>Detach display</b> tool (♥) in the upper right corner of some views. Detaching a view turns it into a free-floating window. To reattach the view, see two rows down on this table.                                                                                                    |
| Detach all                                                         | Choose Edit > Preferences, select Editor on the left, add a checkmark next to Open                                                                                                    |

|                                                                        | alignments in a detached window and press Apply and Close.                                                                                                    |                                                                    |  |
|------------------------------------------------------------------------|----------------------------------------------------------------------------------------------------|--------------------------------------------------------------------|--|
|                                                                        | Preferences                                                                                                    | — 🗆 X                                                              |  |
| future<br>Alignment<br>views by                                        | type filter text                                                                                                    | Internet $( \neg \neg ) \neg \neg $                                |  |
|                                                                        | Editor                                                                                                    | Show a notification when a newer version of Lasergene is available |  |
| default                                                                | Temporary Files                                                                                                    | Restore Defaults Apply                                             |  |
|                                                                        |                                                                                                    | Apply and Close Cancel                                             |  |
| Reattach all<br>detached<br>displays to<br>their original<br>locations | Use View > Reattach All Views.                                                                                                    |                                                                    |  |
| Change the relative sizes of panes                                     | Drag the light gray divider bar between them to the left, right, up or down.                                                                                                    |                                                                    |  |
| Zoom in or out<br>on a view                                            | Some SeqMan Ultra views have independent vertical and horizontal zoom in/out sliders. Grab<br>any green slider with your mouse and drag left/right or up/down to zoom in or out in the view.                                                                                                    |                                                                    |  |
| Show or open a hidden item                                             | Use the associated <b>View</b> menu command, click on a closed expand bar, or click on a plus sign.                                                                                                    |                                                                    |  |
| Hide or close<br>a visible item                                        | Use the <b>Close</b> icon ( 🖾 ) or <b>Minimize</b> icon ( 📼 ), click on an open expand bar, or click on a minus sign. To close one or more tabs, right-click on a project, view or panel tab and choose <b>Close</b> , <b>Close Others</b> , <b>Close Tabs to Right</b> , or <b>Close All</b> . Some of these options are only available for certain tabs. |                                                                    |  |
| Increase or<br>decrease the<br>size of an item                         | Drag the bottom or left sides of the item or use the <b>Maximize</b> icon ( $\Box$ ) or <b>Restore</b> icon ( $\blacksquare$ ). To view more of an open expand bar, close neighboring bars and/or increase the size of the whole panel.                                                                                                    |                                                                    |  |
| Move an item                                                           | Using the mouse, grab a project, view or panel tab, then drag and drop it in the desired location.                                                                                                    |                                                                    |  |
| Move a view<br>or panel up/                                            | Right-click on the view or panel tab and choose <b>Move Up (Down)</b> .                                                                                                    |                                                                    |  |

| down                                                          |                                       |
|---------------------------------------------------------------|---------------------------------------|
| Return to the<br>default<br>SeqMan Ultra<br>display           | Choose View > Reset Panel Layout.     |
| Return to a<br>view or bring<br>a floating view<br>to the top | Use commands in the <b>View</b> menu. |

### Specify the consensus calling method

SeqMan NGen calculates the consensus sequence for a *de novo* assembly. After opening the project in SeqMan Ultra, you can elect to change the consensus calling parameters so that SeqMan Ultra can recompute the consensus. The Consensus dialog lets you choose the method for calling the consensus sequence.

To access the dialog, use **Project > Project Parameters**. If the Consensus section is not already active, click on the word **Consensus** on the left.

| Project Parameters                                                      |                              | ×          |
|-------------------------------------------------------------------------|------------------------------|------------|
| Consensus                                                               |                              |            |
| Consensus parameters control how the consensuse sequence is determined. |                              |            |
| Consensus                                                               | Call by:                     | Majority 🗸 |
| Pair Specifier                                                          | Minimum:                     | 0          |
|                                                                         | Heterozygous peak threshold: | 50 💂       |
| ?                                                                       | ОК                           | Cancel     |

In the **Call by** drop-down menu, choose between **Majority** and **Trace evidence**. In the **Minimum** box, enter an integer as described below.

- Trace Evidence directly reflects the quality of peaks in the trace data and is the most accurate method for generating consensus sequences for contigs. It is strongly recommended you use Trace Evidence for consensus calling whenever trace data are available. Sharp, well-defined peaks are assigned higher scores than less well-defined peaks.
- Majority should be chosen when trace data are not available. If you select Majority, use the Minimum box to enter the minimum percentage of identical residues at each position required to identify the consensus base at this position. Ambiguous bases in the consensus denote a column of bases whose constituents do not meet this threshold. Ambiguous codes are assigned in these cases.

In the **Minimum majority percentage** box, enter the minimum percentage of a called base in a column to consider it the majority. The default is 75.

Enter a value for the **Heterozygous peak threshold**, used for called the secondary peak at heterozygous positions. With trace data, diploid heterozygous positions show two trace peaks at the same position. However, the secondary peak must be at least 50% the "size" of the primary peak to be considered a heterozygous variant. Trace data also has some background noise, so adjusting the **Heterozygous peak** 

threshold value is often necessary to get accurate variant calling in trace data.

Click OK.

# **Specify coverage parameters**

Parameters in the Strategy Viewing and Coverage dialog impact coverage graph coloring in the <u>Strategy</u> <u>view</u> and tabular coverage data in the <u>Contig Coverage</u> report.

To access the dialog, use **Project > Project Parameters**. Click on the phrase **Strategy Viewing and Coverage** on the left.

| Project Parameters                                                                           |                                                         |  |
|----------------------------------------------------------------------------------------------|---------------------------------------------------------|--|
| Strategy Viewing and Coverage                                                                |                                                         |  |
| Strategy Viewing and Coverage settings impact coverage graph coloring and coverage report.   |                                                         |  |
| <ul> <li>Consensus</li> <li>Strategy Viewing and Coverage</li> <li>Pair Specifier</li> </ul> | Maximum expected coverage: 100<br>Coverage threshold: 4 |  |
|                                                                                              | Minimum number on each strand: 2                        |  |
| ?                                                                                            | OK Cancel                                               |  |

- Maximum expected coverage The maximum coverage expected at any position in the assembly. Positions/ranges above this value will be indicated as "Coverage above maximum" in the <u>Contig</u> <u>Coverage report</u>. In the Strategy view, areas meeting or exceeding this maximum value will be indicated by thick, red areas in the Coverage histogram. The Maximum expected coverage value must be greater than the Coverage threshold value. The default is 100.
- Coverage threshold The minimum coverage required to be considered sufficient. Positions/range below this value will be indicated as "Below coverage threshold" in the Contig Coverage report. For random sequencing projects, coverage of five to tenfold is commonly desired. However, if you are using the Trace Evidence method to <u>call the consensus</u>, you may well achieve the accuracy you seek with coverage of only threefold. The default is 4.
- Minimum number on each strand The minimal number of reads on each strand required to be considered sufficient. Positions/ranges where either strand is below this value will be indicated as "Only one strand" in the Contig Coverage report. The default value is 2.

# Specify the naming convention for paired reads

The Pair Specifier dialog lets you choose the method for recognizing paired reads.

To access the dialog, use **Project > Project Parameters**. If the Pair Specifier section is not already active, click on **Pair Specifier** on the left.

| Project Parameters                                    |                                       | ×                       |
|-------------------------------------------------------|---------------------------------------|-------------------------|
| Pair Specifier<br>Pair specificiers allow chang       | ing the insert size when dealing      | g with paired end data. |
| <ul> <li>Consensus</li> <li>Pair Specifier</li> </ul> | Pair Pattern:<br>Forward<br>(((.*)_)f | Reverse<br>((.*)_)r     |
|                                                       | Paired-End Insert:<br>Minimum<br>0    | Maximum<br>750          |
| ?                                                     | Ok                                    | Cancel                  |

• Choose from typical pair naming conventions in the **Pair Pattern** drop-down menu.

| sample_f.abi <> sample_r.abi               |
|--------------------------------------------|
| sample100.f_abc.abi <> sample100.r_abc.abi |
| sample_n100.abi <> sample_f100.abi         |
| sampleD1234.abi <> sampleE1234.abi         |
| sample#001/1 <> sample#001/2               |
| ID_1234_f <> ID_1234_r                     |
| sample_1 <> sample_1                       |
| Custom                                     |

If you choose **Custom**, you will need to enter the custom naming convention in the **Forward** and **Reverse** boxes.

• Under **Paired-End Insert**, enter integers for the **Minimum** and **Maximum** expected distance (in bp) between the forward and reverse paired reads.

Click OK.

# Specify where to store temporary files

SeqMan Ultra creates and uses temporary files while a project is open. The need for temporary file space grows with the number and length of the sequences and amount of track data in open projects. If you expect the temporary files will be too large to fit in the default location, you may specify a different location for these files using the Temporary Files Preferences dialog.

To access the dialog, use **Edit > Preferences** (Win) or **SeqMan Ultra > Preferences** (Mac), then click on **Temporary Files** on the left.

| Preferences      |                                                                                     | - • •              |
|------------------|-------------------------------------------------------------------------------------|--------------------|
| type filter text | Temporary Files                                                                     | ↓ ↓ ↓ ↓            |
| Applications     | Specify where this application should store its temporary files.<br>Temporary Files |                    |
|                  | Location: C:\Users\Name.AppData\Local\Temp\DNASTAR\MegAl                            | ·                  |
|                  | This folder must remain accessible while the application is r                       | unning.            |
|                  | Rest                                                                                | ore Defaults Apply |
|                  |                                                                                     | OK Cancel          |

- To change the temporary file location, close all SeqMan Ultra projects and then return to this dialog. Select the **Browse** button, navigate to the new location and click **OK**. As noted in the dialog, the location you choose must remain accessible while SeqMan Ultra is running. The new location will be used for all projects that are subsequently created or opened.
- To return to the default (temporary) storage location, click **Restore Defaults**.

### Click Apply and Close.

### Opt in or out of showing update notifications

The Internet Preferences dialog lets you choose whether you wish to be notified about Lasergene updates.

To access the dialog, use **Edit > Preferences** (Win) or **SeqMan Ultra > Preferences** (Mac). If the Internet section is not already active, click on the word "Internet" on the left.

| Preferences        |                                          | — 🗆 X                        |
|--------------------|------------------------------------------|------------------------------|
| type filter text   | Internet                                 | ← → ⇒ → →                    |
| Editor<br>Internet | Show a notification when a newer version | on of Lasergene is available |
| Temporary Files    | Restore                                  | Defaults Apply               |
|                    | Apply and                                | d Close Cancel               |

• Check the box if you would like SeqMan Ultra to display a notification when a newer version of Lasergene is available. Uncheck the box if you do not wish to receive this notification.

Click Apply and Close.

# Opt in or out of usage logging

Usage logging allows DNASTAR to learn which applications and workflows are of most interest to our users. By default, <u>usage logging</u> is enabled in Lasergene version 11 and later.

To change the usage logging setting, launch the DNASTAR Navigator and choose **Window > Preferences**.

| Preferences                                    |         |                 | ×   |
|------------------------------------------------|---------|-----------------|-----|
| Lasergene                                      |         |                 |     |
| Configure network behavior of Lasergene applic | ations: |                 |     |
| 🗹 Submit data about Lasergene usage            |         |                 |     |
|                                                | Cancel  | Apply and Close | ן כ |

• Check or uncheck the box next to **Submit data about Lasergene usage**.

Click Apply and Close.

# **Export Data**

The following table shows how to export one or more consensus sequences or to export tabular data from a view in SeqMan Ultra.

| Item to<br>Export                                                                                                    | How To                                                                                                    |
|----------------------------------------------------------------------------------------------------|----------------------------------------------------------------------------------------------------|
| Any<br>version of<br>the <u>Project</u><br><u>Report</u> ,<br><u>Contig</u><br><u>Report</u> or<br><u>Variants</u><br>views | With the view open, click on the <b>Export data</b> tool (                                                                                                    |
| <u>Features</u><br>view                                                                                                    | With the Features view open, click on the <b>Export data</b> tool ( $\square$ ) at the right of the header or choose the <b>File &gt; Export Data &gt; Features &gt; (Contig Name)</b> command. The tabular data can be saved in either comma- or tab-separated value (. <i>csv</i> or <i>.tab</i> ) formats.                                                                                                    |
| Data or<br>sequences<br>from the<br><u>Text</u> , <u>Table</u><br>or <u>Pairwise</u><br>views                               | <ul> <li>Click on the Export data tool ( ) at the right of the Table view header. Select from the following:</li> <li>Matches without Gaps – To export an ungapped FASTA (<i>.fasta</i>) file consisting of matching regions of displayed matches, but not the query sequence itself.</li> <li>Aligned Matches – To export a gapped FASTA (<i>.fasta</i>) file with displayed matches aligned against the query.</li> <li>Table – To save Table view contents in either Comma- or tab-separated value (<i>.csv</i> or <i>.tab</i>) formats.</li> <li>Text – To save the Text view contents in Text (<i>.txt</i>) format.</li> </ul> |
| Consensus<br>sequences                                                                                                    | Select one or more contigs in the Explorer panel, then choose File > Export Data > Consensus > (Contig Name), File > Export Data > Consensus > Selected Contigs or Contig > Export Consensus of (Contig Name). Alternatively, from the Alignment view, use the Export data tool (). In each case, the following dialog opens:                                                                                                    |

|                           | 📰 Export Contig Consensus X                                                                                                    |
|---------------------------|----------------------------------------------------------------------------------------------------|
|                           | Single File $\checkmark$                                                                                                    |
|                           | GenBank file $\checkmark$                                                                                                    |
|                           | Include Gaps                                                                                                    |
|                           | Include Reference Only Bases as 'N'                                                                                                    |
|                           | Include Scaffold Position Information                                                                                                    |
|                           | OK Cancel                                                                                                    |
|                           | <ul> <li>In the upper drop-down menu, choose Single File to save the reads in a single file with the</li> </ul>                                                                                                    |
|                           | name of your choice. Or choose <b>Multiple Files</b> to save reads in separate files.                                                                                                    |
|                           | <ul> <li>Use the lower drop-down menu to choose the save format.</li> </ul>                                                                                                    |
|                           | <ul> <li>If you want SeqMan Ultra to remove consensus gaps when the contig(s) are saved, keep<br/>Include gaps unchecked (recommended). Check the box only if you want the gaps in the<br/>contig(s) to be retained.</li> </ul> |
|                           | • Check <b>Include Reference Only Bases as 'N'</b> to export all bases that were only found in the reference sequence (not any of the constituent sequences) as Ns. An example in <i>.fasta</i>                                 |
|                           | format is shown below.                                                                                                    |
|                           | 413511       NNNNNNNNNNNNNNNNNNNNNNNNNNNNNNNNNNNN                                                                                                    |
|                           | Check Include Scaffold Position Information to include the position number in the header                                                                                                    |
|                           | of the exported data file. If you check this box, the file header will including the text:                                                                                                    |
|                           | /dnas_scaffold_POS=x where 'x' is the position of the contig in the scaffold.                                                                                                    |
|                           | When you have finished choosing the desired settings, click <b>OK</b> .                                                                                                    |
| Reads<br>from a<br>contig | Select one or more contigs in the Explorer panel and choose Contig > Export Sequences of (Contig Name).                                                                                                    |

| 😹 Export Sequences from FJ755791.1 —         |       | ×  |
|----------------------------------------------|-------|----|
| Single File                                  |       | ~  |
| FASTA file                                   |       | ~  |
| 🗌 Include Gaps                               |       |    |
| Export entire sequence (includes masked base | es)   |    |
| Preserve aligned orientation                 |       |    |
| ОК                                           | Cance | :I |

- In the upper drop-down menu, choose Single File to save all selected read sequences in a single file with the name of your choice. Each contig in the file will begin with a note listing the contig name, scaffold ID and scaffold position. Or choose Multiple Files to save each selected contig as a separate file that is automatically assigned the same name as the contig.
- Use the lower drop-down menu to choose the save format.
- If you want SeqMan Ultra to include gaps when the contigs are saved, check the box next to **Include Gaps**.
- To include masked based in the exported file, check the box next to **Export entire** sequence (includes masked bases).
- To keep the orientation that was used when the read was aligned, check the box next to **Preserve aligned orientation**.

When you have finished choosing the desired settings, click **OK**.

# Save, Close and Exit

#### To save, close, or exit:

The following table describes how to save files, close projects and exit from SeqMan Ultra:

| Task                                                     | How to                                                                                                    |
|----------------------------------------------------------|----------------------------------------------------------------------------------------------------|
| To save all of<br>the open<br>projects<br>simultaneously | Choose File > Save All or press Ctrl/Cmd+Shift+S.                                                                                                    |
| To save the current project                              | Choose <b>File &gt; Save</b> , select the <b>Save</b> tool (), or use <b>Ctrl/Cmd+S</b> . If you want to preserve the earlier version of a project, or store a copy of the project with a different name or location, use <b>File &gt; Save As</b> instead. By default, SeqMan Ultra saves to the desktop unless directed to save elsewhere. |
| To close an active project                               | Choose <b>File &gt; Close</b> or <b>Ctrl/Cmd+W</b> . If multiple projects are open, first select the tab corresponding to the project you wish to close.                                                                                                    |
| To exit from<br>SeqMan Ultra                             | On Windows, use <b>File &gt; Exit.</b> On Macintosh, use <b>SeqMan Ultra &gt; Quit SeqMan Ultra</b> . The shortcut <b>Cmd+Q</b> works on both platforms.                                                                                                    |

### Closing or quitting when there are unsaved documents:

If you select **File > Close**, or if you quit SeqMan Ultra when an unsaved project is open, SeqMan Ultra will open the Save Resource dialog. Click **Yes** to save changes, **No** to close/quit without saving changes, or **Cancel** to return to SeqMan Ultra without closing/quitting.

# Appendix

The Appendix contains the following topics:

- <u>Troubleshoot the error</u>
- IUPAC codes
- Supported file types
- Installed Lasergene file locations
- <u>Research references</u>

### Troubleshoot the error "A different version is running"

If you receive the error "A different version of Lasergene is running" when you try to launch a Lasergene application, but another version of Lasergene actually isn't running, there may be a lingering .state file from another version that needs to be deleted.

The solution is to locate and delete files named STARDM\*.state, ...where '\*' represents the version number.

These files may exist in the following directories:

### Windows 7 and Windows 8:

- C:\Users\username\AppData\Local\DNASTAR\DataManager
- C:\ProgramData\DNASTAR\DataManager

### Macintosh:

- Hard Drive:Library:Preferences:DNASTAR:DataManager
- *Hard Drive:Users:username:Library:Preferences:DNASTAR:DataManager*

If you find any of the *.state* files listed above, delete them. Once the files are deleted, the error should no longer appear.

# **IUPAC** codes

### IUPAC codes for amino acids:

| 1-Letter Code | 3-Letter Code | Amino Acid                  |
|---------------|---------------|-----------------------------|
| А             | Ala           | Alanine                     |
| В             | Asx           | Aspartic Acid or Asparagine |
| С             | Cys           | Cysteine                    |
| D             | Asp           | Aspartic Acid               |
| E             | Glu           | Glutamic Acid               |
| F             | Phe           | Phenylalanine               |
| G             | Gly           | Glycine                     |
| Н             | His           | Histidine                   |
| I             | lle           | Isoleucine                  |
| J             | Xle           | Leucine or Isoleucine       |
| К             | Lys           | Lysine                      |
| L             | Leu           | Leucine                     |
| М             | Met           | Methionine                  |
| Ν             | Asn           | Asparagine                  |
| 0             | Pyl           | Pyrrolysine                 |
| Р             | Pro           | Proline                     |
| Q             | Gln           | Glutamine                   |
| R             | Arg           | Arginine                    |
| S             | Ser           | Serine                      |
| Т             | Thr           | Threonine                   |
| U             | Sec           | Selenocysteine              |
| V             | Val           | Valine                      |
| W             | Trp           | Tryptophan                  |
| Х             | Хаа           | Unspecified or unknown      |
| Υ             | Tyr           | Tyrosine                    |
| Z             | Glx           | Glutamic Acid or Glutamine  |

### **IUPAC codes for nucleotides:**

| Symbol | Description          | Bases Represented |   |   |   |
|--------|----------------------|-------------------|---|---|---|
| А      | adenosine/adenine    | А                 |   |   |   |
| С      | cytidine/cytosine    |                   | С |   |   |
| G      | guanosine/guanine    |                   |   | G |   |
| Т      | thymidine/thymine    |                   |   |   | Т |
| U      | uridine/uracil       |                   |   |   | U |
| W      | weak                 | А                 |   |   | Т |
| S      | strong               |                   | С | G |   |
| Μ      | amino                | А                 | С |   |   |
| К      | keto                 |                   |   | G | Т |
| R      | purine               | А                 |   | G |   |
| Y      | pyrimidine           |                   | С |   | Т |
| В      | not A                |                   | С | G | Т |
| D      | not C                | А                 |   | G | Т |
| Н      | not G                | А                 | С |   | Т |
| V      | not T                | А                 | С | G |   |
| N or - | any base (not a gap) | А                 | С | G | Т |

The non-standard nucleotide codes "I" (Inosine) or "X" (xanthine) are not supported.

# Supported file types

For a list of file formats supported by this DNASTAR product, please see the <u>File Formats</u> page of our website.

# **Installed Lasergene file locations**

The following file names use 'x' to represent the version number.

| File Category                                                                                                    | Application                                               | Path                                                                  |
|----------------------------------------------------------------------------------------------------|-----------------------------------------------------------|-----------------------------------------------------------------------|
|                                                                                                    | ArrayStar                                                 | Windows: C:\Program Files<br>(x86)\DNASTAR\Lasergene x\<br>ArrayStar  |
| Application <sup>2</sup>                                                                                                 | SeqNinja (command<br>line)                                | Windows: C:\Program Files<br>(x86)\DNASTAR\Lasergene x\<br>SeqNinjaCL |
|                                                                                                    | All others                                                | Windows: C:\Program Files<br>(x86)\DNASTAR\Lasergene x                |
|                                                                                                    |                                                           | Macintosh: /Applications/<br>DNASTAR/Lasergene x                      |
| Data Manager <sup>2</sup> ( <i>DMx, DMx.exe</i> )                                                                        | SeqBuilder Pro, Protean<br>3D, GeneQuest,                 | Windows: C:\Program Files<br>(x86) \DNASTAR\Lasergene x               |
|                                                                                                    | MegAlign Pro                                              | Macintosh: /Applications/<br>DNASTAR/Lasergene x                      |
|                                                                                                    | SeqBuilder Pro, Protean<br>3D, GeneQuest,<br>MegAlign Pro | Windows: C:\Program Data\<br>DNASTAR\DataManager                      |
| Data Manager State File                                                                                                  |                                                           | Macintosh: ~/Library/<br>Application Support/<br>DNASTAR/DataManager, |
|                                                                                                    |                                                           | ~/Library/Preferences/<br>DNASTAR/DataManager                         |
| License Manager <sup>2</sup>                                                                                             | All                                                       | Windows: C:\Program Files<br>(x86)\DNASTAR\License<br>Manager         |
|                                                                                                    |                                                           | Macintosh: /Applications/<br>DNASTAR/License Manager                  |
| Server License File ( <i>Iservrc</i> ), Server License<br>Manager <sup>2</sup> , Server Executables (Iserv, Iservnt.exe) | All                                                       | Windows: C:\Program Files<br>(x86)\DNASTAR-<br>LicenseServer\Server   |
| Manager , Server Executables (_Iserv, IserVht.exe)                                                                       |                                                           | Macintosh: ~/Library/<br>DNASTAR-LicenseServer                        |
| Standalone & Trial Licenses (*.license), License                                                                         |                                                           | Windows: C:\Program Data\<br>DNASTAR\Licenses                         |
| Server Client License (*. <i>lshost</i> ), Key Server Client License (*. <i>keyhost</i> )                                | All                                                       | Macintosh: ~/Library/<br>Application Support/<br>DNASTAR/Licenses     |

| Preferences | Protean 3D, Navigator,<br>SeqNinja (DNA*),<br>GenVision Pro | Windows:<br>C:\Users\ <user>\DNASTAR<br/>Macintosh: ~/Library/<br/>DNASTAR</user>                         |
|-------------|-------------------------------------------------------------|----------------------------------------------------------------------------------------------------|
|             | ArrayStar                                                   | Windows:<br>C:\Users\ <user>\AppData\<br/>Roaming\DNASTAR\ArrayStar</user>                                |
|             | All others                                                  | Windows:<br>C:\Users\ <user>\AppData\<br/>Local\DNASTAR\<br/>Macintosh: ~/Library/<br/>Preferences</user> |

# AppData is a hidden folder in Windows. To unhide the folder, go to **Organize > Folder** and **Search Options > View > Show Hidden files and folders**.

## Research references

Allex, C.F., Baldwin, S.F., Shavlik, J.W., and Blattner, F.R. (1996). Improving the quality of automatic DNA sequence assembly using fluorescent trace-data classifications. *Proceedings, Fourth International Conference on Intelligent Systems for Molecular Biology*, 3-14. St. Louis, MO. Menlo Park, CA. <u>ISMB-96</u> <u>Proceedings</u>, AAAI Press.

Allex, C.F., Baldwin, S.F., Shavlik, J.W., and Blattner, F.R. (1997). Increasing consensus accuracy in DNA fragment assemblies by incorporating fluorescent trace representations. *Proceedings, Fifth International Conference on Intelligent Systems for Molecular Biology*, 3-14. Halkidiki, Greece. Menlo Park, CA. <u>ISMB-97</u> <u>Proceedings</u>, AAAI Press.

Allex CF (1999). Computational Methods for Fast and Accurate DNA Fragment Assembly (<u>Doctoral thesis</u>). Department of Computer Sciences, University of Wisconsin-Madison.

Allex, C.F., Shavlik, J.W., and Blattner, F.R. (1999). Neural network input representations that produce accurate consensus sequences from DNA fragment assemblies. *BioInformatics* 15(9):723-728.

Altshuler *et al.* (2000). A SNP map of the human genome generated by reduced representation shotgun sequencing. *Nature* 407, 513-516.

Anson E and Myers E (1997). "ReAligner: A program for refining DNA sequence multi-alignments." Journal of Computational Biology 4(3):369-383.

Blattner FR *et al.* (1997). The Complete Genome Sequence of Escherichia coli K-12. *Science* 05 Sep 1997: Vol. 277, Issue 5331, pp. 1453-1462. DOI: 10.1126/ science.277.5331.1453. <u>View on PubMed</u>

Davydov et al. (2010). "Identifying a High Fraction of the Human Genome to be under Selective Constraint Using GERP++." PLoS Comput. Biol. 6: e1001025.

Ewing B, Hillier L, Wendl MC and Green P (1998). "Base-calling of automated sequencer traces using Phred. I. Accuracy assessment." Genome Research, 8:175-185.

Ewing B and Green P (1998). "Base-calling of automated sequencer traces using Phred. II. Error probabilities." Genome Research, 8:186-194.

Martinez HM (1983). "An efficient method for finding repeats in molecular sequences." Nucleic Acids Res. 11: 4629-4634.

Needleman SB and Wunsch CD (1970). "A general method applicable to the search for similarities in the amino acid sequence of two proteins." J. Mol. Biol. 48: 443-453.

Taylor WR (1997). "Residual colours: a proposal for aminochromography." Protein Engineering vol.10 no.7

pp.743 – 746. (See the PDF file.) ["Taylor" color scheme]

Waterhouse AM, Procter JB, Martin DMA, Clamp M and Barton GJ (2009). "JalView version 2: a multiple sequence alignment and analysis workbench." Bioinformatics 25:1189 – 1191. (See on <u>PMC</u>.) [Discusses methodology later used to create the "Taylor" and "Zappo" color schemes]